# **680 Synergy Plus**

*Indicador digital de pesaje*

# **Manual técnico**

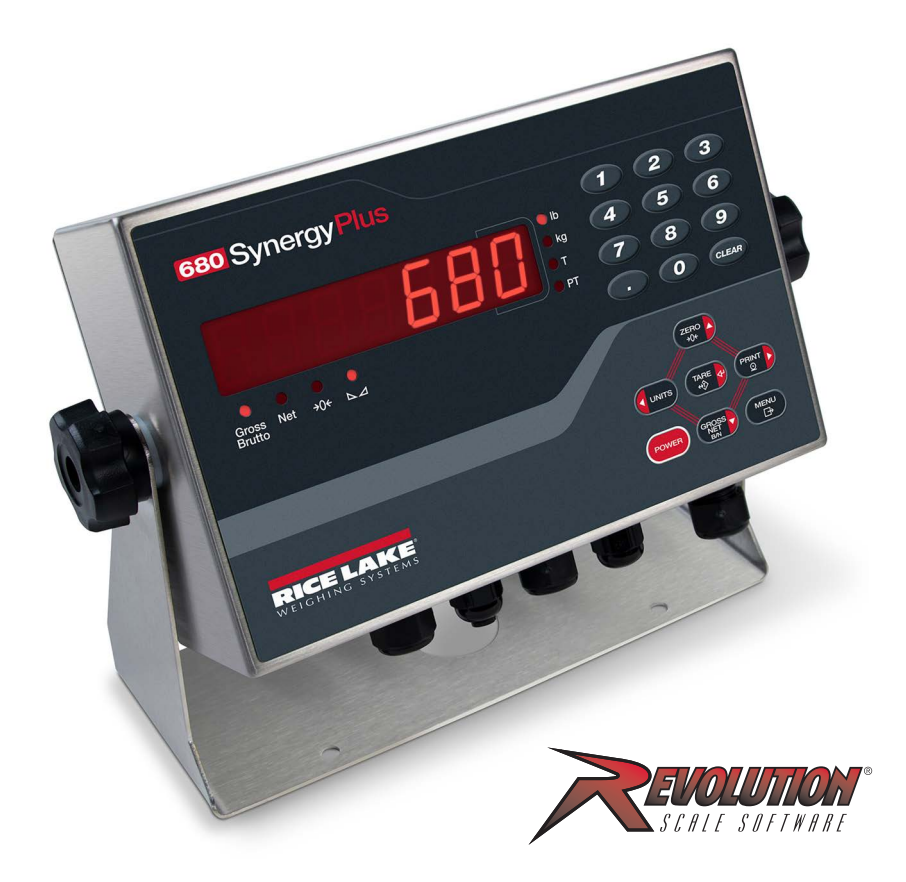

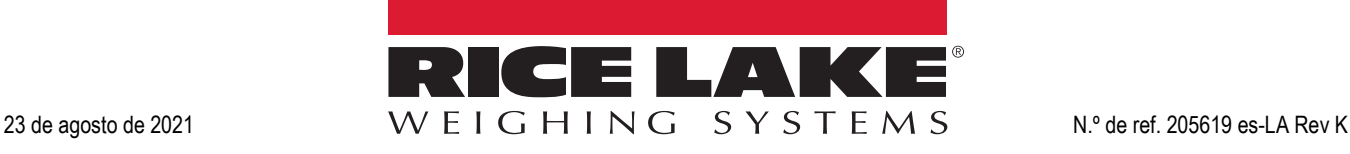

© Rice Lake Weighing Systems. Todos los derechos reservados.

Rice Lake Weighing Systems® es una marca comercial registrada de Rice Lake Weighing Systems. Cualquier otra marca o nombre de producto en este documento son marcas comerciales o registradas de sus respectivas empresas.

Todo información detallada en este documento es, según nuestro leal saber y entender, completa y fidedigna a la fecha de publicación. Rice Lake Weighing Systems se reserva el derecho de modificar la tecnología, características, especificaciones y diseño del equipo sin previo aviso.

La versión más reciente de esta publicación, software, firmware y cualquier otra actualización de productos está disponible en nuestro sitio web:

**[www.ricelake.com](https://www.ricelake.com/en-us/)**

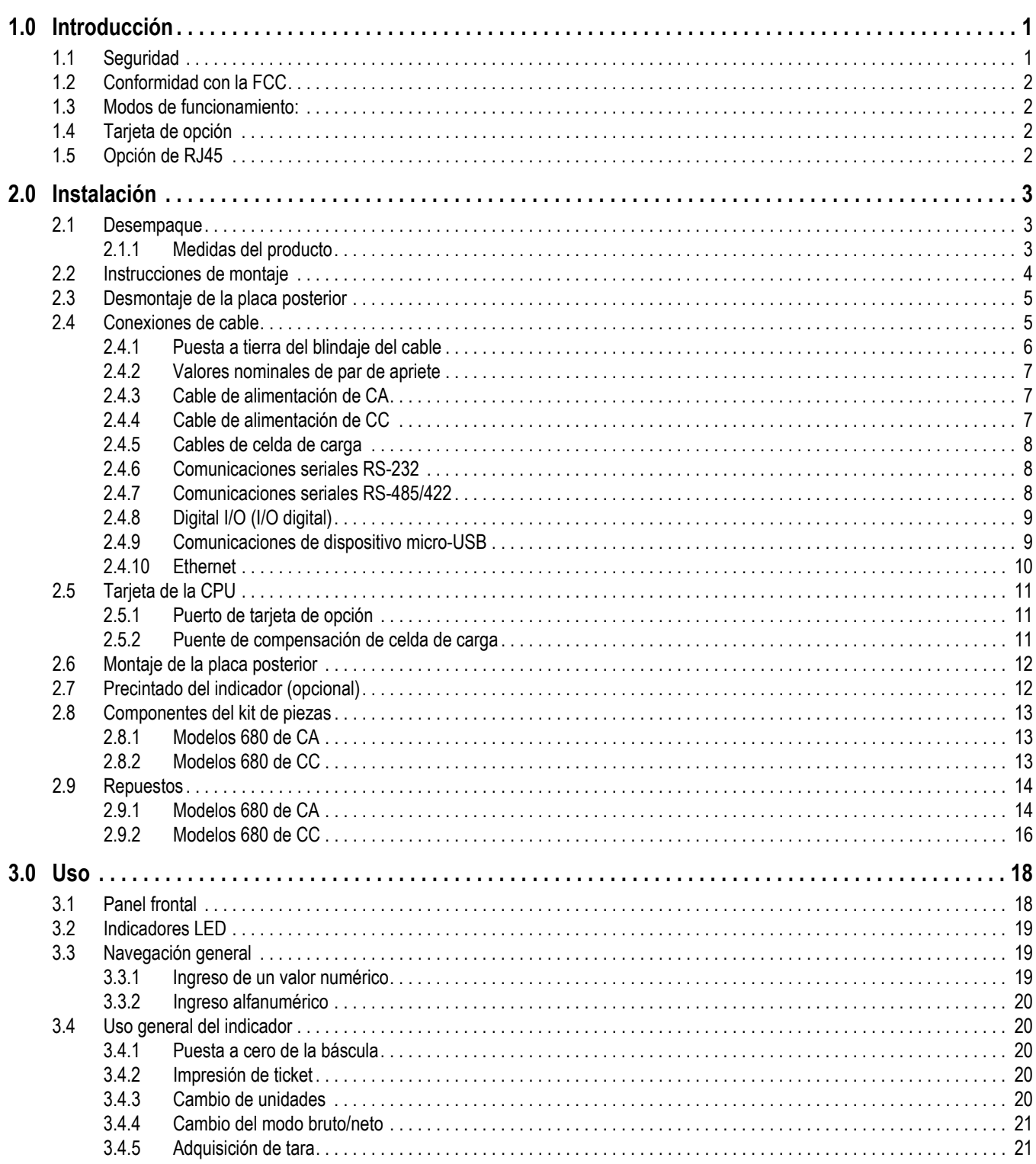

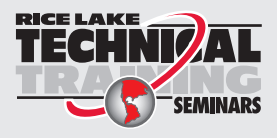

Seminarios de capacitación técnica disponibles a través de Rice Lake Weighing Systems. Puede consultar la descripción y las fechas de los cursos en www.ricelake.com/training o llamando al 715-234-9171 y preguntando por el departamento de capacitación.

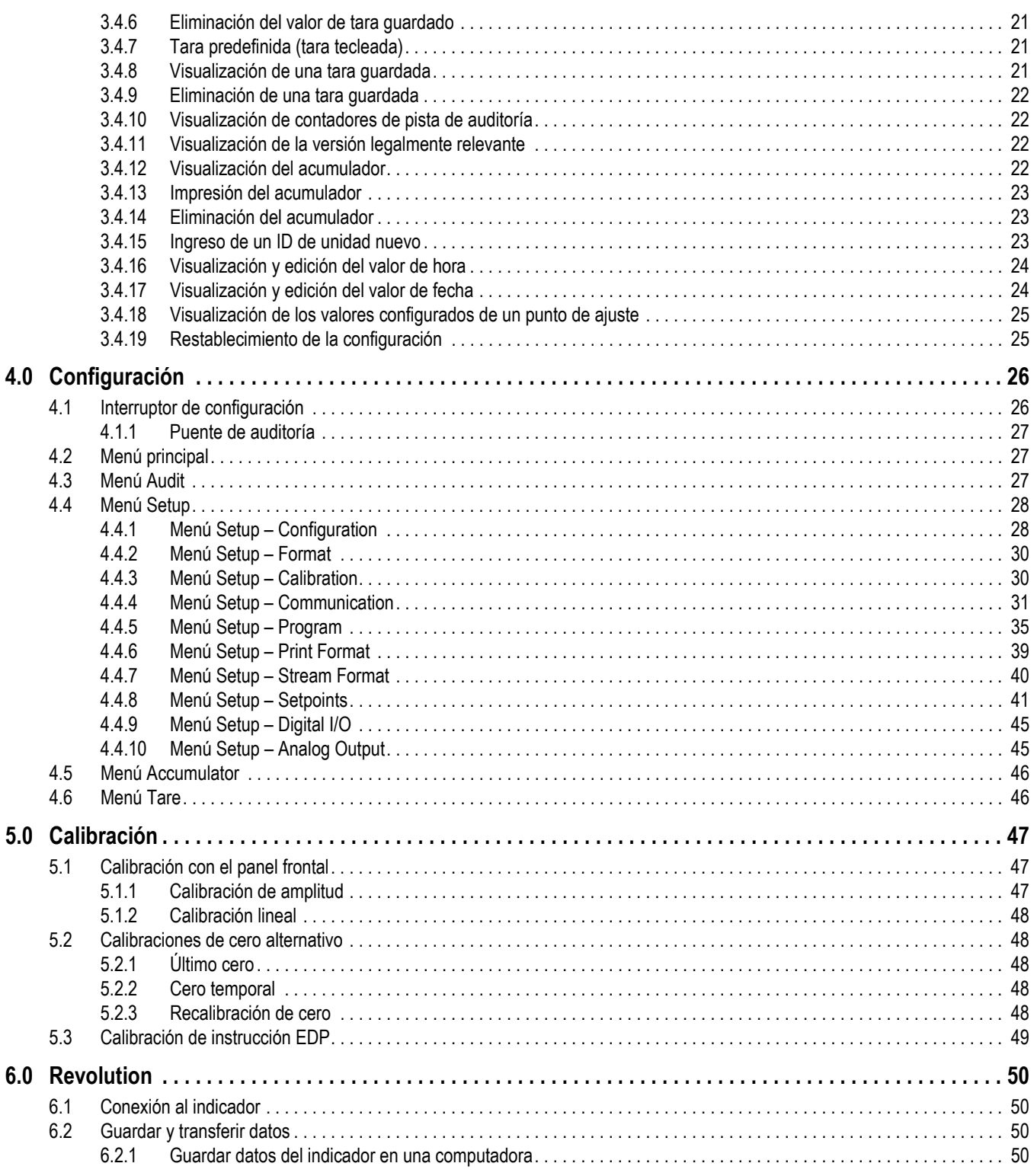

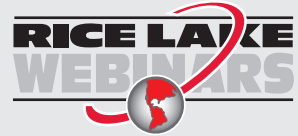

RICE LAVE Rice Lake ofrece continuamente vídeos de capacitación en web de un conjunto creciente de asuntos relacionados con productos sin costo alguno. Visite *www.ricelake.com/webinars*

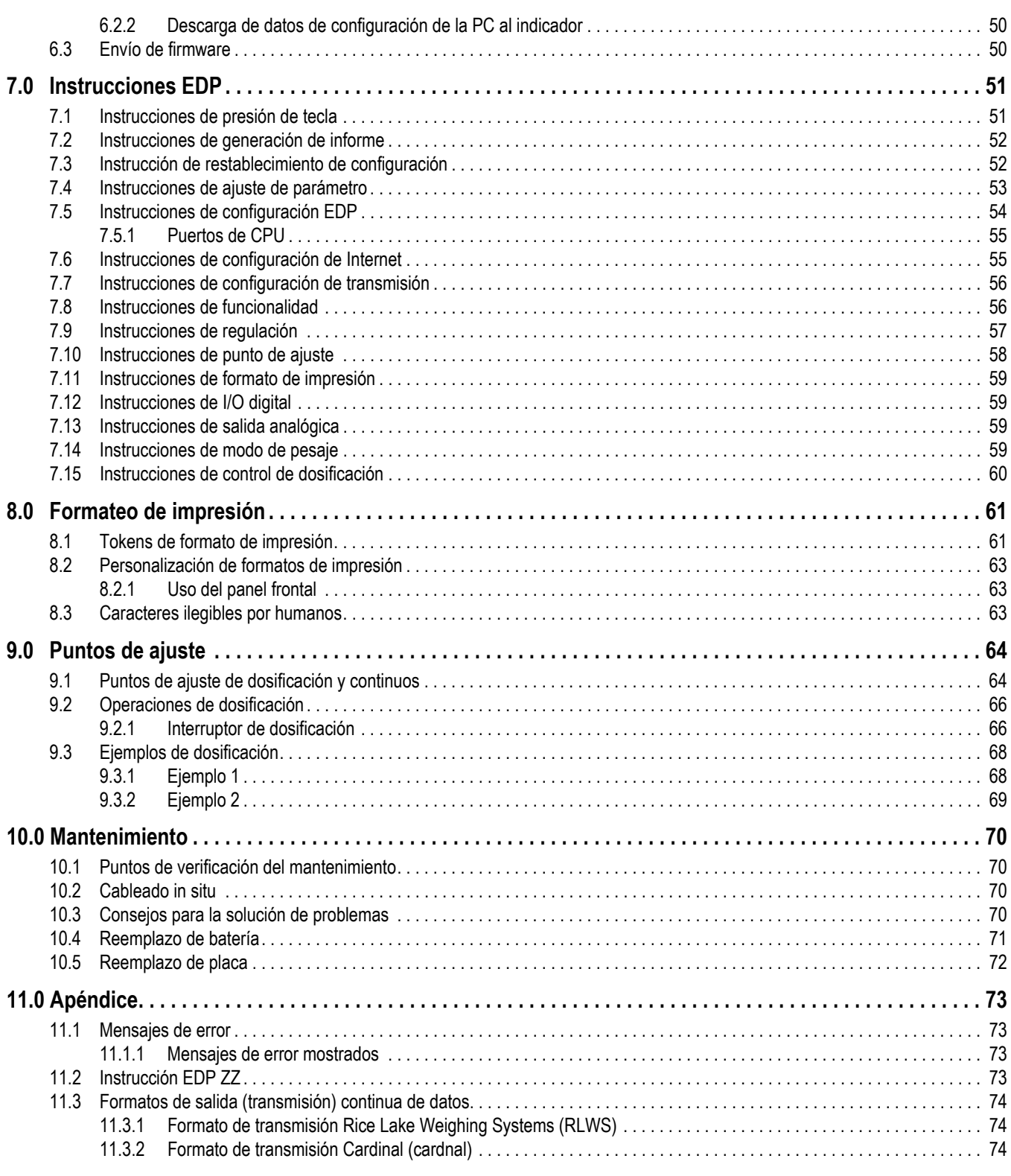

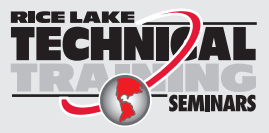

Seminarios de capacitación técnica disponibles a través de Rice Lake Weighing Systems. Puede consultar la descripción y las fechas de los cursos en *www.ricelake.com/training* o llamando al 715-234-9171 y preguntando por el departamento de capacitación.

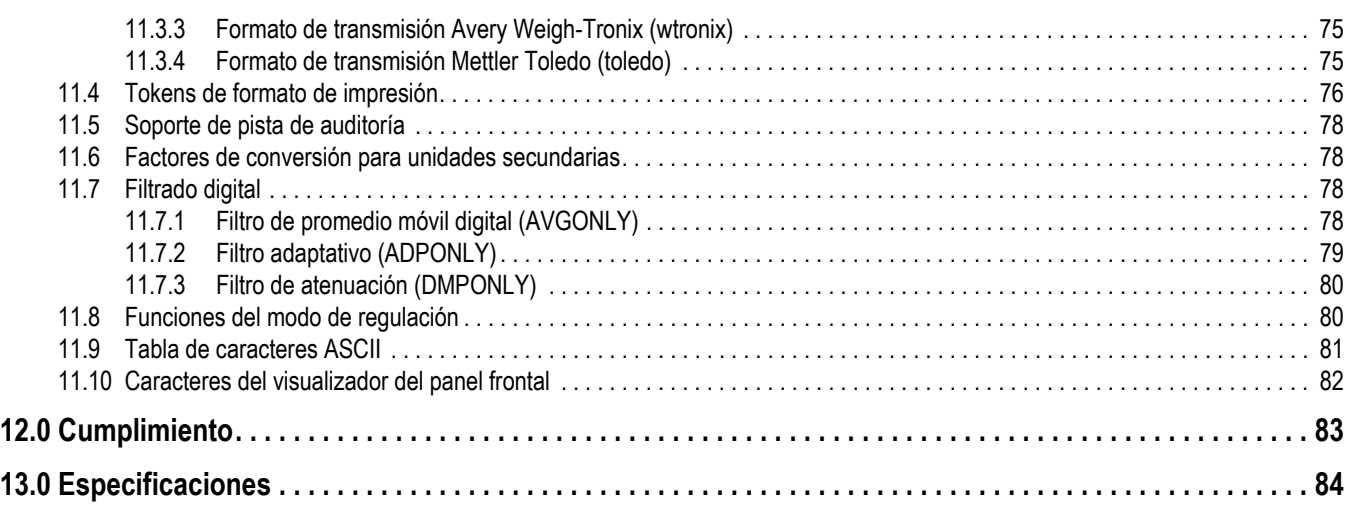

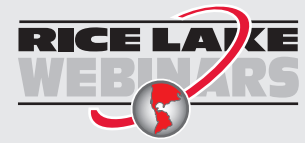

RICE LAVE Rice Lake ofrece continuamente vídeos de capacitación en web de un conjunto creciente de asuntos relacionados con productos sin costo alguno. Visite *www.ricelake.com/webinars*

# <span id="page-6-0"></span>**1.0 Introducción**

Este manual se ha elaborado para los técnicos de servicio responsables de la instalación y el servicio de indicadores digitales de pesaje 680.

La configuración y la calibración del indicador se pueden realizar utilizando la herramienta de configuración Revolution® o las teclas del panel frontal del indicador. Consulte el [Apartado 4.0 en la página 26](#page-31-2) y el [Apartado 5.0 en la página 47](#page-52-3) para obtener información sobre la configuración y la calibración.

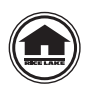

Puede encontrar manuales y recursos adicionales en el sitio web de Rice Lake Weighing Systems, **[www.ricelake.com](https://www.ricelake.com)**

Puede encontrar información sobre la garantía en el sitio web, en **[www.ricelake.com/warranties](http://www.ricelake.com/warranties)**

# <span id="page-6-1"></span>**1.1 Seguridad**

**Definiciones de indicaciones de seguridad:**

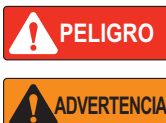

*Indica una situación de riesgo inminente que en caso de no evitarse puede causar lesiones graves o fatales. Incluye riesgos producidos al retirar los protectores.*

*Indica una situación de riesgo potencial que en caso de no evitarse puede causar lesiones graves o fatales. Incluye riesgos producidos al retirar los protectores.*

**PRECAUCIÓN**

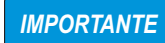

*Indica información sobre procedimientos que en caso de no respetarse puede causar daños en el equipo o la corrupción o pérdida de datos.*

 *Indica una situación de riesgo potencial que en caso de no evitarse puede causar lesiones leves o moderadas.*

# **Seguridad general**

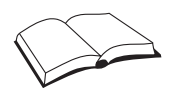

*No utilice el equipo a menos que se hayan leído y comprendido todas las instrucciones. No seguir las instrucciones o considerar las advertencias puede causar lesiones graves o fatales. Contacte con cualquier distribuidor de Rice Lake Weighing Systems para obtener manuales de reemplazo.* 

# **ADVERTENCIA**

*No considerar lo siguiente puede causar lesiones graves o fatales.*

*Algunos procedimientos descritos en este manual requieren realizar tareas en el interior de la carcasa del indicador. Estos procedimientos deben ser realizados exclusivamente por personal de servicio cualificado.*

*Asegúrese de que el cable de alimentación esté desconectado de la toma antes de abrir la unidad.* 

*No permita que menores de edad (niños) o personas no autorizadas utilicen esta unidad.*

*No opere sin la carcasa totalmente montada.*

*No utilice para otros fines distintos del pesaje.*

*No introduzca los dedos en las ranuras o puntos potenciales de aprisionamiento.*

*No utilice este producto si alguno de sus componentes está agrietado.*

*No exceda la capacidad nominal de la unidad.*

*Conecte la unidad exclusivamente a equipo con certificación IEC 60950, IEC 62368, IEC 61010 o similar.*

*No altere ni modifique la unidad.*

*No retire ni obstruya las etiquetas de advertencia.*

*No utilice sustancias disolventes o agresivas para limpiar el indicador.*

*No sumerja.* 

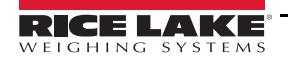

# <span id="page-7-0"></span>**1.2 Conformidad con la FCC**

## **United States**

Este equipo ha sido probado y cumple los límites establecidos para un dispositivo digital de Clase A de acuerdo con la Sección 15 de las normas de la FCC. Estos límites se han diseñado para proporcionar una protección razonable contra interferencias perjudiciales cuando el equipo funciona en un entorno comercial. Este equipo genera, utiliza y puede emitir energía de radiofrecuencia y, si no se instala y utiliza de acuerdo con el manual de instrucciones, puede causar interferencias perjudiciales en las comunicaciones de radio. El uso de este equipo en una zona residencial puede provocar interferencias dañinas que el usuario deberá corregir por cuenta propia.

# **Canada**

Este equipo digital no supera los límites de Clase A para emisiones de ruido de radio de equipos digitales establecidos por las Normas de Radiointerferencia del Departamento de Comunicaciones de Canadá.

Le présent appareil numérique n'émet pas de bruits radioélectriques dépassant les limites applicables aux appareils numériques de la Class A prescites dans le Règlement sur le brouillage radioélectrique edicté par le ministère des Communications du Canada.

# <span id="page-7-1"></span>**1.3 Modos de funcionamiento:**

# **Modo de pesaje**

El modo de pesaje es el modo predefinido del indicador. El indicador muestra el peso bruto o neto según se requiera, utilizando los indicadores para mostrar el estado de la báscula y el tipo de valor de peso mostrado.

## **Modo de usuario**

Puede acceder al modo de usuario presionando (MENU) en el panel frontal. El indicador muestra los menús de auditoría, acumulador, tara y versión en el modo de usuario.

## **Modo de configuración**

La mayoría de los procedimientos descritos en este manual, incluyendo la calibración, requieren que el indicador esté en el modo de configuración.

Consulte el [Apartado 4.0 en la página 26](#page-31-2) para el procedimiento de acceso al modo de configuración y los parámetros disponibles.

# <span id="page-7-2"></span>**1.4 Tarjeta de opción**

El indicador 680 incorpora una ranura simple de tarjeta de opción compatible con la tarjeta de opción de salida analógica simple serie Synergy (N.º de ref. 195084). El kit de tarjeta de opción de salida analógica serie Synergy incluye instrucciones de instalación y configuración.

# <span id="page-7-3"></span>**1.5 Opción de RJ45**

El 680 está disponible con una opción de RJ45 externa. El conector de RJ45 externa se monta en la placa posterior del 680 y ofrece un acceso rápido a comunicaciones Ethernet TCP/IP 10Base-T/100Base-TX ([Apartado 2.4.10 en la página 10\)](#page-15-1). Los indicadores 680 sin opción de RJ45 acceden a Ethernet mediante el conector J8 en la tarjeta de la CPU en el interior de la carcasa.

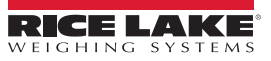

# <span id="page-8-0"></span>**2.0 Instalación**

Este apartado detalla los procedimientos de conexión de la alimentación, celdas de carga, I/O digital y cables de comunicación de datos a un indicador 680. Se incluye una ilustración de montaje y una lista de piezas para el técnico de servicio.

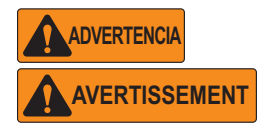

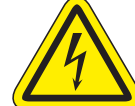

*Riesgo de descarga eléctrica. Risque de choc.*

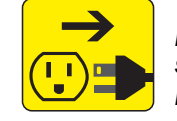

*Desconecte la alimentación antes del servicio. Débranchez l'alimentation avant l'entretien.*

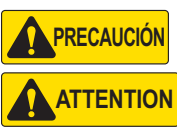

*Riesgo de explosión en caso de reemplazar la batería por el tipo incorrecto. Deseche las baterías usadas siguiendo las regulaciones estatales y locales.*

*Risque d'explosion si la batterie est remplacée par un type incorrect. Mattre au rebus les batteries usagées selon les règlements d'état et locaux.*

*Utilice protección antiestática para la puesta a tierra y proteger los componentes de descargas electrostáticas (ESD) al trabajar dentro de la carcasa del indicador 680.* 

*Los procedimientos que requieran trabajar dentro del indicador 680 deben ser realizados exclusivamente por personal de servicio cualificado.*

*El receptáculo eléctrico del 680 debe ser fácilmente accesible.*

# <span id="page-8-1"></span>**2.1 Desempaque**

De forma inmediata tras el desempaque, realice una inspección visual del indicador 680 para verificar que todos los componentes están incluidos y que no presentan daños. La caja de envío contiene el indicador, este manual y un kit de piezas ([Apartado 2.8 en la página 13\)](#page-18-0). Si algún componente sufre daños durante el transporte, notifique a Rice Lake Weighing Systems y al transportista de inmediato.

## <span id="page-8-2"></span>**2.1.1 Medidas del producto**

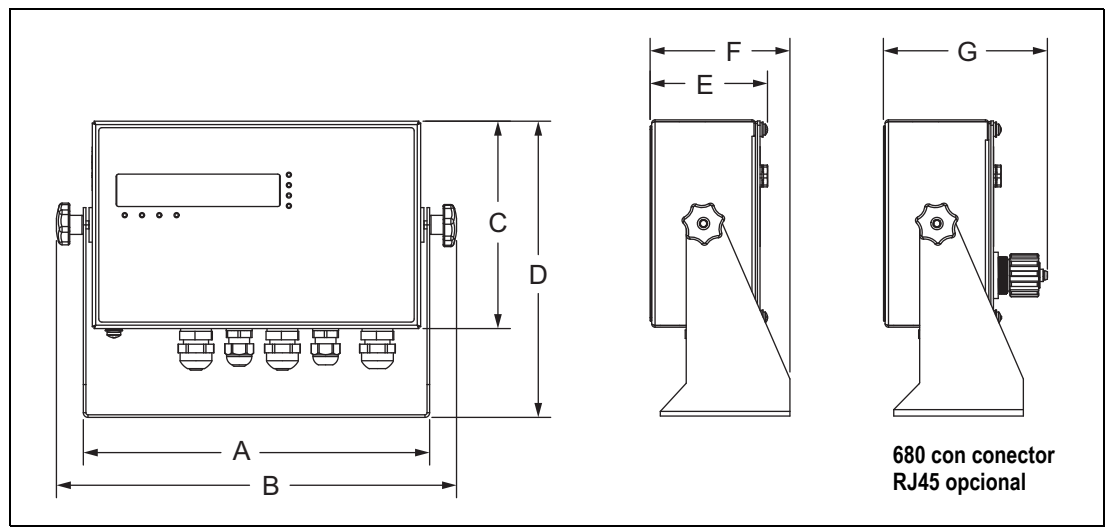

*Figura 2-1. Diagrama del producto*

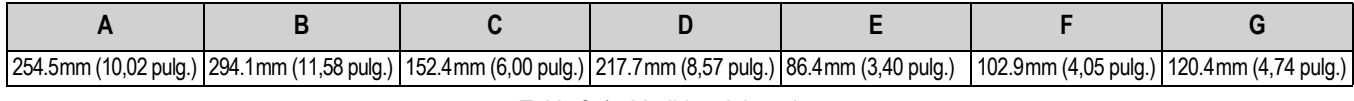

*Tabla 2-1. Medidas del producto*

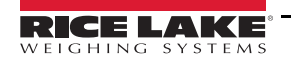

# <span id="page-9-0"></span>**2.2 Instrucciones de montaje**

El indicador 680 incluye un soporte de montaje universal. El soporte se puede montar en la pared, escritorio o sobre una superficie plana.

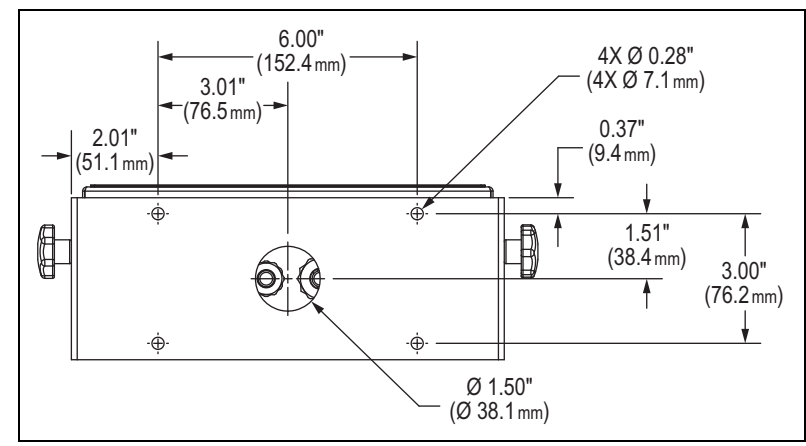

*Figura 2-2. Medidas de montaje*

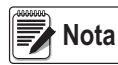

*El soporte de montaje universal se suministra fijado al indicador 680. Rice Lake Weighing Systems recomienda desmontar el indicador 680 del soporte antes del montaje.* 

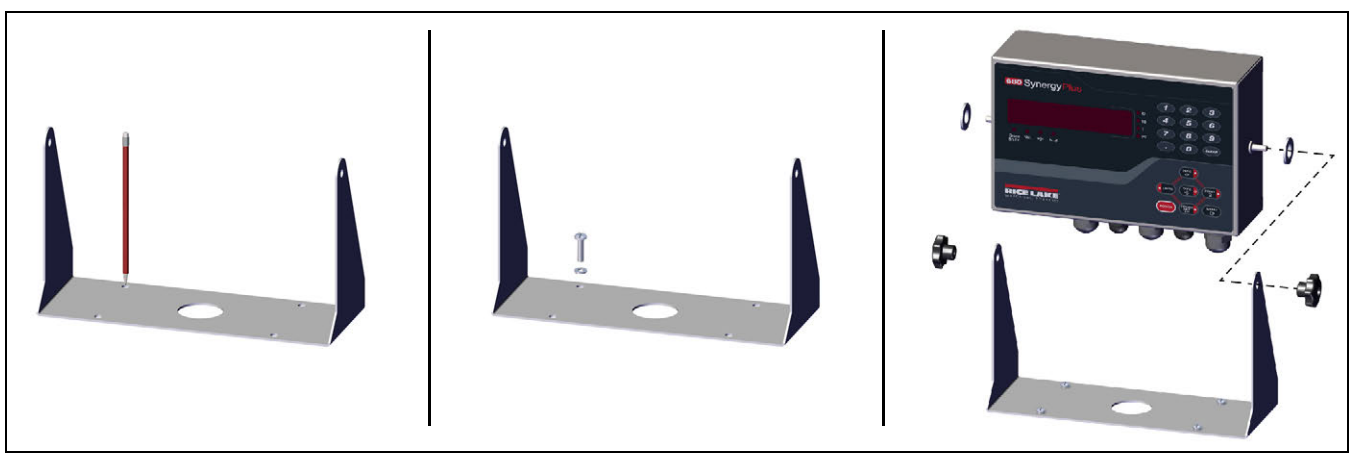

*Figura 2-3. Montaje del indicador*

- 1. Utilice el soporte como plantilla para marcar las ubicaciones de los tornillos.
- 2. Taladre los orificios para los tornillos.
- 3. Fije el montaje universal utilizando tornillería de longitud adecuada M6 o 1/4'' (no incluido).
- 4. Vuelva a fijar el indicador 680 al soporte de montaje universal.

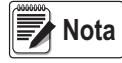

*El kit de piezas incluye anillos de caucho para insertarlos en los 4 orificios para tornillo del soporte de montaje universal para una aplicación sin montaje.*

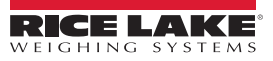

# <span id="page-10-0"></span>**2.3 Desmontaje de la placa posterior**

Retire la placa posterior del indicador 680 para conectar los cables y acceder a la fuente de alimentación y a la tarjeta del indicador 680.

# **ADVERTENCIA**

#### *Antes de abrir la unidad, asegúrese de que el cable de alimentación esté desconectado del tomacorriente.*

- 1. Coloqué el indicador 680 bocabajo sobre un tapete de trabajo antiestático.
- 2. Retire los tornillos que sujetan la placa posterior a la carcasa.
- 3. Levante la placa posterior de la carcasa y desconecte el cable de tierra de la placa posterior.

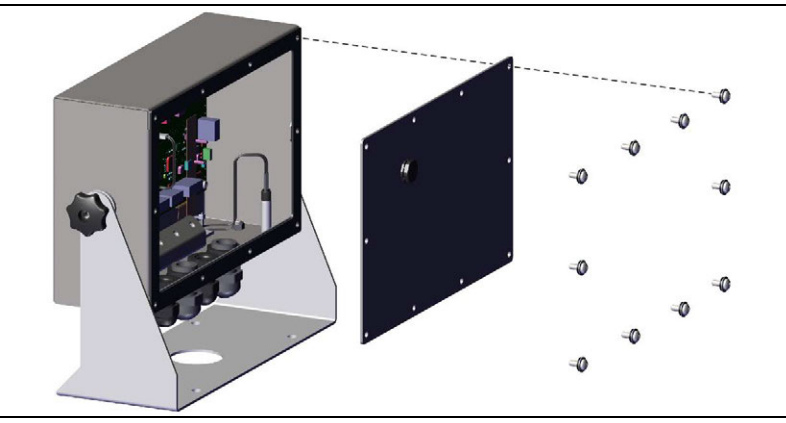

*Figura 2-4. Desmontaje de la placa posterior*

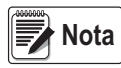

*El indicador 680 se suministra con sólo 4 tornillos fijando la placa posterior. Los tornillos restantes para la placa posterior están incluidos en el kit de piezas. Para el montaje posterior, apriete los tornillos de la placa posterior a un par de 1,7 Nm (15 in-lb).*

# <span id="page-10-1"></span>**2.4 Conexiones de cable**

El indicador 680 incorpora 5 prensacables en la base de la carcasa para el cableado al indicador. Uno de los prensacables se utiliza para la fuente de alimentación, mientas que los otros 4 se utilizan para el cable de la celda de carga y las salidas y entradas digitales y seriales, Ethernet, micro-USB o cables de comunicaciones de salida analógica opcionales. Se ofrece una versión del indicador 680 con conector de RJ45 externa y capuchón. El kit de piezas incluye conectores de cable, y se deben instalar con prensacables abiertos para evitar la penetración de humedad en la carcasa. Utilice el capuchón fijado para aislar el conector RJ45 opcional cuando no esté en uso. Consulte los apartados a continuación para la instalación de los cables requeridos para la aplicación. El pelado de cable recomendado es de 7 mm (0,25'') para todos los conectores del indicador 680. Consulte la [Figura 2-5](#page-10-2) para las ubicaciones recomendadas para los prensacables del indicador 680.

## *IMPORTANTE*

*No debe haber cables abiertos/pelados fuera de la carcasa. Asegúrese de que no haya ninguna porción pelada del cable fuera de los prensacables.*

*Selle los prensacables de forma adecuada para evitar daños por humedad en el interior de la carcasa. Los conectores de cable se deben instalar en prensacables no utilizados. Las tuercas ciegas de los prensacables en torno a un cable o conector se deben apretar a 2,4 Nm (22 pulg-lb). La tuerca del prensacables que se aprieta contra la carcasa se debe apretar a 3,7 Nm (33 pulg-lb).*

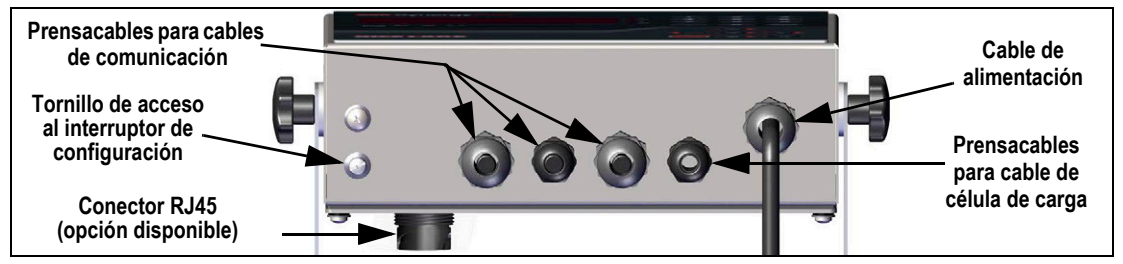

*Figura 2-5. Ubicaciones recomendadas para los prensacables*

<span id="page-10-2"></span> *Conecte la unidad exclusivamente a equipo con certificación IEC 60950, IEC 62368, IEC 61010 o similar.* **ADVERTENCIA**

## <span id="page-11-0"></span>**2.4.1 Puesta a tierra del blindaje del cable**

Salvo el cable de alimentación, todos los cables tendidos por los prensacables deben tener el blindaje puesto a tierra mediante la carcasa.

- Utilice la tornillería suministrada en el kit de piezas para instalar las abrazaderas de puesta a tierra en el soporte de puesta a tierra en la parte inferior de la carcasa.
- Instale solo el número necesario de abrazaderas de puesta a tierra para los prensacables utilizados.
- Retire las fundas aislantes y el blindaje siguiendo las instrucciones a continuación.

#### **Procedimiento de blindaje**

- 1. Instale las abrazaderas de puesta a tierra en la regleta de puesta a tierra utilizando los tornillos de fijación. Apriete los tornillos a mano en este momento.
- 2. Pase los cables por los prensacables y las abrazaderas de puesta a tierra para determinar las longitudes de cable requeridas para alcanzar los conectores de cable pertinentes.
- 3. Marque los cables para retirar la funda aislante como se detalla a continuación para los [Cables con blindaje de lámina](#page-11-1) y los [Cables con blindaje trenzado](#page-11-2).

#### <span id="page-11-1"></span>**Cables con blindaje de lámina**

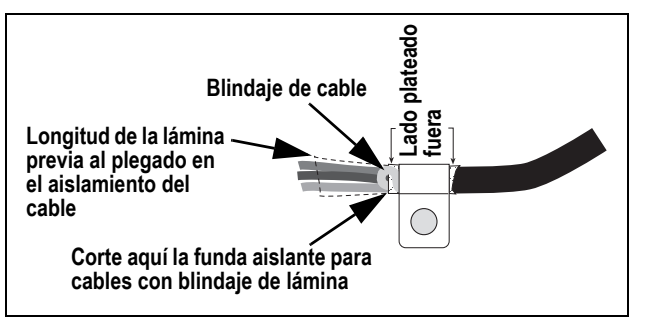

*Figura 2-6. Cable con blindaje de lámina*

- 1. Retire la funda aislante y la lámina 15 mm (1/2'') pasados la abrazadera de puesta a tierra.
- 2. Retire 15 mm (1/2'') adicionales de la funda aislante, dejando descubierto el blindaje de lámina.
- 3. Pliegue el blindaje de lámina sobre el cable cuando éste pase por la abrazadera.
- 4. Asegúrese de que el lado (conductor) plateado de la lámina esté plegado hacia afuera.
- 5. Enrolle el blindaje del cable alrededor del cable, comprobando que contacta con la lámina donde el cable pase por la abrazadera.
- 6. Apriete el tornillo de la abrazadera de puesta a tierra a 1,1 Nm (10 in-lb), asegurando que la abrazadera esté en torno al cable y en contacto con el blindaje de cable.

#### <span id="page-11-2"></span>**Cables con blindaje trenzado**

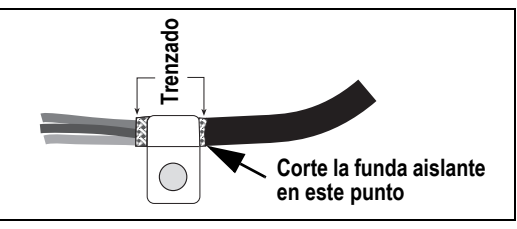

*Figura 2-7. Cable con blindaje trenzado*

- 1. Retire la funda aislante y el blindaje trenzado a partir de la abrazadera de puesta a tierra.
- 2. Retire 15 mm (1/2'') adicionales de la funda aislante, dejando el trenzado descubierto donde el cable pase por la abrazadera.
- 3. Apriete el tornillo de la abrazadera de puesta a tierra a 1,1 Nm (10 in-lb), asegurando que la abrazadera esté en contacto con el blindaje trenzado.

## <span id="page-12-0"></span>**2.4.2 Valores nominales de par de apriete**

Consulte la [Tabla 2-2](#page-12-3) durante la instalación y el uso del producto para mantener los valores nominales de par adecuados para los componentes del indicador 680.

| Componente                                                              | Valor nominal de par<br>de apriete |
|-------------------------------------------------------------------------|------------------------------------|
| Tornillo de placa posterior                                             | 1,7 Nm (15 in-lb)                  |
| Tornillo de fijación                                                    | 1,1 Nm (10 in-lb)                  |
| Tuerca de prensacables (a carcasa)                                      | 3,7 Nm (33 in-lb)                  |
| 2,5 Nm (22 in-lb)<br>Tuerca ciega de prensacables (alrededor del cable) |                                    |
| Tuerca de panel para RJ45 opcional                                      | 2,3 Nm (20 in-lb)                  |

*Tabla 2-2. Valores nominales de par de apriete de componentes*

## <span id="page-12-3"></span><span id="page-12-1"></span>**2.4.3 Cable de alimentación de CA**

Los modelos de CA del indicador 680 incluyen un cable de alimentación de CA ya instalado y puesto a tierra a la carcasa.

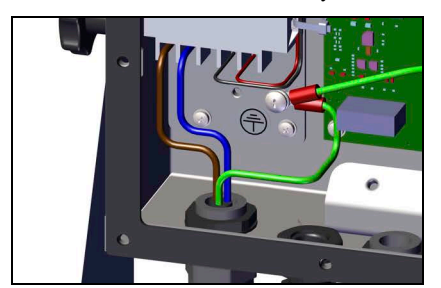

*Figura 2-8. Cableado de alimentación de CA preinstalado*

| Clavija | <b>Función</b>              |
|---------|-----------------------------|
|         | 120 V CA (entrada de línea) |
|         | CA neutro                   |
|         | Sin uso                     |
|         | Salida de CC (-V)           |
|         | Salida de CC (+V)           |

*Tabla 2-3. Asignación de clavijas de alimentación de CA*

# <span id="page-12-2"></span>**2.4.4 Cable de alimentación de CC**

Los modelos de CC del indicador 680 no incluyen un cable de alimentación. Siga los pasos a continuación para poner a tierra y conectar un cable de alimentación de CC.

1. Tienda el cable de alimentación de CC (no incluido) a través del prensacables.

**■ Nota** I

## *El pelado de cable recomendado es de 7 mm (0,25 pulg.) para todos los conectores del indicador 680.*

- 2. Un cable deberá terminar (puesto a tierra) en un soporte de fuente de alimentación cerca del prensacables utilizando el tornillo de puesta a tierra de placa posterior. La puesta a tierra de la placa posterior ya está fijada. Retírela para que la puesta a tierra del cable de alimentación pueda situarse en la base de la pila. Apriete el tornillo a un par de 1,13 Nm (10 pulg-lb).
- 3. Conecte los otros dos hilos al bloque de terminales de 3 posiciones (N.º de ref. 15888) incluido en el juego de piezas de CC del indicador 680. Conecte este bloque de terminales al conector CN1 de la placa de fuente de alimentación. Consulte la [Tabla 2-4](#page-12-4) para las asignaciones de clavija CN1..

#### **Entrada de alimentación de CC Salida de alimentación de CC**

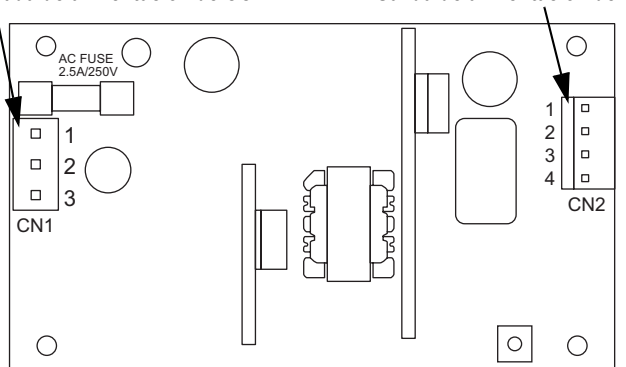

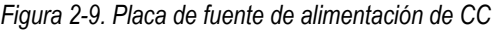

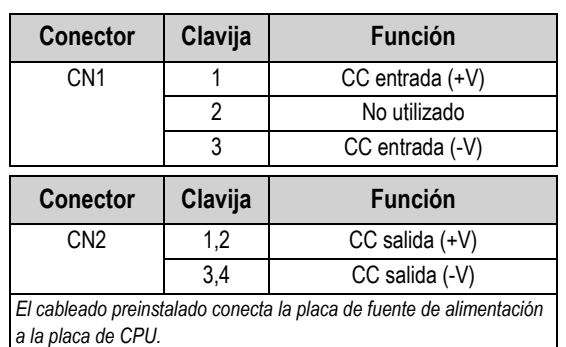

<span id="page-12-4"></span>*Tabla 2-4. Asignaciones de clavijas de alimentación de CC*

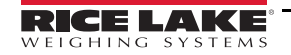

# <span id="page-13-7"></span><span id="page-13-0"></span>**2.4.5 Cables de celda de carga**

Para conectar el cable desde una celda de carga o caja de unión, tienda el cable al conector J1 [\(Apartado 2.5 en la página 11](#page-16-0)). El conector del cable está incluido en el kit de piezas. Consulte la [Tabla 2-5](#page-13-3) para el cableado del cable de la celda de carga desde la celda de carga o caja de unión al conector.

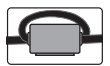

*Se debe instalar un núcleo de ferrita, incluido en el kit de piezas, en el cable de la celda de carga a 25 mm (1'') de la celda de carga. El cable debe pasar dos veces por la ferrita.*

| <b>Conector</b> | Clavija | <b>Función</b> |
|-----------------|---------|----------------|
| ال.             |         | +SIG           |
|                 | 2       | -SIG           |
|                 | ঽ       | +SENSE         |
|                 |         | -SENSE         |
|                 | 5       | +EXC           |
|                 |         | $-$ FXC        |

*Tabla 2-5. Asignación de clavijas de J1 (celda de carga)*

<span id="page-13-3"></span>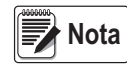

*Para una instalación de 4 alambres, deje las clavijas 3 y 4 del conector sin uso. Para una instalación de 6 alambres, ajuste el parámetro SENSE a 6-WIRE en el menú CONFIG [\(Apartado 4.4.1 en la](#page-33-2)  [página 28\)](#page-33-2).*

# <span id="page-13-6"></span><span id="page-13-1"></span>**2.4.6 Comunicaciones seriales RS-232**

El conector J3 ([Apartado 2.5 en la página 11](#page-16-0)) se ha diseñado para ofrecer un punto de conexión para las comunicaciones seriales RS-232. Hay dos puertos RS-232 disponibles. Consulte la [Tabla 2-6](#page-13-4) para las asignaciones de clavija para el conector J3.

| <b>Conector</b> | Clavija | <b>RS232-1</b> | <b>RS232-2</b>  |
|-----------------|---------|----------------|-----------------|
| J3              |         | <b>GND</b>     |                 |
|                 |         | RX1            |                 |
|                 | ≏       | TX1            |                 |
|                 |         |                | <b>GND</b>      |
|                 |         |                | RX <sub>2</sub> |
|                 |         |                | TX <sub>2</sub> |

*Tabla 2-6. Asignación de clavijas de J3 (RS-232)*

## <span id="page-13-4"></span><span id="page-13-2"></span>**2.4.7 Comunicaciones seriales RS-485/422**

<span id="page-13-5"></span>El conector J4 ([Apartado 2.5 en la página 11](#page-16-0)) se ha diseñado para ofrecer un punto de conexión para las comunicaciones seriales RS-485/422. El conector J4 admite tanto dúplex completo (4 hilos) como semidúplex (2 hilos). Consulte la [Tabla 2-7](#page-13-5) para las asignaciones de clavija para el conector J4.

| <b>Conector</b> | Clavija | 4 hilos (dúplex<br>completo) | 2 hilos<br>(semidúplex) |
|-----------------|---------|------------------------------|-------------------------|
| J4              |         | <b>GND</b>                   | <b>GND</b>              |
|                 |         | $RX - (B)$                   |                         |
|                 | 3       | $RX + (A)$                   |                         |
|                 |         | $TX - (Z)$                   | TX/RX-                  |
|                 | 5       | $TX+ (Y)$                    | $TX/RX+$                |

*Tabla 2-7. Asignación de clavijas de J4 (RS-485/422)*

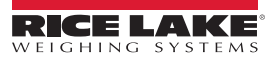

# <span id="page-14-0"></span>**2.4.8 Digital I/O (I/O digital)**

El puerto I/O digital, conector J5 ([Apartado 2.5 en la página 11](#page-16-0)), se ha diseñado para su conexión a entradas y salidas digitales.

Las entradas digitales se pueden configurar para proporcionar varias funciones, incluyendo la mayoría de las funciones del teclado salvo MENU. Las entradas digitales son baja activa (0 V CC) y alta inactiva (5 V CC). Utilice el menú Digital I/O para configurar las entradas digitales.

Las entradas digitales permiten controlar relés que accionan otros equipos. Las salidas están más diseñadas para la corriente de drenaje que la corriente de salida. Cada salida es un circuito de colector abierto, capaz de drenar 20 mA cuando está activa. Las salidas digitales están activas con corriente baja o a 0 V CC, con referencia a la alimentación de 5 V CC.

Utilice el menú Digital I/O para configurar la función de las clavijas de I/O digital a OUTPUT (salida) y después utilice el menú Setpoints (puntos de ajuste) para configurar las salidas digitales. Consulte la [Tabla 2-8](#page-14-2) para las asignaciones de clavija para el conector J5.

| <b>Conector</b> | Clavija | Señal               |
|-----------------|---------|---------------------|
| J5              |         | 5 V CC, 250 mA máx. |
|                 | 2       | <b>GND</b>          |
|                 | 3       | DIO <sub>1</sub>    |
|                 |         | DIO <sub>2</sub>    |
|                 | 5       | DIO <sub>3</sub>    |
|                 | ี่ค     | DIO4                |

*Tabla 2-8. Asignación de clavijas de J5 (I/O digital)*

## <span id="page-14-2"></span><span id="page-14-1"></span>**2.4.9 Comunicaciones de dispositivo micro-USB**

El puerto micro-USB, conector J7 [\(Apartado 2.5 en la página 11\)](#page-16-0), se ha diseñado para su conexión exclusiva a una PC. Se muestra como Virtual COM Port y se le asigna la designación "COMx". Las aplicaciones se comunican a través del puerto como un puerto de comunicaciones RS-232 convencional.

Se debe instalar el controlador en la PC antes de poder utilizar el puerto de dispositivo micro-USB. Con la PC y el indicador 680 encendidos, conecte un cable USB desde la PC al conector micro-USB (J7) en el indicador 680. La PC reconoce si se ha conectado un dispositivo, e intenta instalar el controlador para su funcionamiento. El controlador también se puede descargar desde el [sitio web de Rice Lake](https://www.ricelake.com/en-us/resources/resource-details/880-usb-driver).

#### *En caso de utilizar Windows 7 o posterior y si la PC está conectada a Internet, puede que el sistema operativo pueda descargar los controladores de forma automática.* **Nota**

Cuando los controladores individuales están instalados, se asigna una designación COM Port nueva para cada puerto físico USB de la PC al que está conectado el indicador 680.

Por ejemplo, si la PC incorpora dos puertos COM RS-232 físicos, posiblemente reciban la designación COM1 y COM2. Al conectar el indicador 680 al puerto USB de la PC, se le asigna la siguiente designación de puerto disponible, en este caso COM3. Al conectarse al mismo puerto físico USB de la PC, la designación del puerto es nuevamente COM3. En caso de conectarse a otro puerto físico USB de la PC, se le asigna la siguiente designación disponible, en este caso COM4.

Tras instalar los controladores, utilice el Administrador de dispositivos de Windows® para determinar la designación COM Port asignada al puerto USB, o abra la aplicación que se utilizará con el indicador 680, como Revolution, para consultar los puertos disponibles.

La configuración del puerto micro-USB se realiza mediante el menú secundario USBCOM, bajo PORTS, en el modo de configuración.

El puerto se puede configurar como puerto de solicitud para instrucciones EDP e impresión, o como puerto de transmisión de datos. Otros ajustes incluyen el o los caracteres de terminación, ecos, respuestas, demora de final de línea y si el indicador 680 muestra o no un mensaje de "impresión" (*print*)cuando un formato de impresión envía datos por el puerto.

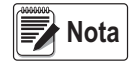

*Si una aplicación de computadora posee una conexión de comunicaciones abierta a través del puerto de dispositivo micro-USB y se interrumpe la conexión por cable físico, se debe realizar un reinicio en caliente del indicador 680, o se debe apagar y encender el 680. Se debe desconectar y reconectar la conexión de la aplicación de la computadora antes de poder reanudar la comunicación con el 680.*

*Para el puerto de dispositivo micro-USB, no importan los ajustes del software de la computadora para baudios, bits de datos, paridad y bits de parada. El puerto se comunica de la misma forma sin importar estos ajustes. Este puerto no es un puerto anfitrión, y no se ha diseñado para su conexión a otros dispositivos como teclados, unidades de memoria o impresoras.*

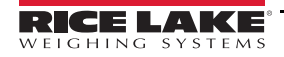

# <span id="page-15-1"></span><span id="page-15-0"></span>**2.4.10 Ethernet**

El indicador 680 permite la comunicación por Ethernet TCP/IP 10Base-T/100Base-TX a través del conector J8 ([Apartado 2.5](#page-16-0)  [en la página 11\)](#page-16-0), y admite dos conexiones simultáneas, una como servidor y otra como cliente.

Las aplicaciones de software se pueden comunicar con el indicador 680 a través de una red de Ethernet utilizando el conjunto de instrucciones EDP ([Apartado 7.0 en la página 51](#page-56-2)), o se pueden transmitir datos de forma continua desde el indicador 680, o imprimir a demanda.

El puerto Ethernet admite tanto DHCP como la configuración manual de ajustes como la IP y la máscara de red. Además, es posible configurar el número de puerto TCP y la puerta de enlace predefinida utilizando el menú secundario Ethernet en el menú de configuración Ports. Para más información sobre la configuración del puerto Ethernet, consulte el [Apartado 4.4.4.3 en la página 34](#page-39-0).

Se puede realizar la conexión física al puerto Ethernet del indicador 680 de forma directa desde la PC al 680 (red ad hoc), a través de un router de red o un conmutador. El puerto admite la detección automática de configuración de cable MDI/MDIX, lo que permite el uso de cables de conexión directa o cruzada. Consulte la [Tabla 2-9](#page-15-2) para las asignaciones de clavija para el conector J8.

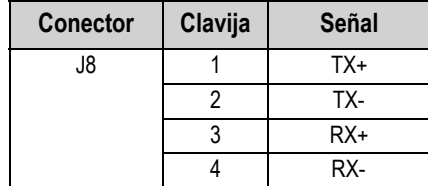

*Tabla 2-9. Asignación de clavijas de J8 (Ethernet)*

<span id="page-15-2"></span>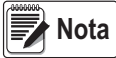

*Al observar el interior de la carcasa desde el lado posterior del indicador, la clavija 1 del conector J8 se encuentra en la parte inferior.* 

Consulte la [Tabla 2-10](#page-15-3) y la [Tabla 2-11](#page-15-4) para las asignaciones de clavija al conectar el cable Ethernet RJ45 al conector J8. Existen dos estándares de cable Ethernet (T568A y T568B). Si no conoce el tipo de cable, utilice la opción de cableado en la [Tabla 2-10](#page-15-3).

La función de autodetección del puerto Ethernet permite el funcionamiento de las dos opciones de cableado. Recorte los cables en desuso para apartarlos.

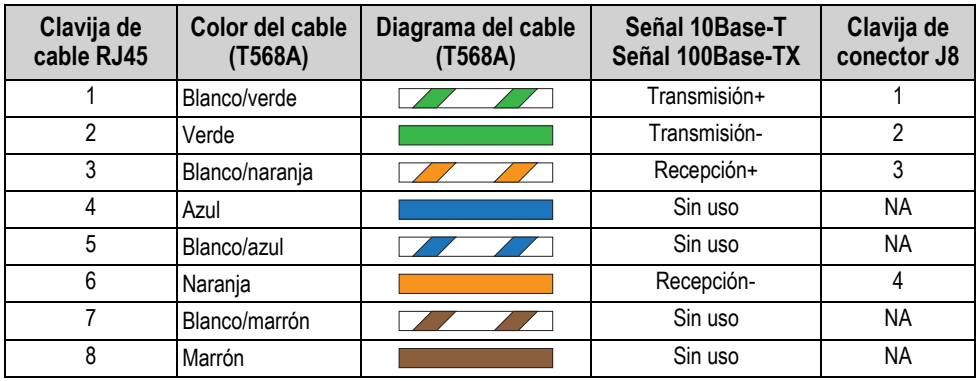

*Tabla 2-10. Asignaciones de clavija de cable Ethernet para T568A*

<span id="page-15-3"></span>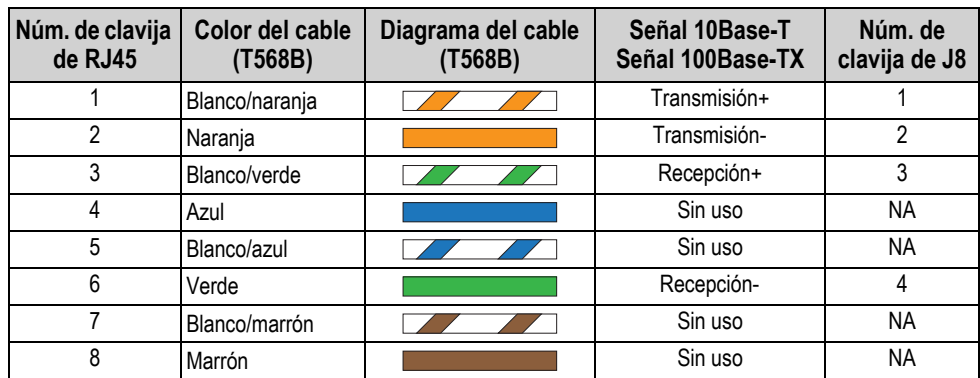

<span id="page-15-4"></span>*Tabla 2-11. Asignaciones de clavija de cable Ethernet para T568B*

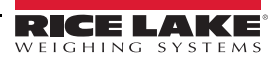

# <span id="page-16-3"></span><span id="page-16-0"></span>**2.5 Tarjeta de la CPU**

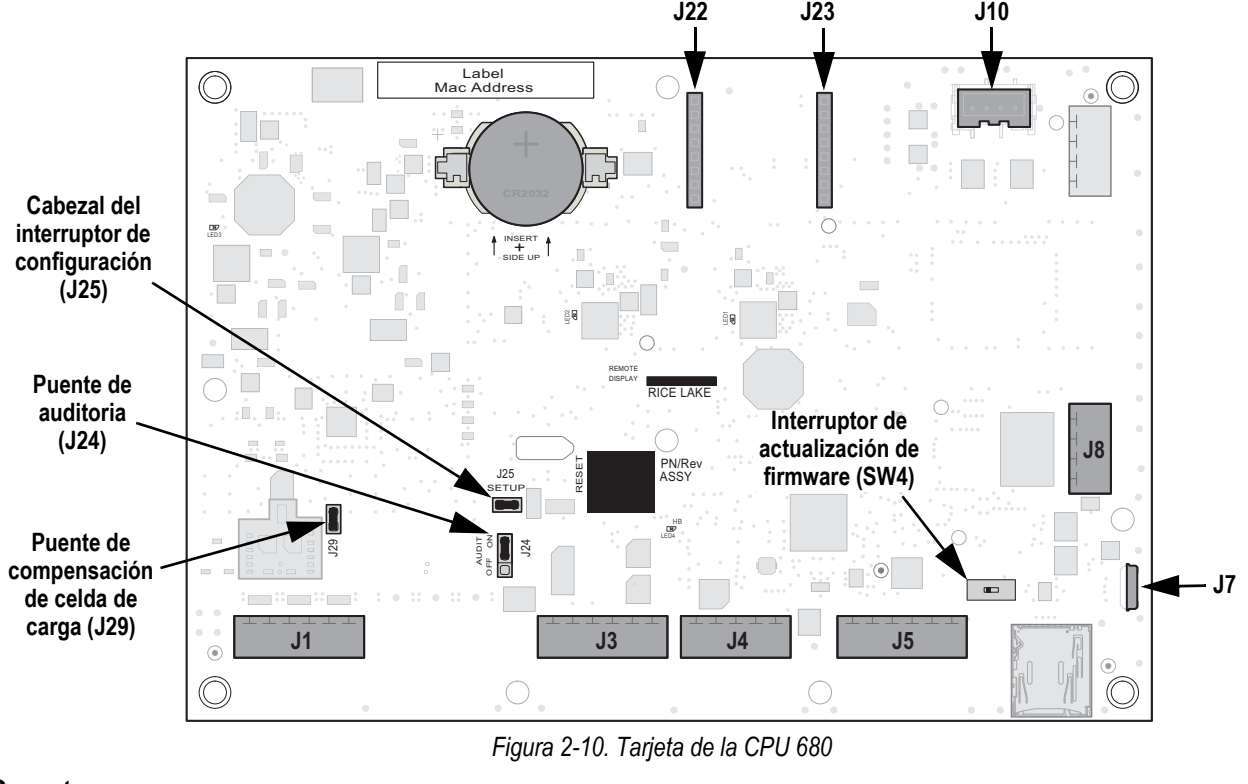

## **Conectores**

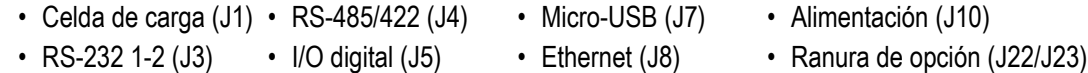

# <span id="page-16-1"></span>**2.5.1 Puerto de tarjeta de opción**

El indicador 680 incorpora una ranura simple de tarjeta de opción que utiliza los conectores J22 y J23 [\(Apartado 2.5\)](#page-16-0). La tarjeta de opción se suministra con instrucciones de instalación, configuración o reemplazo.

# <span id="page-16-2"></span>**2.5.2 Puente de compensación de celda de carga**

El puente de compensación de celda de carga, J29 [\(Apartado 2.5\)](#page-16-0), debe estar en ON (encendido) para celdas de carga con puentes equilibrados, y en OFF (apagado) para celdas de carga con puentes desequilibrados. Cuando está en OFF (apagado), el puente de compensación tiene el efecto de reducir el voltaje de excitación. Las celdas de carga no compensadas y desequilibradas pueden producir inestabilidad o errores de calibración. El puente J29 está incluido en las placas Rev G y posteriores.

Siga el procedimiento a continuación para determinar la posición correcta del puente si el tipo de celda de carga es desconocido.

- 1. Desconecte la celda de carga del indicador y use un ohmímetro para medir lo siguiente:
	- +EXC a +SIG, +EXC a –SIG
	- –EXC a +SIG, –EXC a –SIG

**Nota**

 *Los valores medidos entre la línea de excitación y cada una de las líneas de señal deben estar en el rango 2–3 Ω.*

2. En caso de que las mediciones de +EXC sean ≥ 5% superiores a las mediciones de –EXC, ponga el puente de compensación en la posición de OFF (apagado) para compensar la celda de carga desequilibrada.

En caso de que las mediciones de +EXC sean < 5% superiores (o inferiores) a las mediciones de –EXC, ponga el puente en la posición de ON (encendido) para la celda de carga equilibrada.

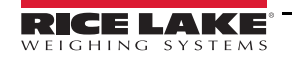

# <span id="page-17-0"></span>**2.6 Montaje de la placa posterior**

Tras completar el trabajo en el interior de la carcasa, vuelva a fijar el cable de puesta a tierra de la placa posterior a la placa posterior. Coloque la placa posterior sobre la carcasa y monte los 10 tornillos de placa posterior. Siga la secuencia de apriete en la [Figura 2-11](#page-17-2) para evitar la deformación de la junta de la placa posterior. Apriete los tornillos a un par de 1,7 Nm (15 in-lb).

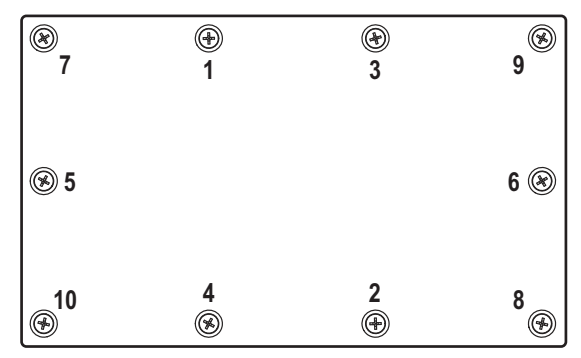

*Figura 2-11. Secuencia de apriete de placa posterior*

<span id="page-17-2"></span>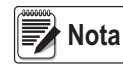

<span id="page-17-4"></span>*Los tornillos apretados pueden aflojarse al comprimir la junta durante la secuencia de apriete, se requiere un segundo apriete siguiendo la misma secuencia y valores de par.*

# <span id="page-17-1"></span>**2.7 Precintado del indicador (opcional)**

Pase un precinto de seguridad de plomo por los tres tornillos de cabeza cilíndrica. Esto limita el acceso al interruptor de configuración, componentes electrónicos, contactos eléctricos y parámetros de configuración legal para el comercio.

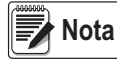

*El puente de auditoría (J24) se debe ajustar en apagado para que se requiera presionar el interruptor de configuración para acceder a los parámetros de configuración.*

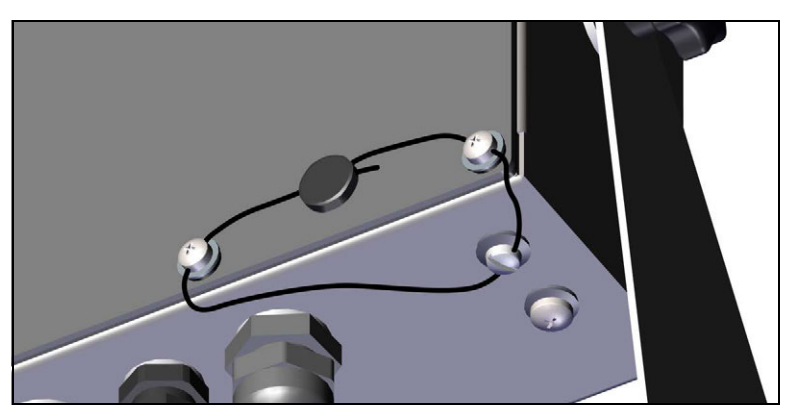

*Figura 2-12. Precintado del indicador, prevención del acceso*

- <span id="page-17-3"></span>1. Vuelva a colocar los tornillos de cabeza cilíndrica de la placa posterior en las ubicaciones de tornillo inferior derecha e inferior central derecha.
- 2. Apriete los dos tornillos de placa posterior y el tornillo de fijación como se especifica en el [Apartado 2.4.2 en la](#page-12-0)  [página 7.](#page-12-0)
- 3. Pase el precinto de seguridad por los tornillos de cabeza cilíndrica en la placa posterior y la parte inferior de la carcasa, como se muestra en la [Figura 2-12](#page-17-3).
- 4. Cierre el precinto para asegurarlo.

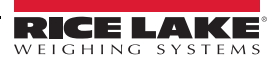

# <span id="page-18-0"></span>**2.8 Componentes del kit de piezas**

# <span id="page-18-1"></span>**2.8.1 Modelos 680 de CA**

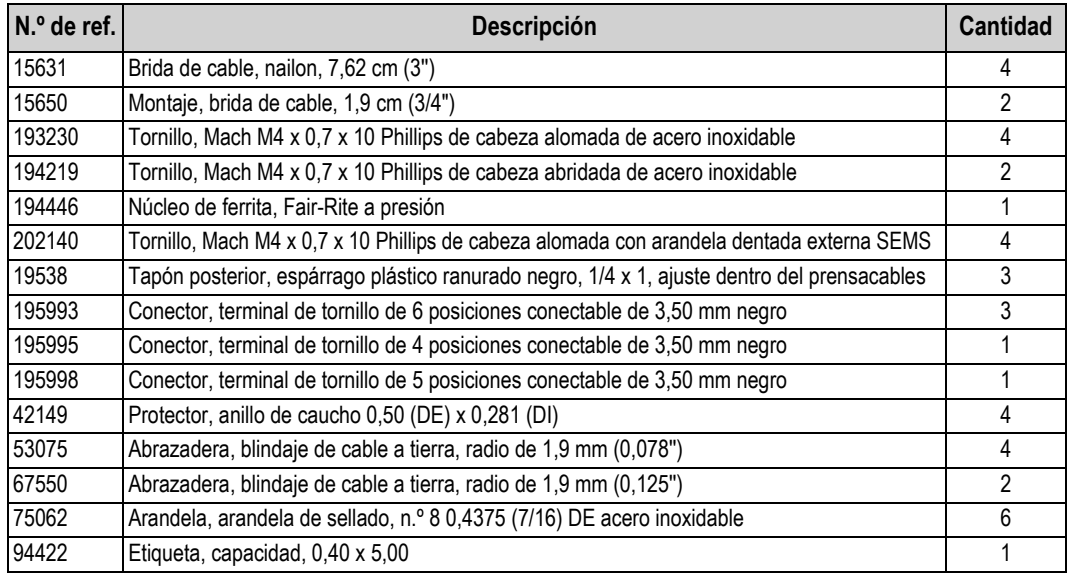

*Tabla 2-12. Componentes del kit de piezas del modelo CA (N.º de ref. 194477)*

#### *El pelado de cable recomendado es de 7 mm (0,25'') para todos los conectores del indicador 680.* **s**<br>图

# <span id="page-18-2"></span>**2.8.2 Modelos 680 de CC**

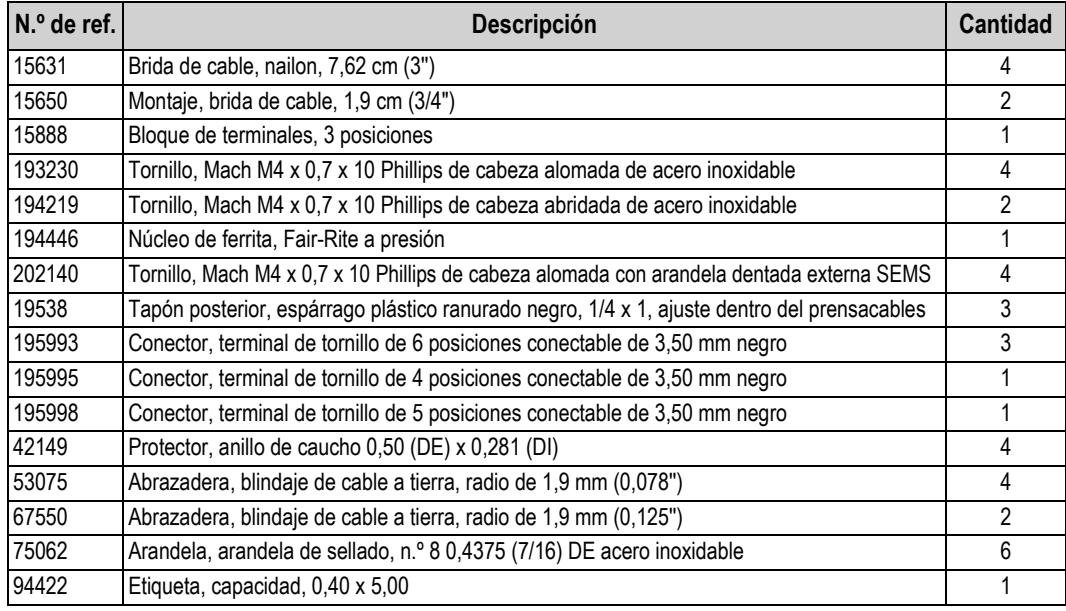

*Tabla 2-13. Componentes del kit de piezas del modelo CC (N.º de ref. 202065)*

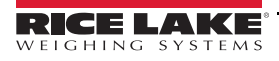

*680 Synergy Plus*

# <span id="page-19-0"></span>**2.9 Repuestos**

# <span id="page-19-1"></span>**2.9.1 Modelos 680 de CA**

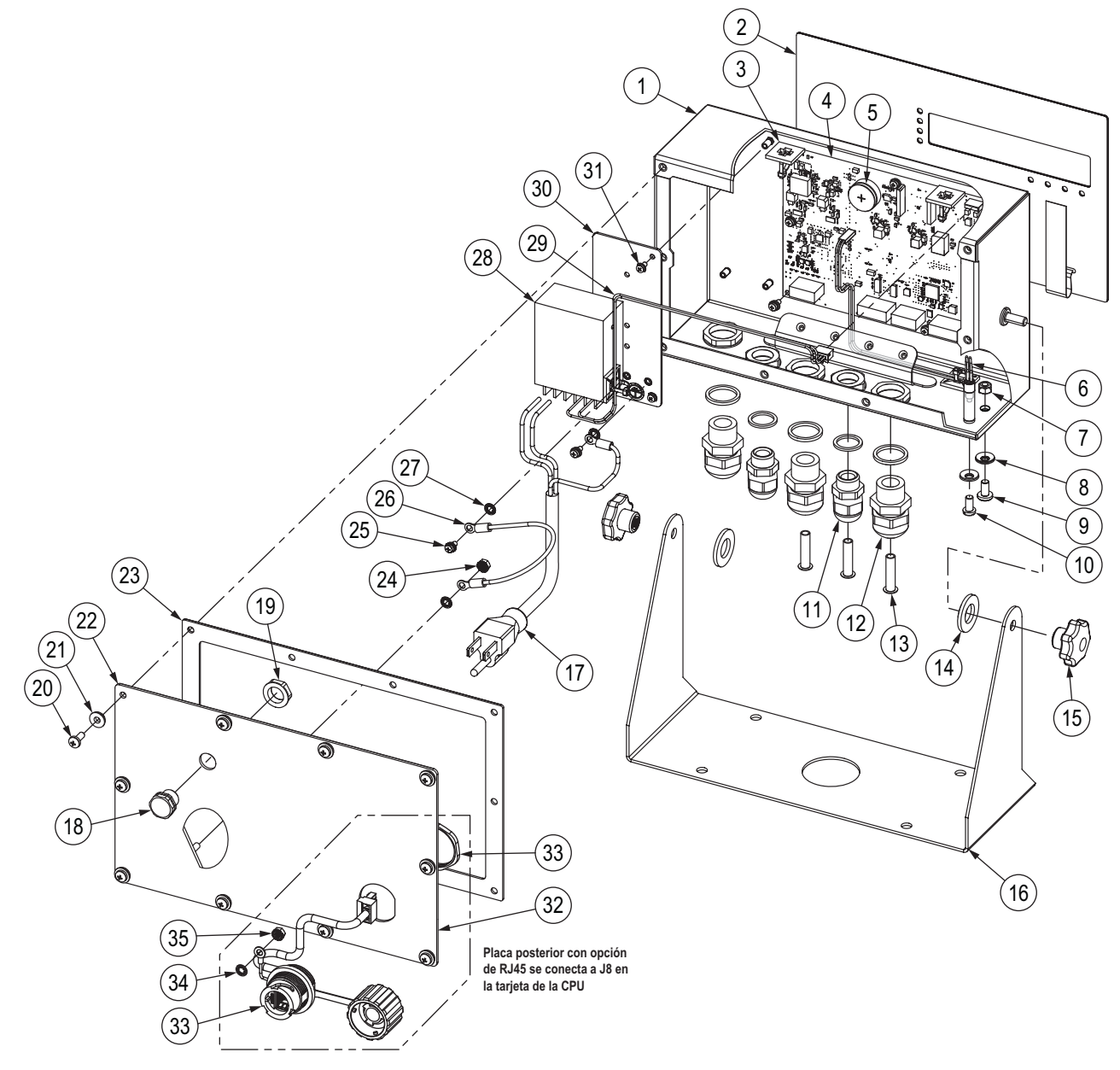

*Figura 2-13. Diagrama de repuestos del modelo CA*

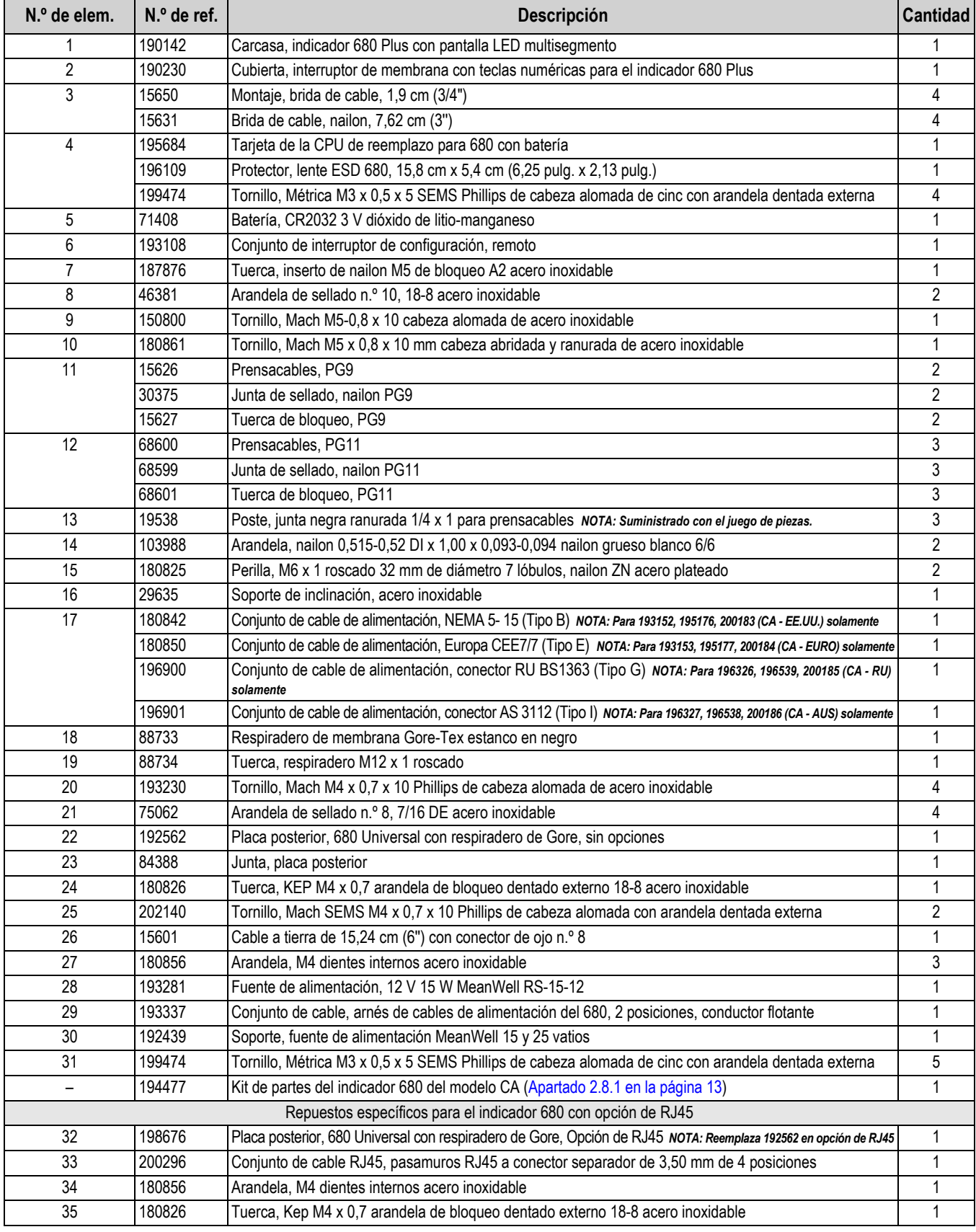

*Tabla 2-14. Repuestos del modelo CA*

# <span id="page-21-0"></span>**2.9.2 Modelos 680 de CC**

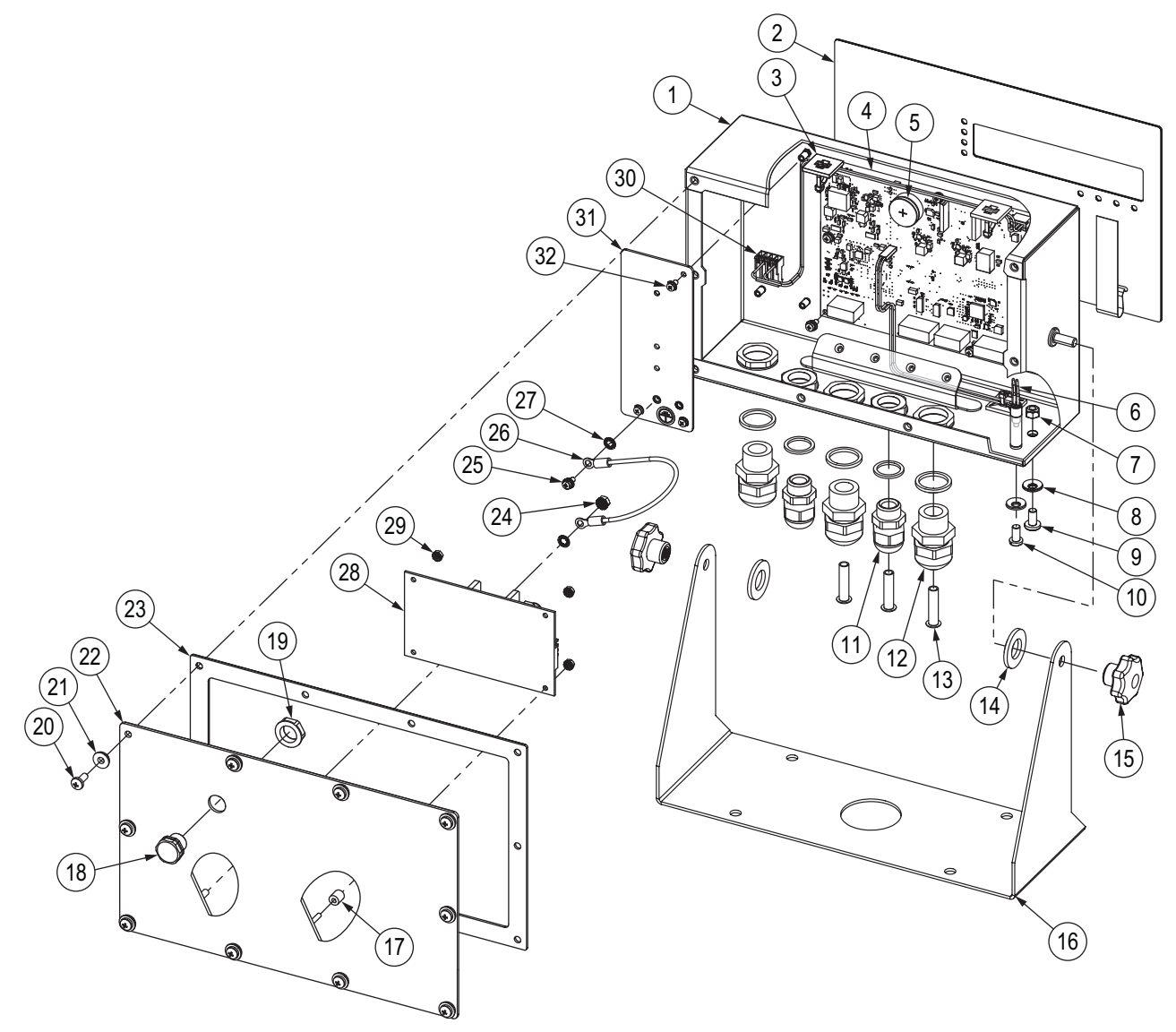

*Figura 2-14. Diagrama de repuestos del modelo CC*

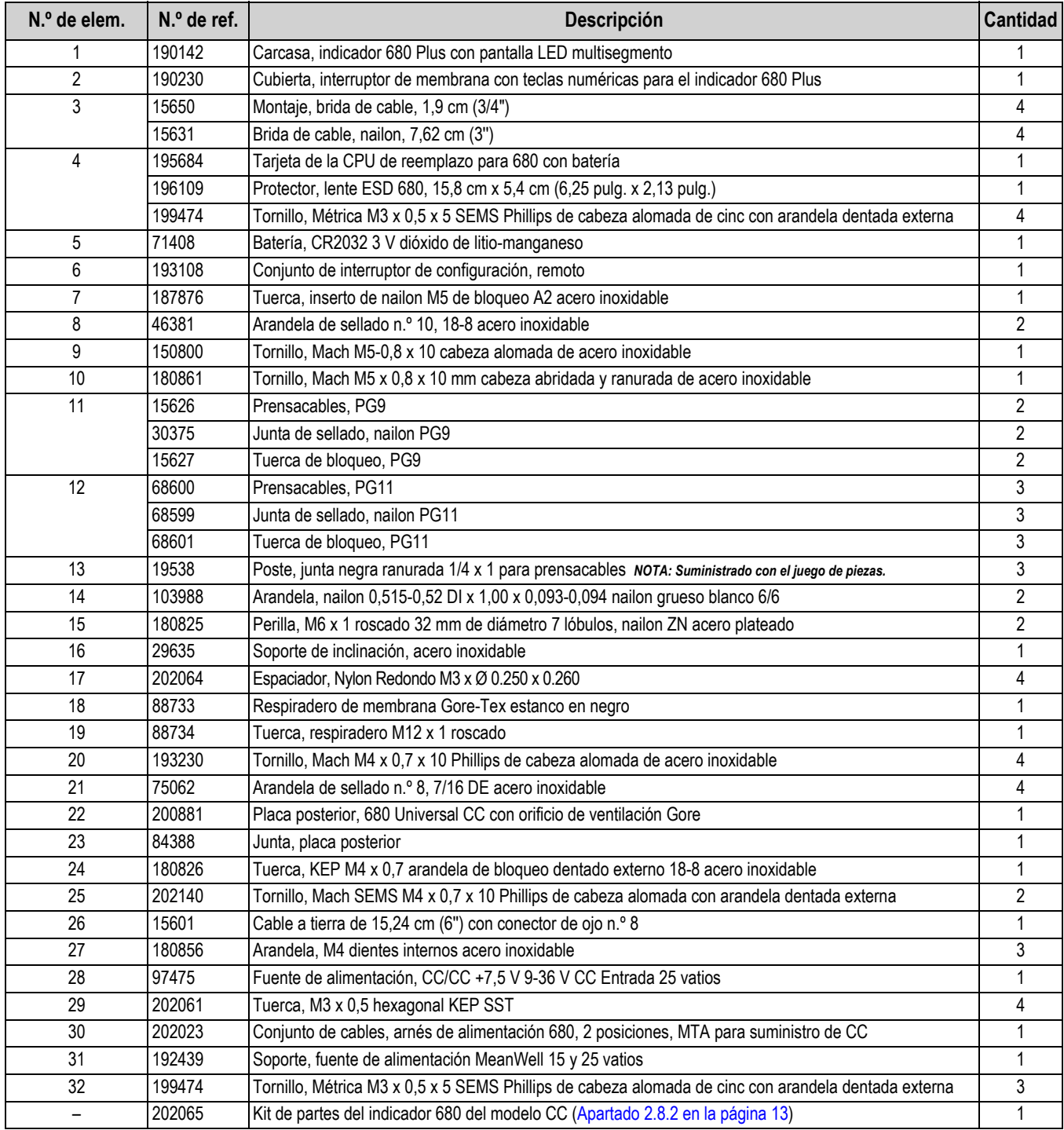

*Tabla 2-15. Repuestos del modelo CC*

# <span id="page-23-0"></span>**3.0 Uso**

El panel frontal se compone de un visualizador de siete segmentos con siete dígitos de 20 mm (0,8'') de altura. Un número negativo se muestra como seis dígitos acompañados del signo negativo. El panel frontal también incorpora 19 teclas planas de sensación táctil en un panel de membrana, incluyendo 6 teclas de funciones principales de la báscula, un teclado numérico y un botón de encendido. Hay 8 indicadores LED de unidades y funciones de báscula.

# <span id="page-23-1"></span>**3.1 Panel frontal**

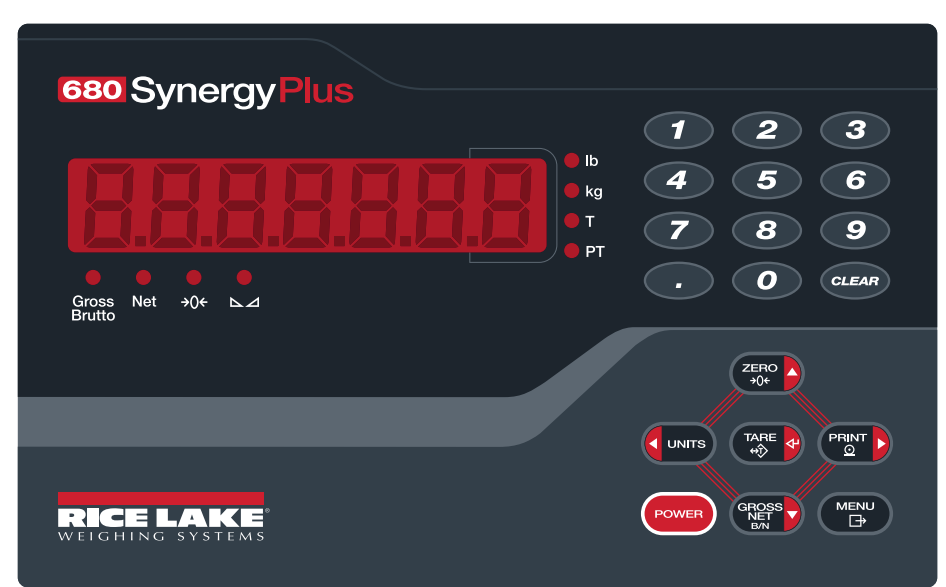

*Figura 3-1. Panel frontal del indicador 680* 

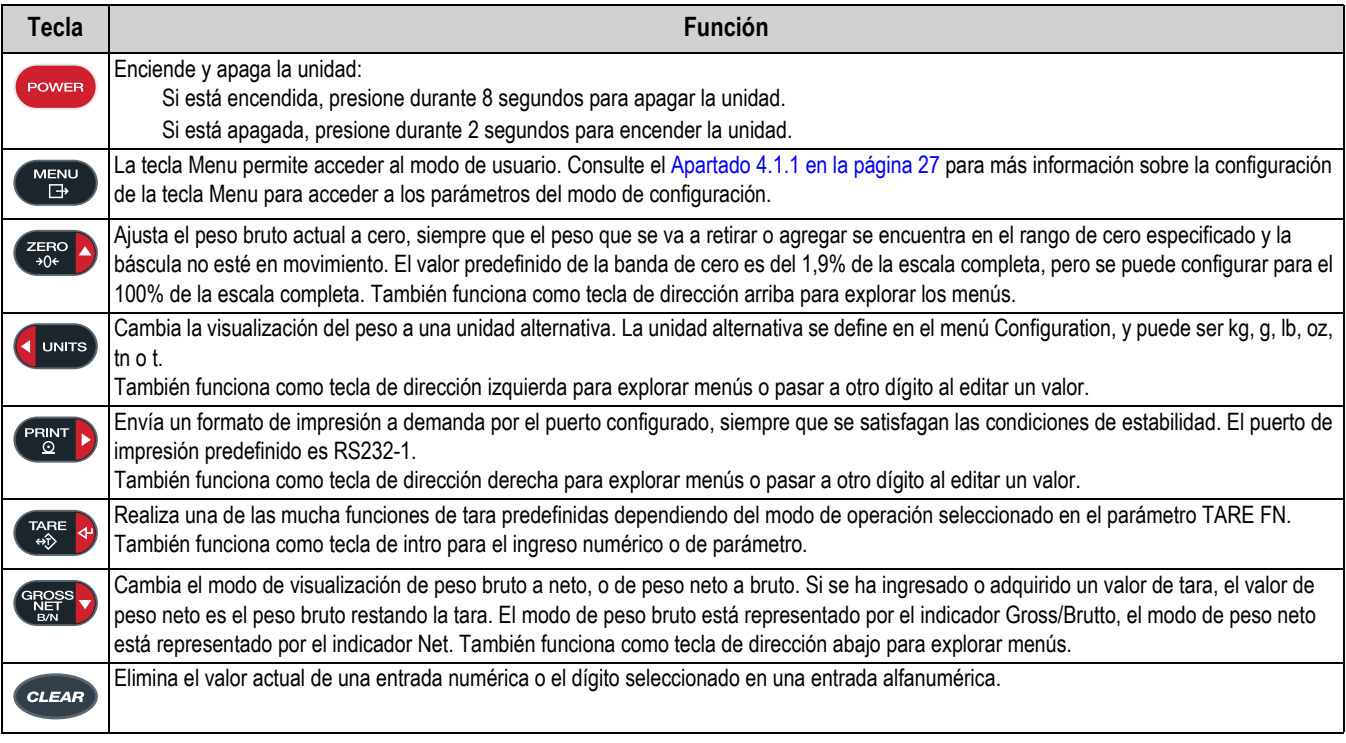

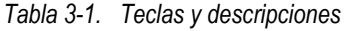

# <span id="page-24-0"></span>**3.2 Indicadores LED**

El visualizador del indicador 680 utiliza un conjunto de 8 indicadores LED para proporcionar información adicional sobre el valor mostrado.

| <b>LED</b>                    | <b>Descripción</b>                                                                                                    |
|-------------------------------|----------------------------------------------------------------------------------------------------|
| <b>Gross</b><br><b>Brutto</b> | LED de peso bruto: modo de visualización de peso bruto (o Brutto en modo OIML).                                                                                                    |
| Net                           | LED Net: modo de visualización de peso neto.                                                                                                    |
| $\rightarrow 0$               | LED de centro de cero: indica que la lectura de peso bruto actual se encuentra a ± 0,25 divisiones de visualización del cero adquirido,<br>o en el centro de la banda de cero. Una división de visualización es la granularidad del valor de peso mostrado, o el menor aumento o<br>reducción incremental que se puede mostrar o imprimir.                                                                                                    |
| $\Delta$                      | LED de estabilidad: la báscula está estable o dentro de la banda de movimiento especificada. Algunas operaciones como puesta a<br>cero, tara e impresión sólo se pueden realizar cuando el LED de estabilidad está encendido.                                                                                                    |
| lb                            | Indicadores LED de lb y kg:                                                                                                    |
| kg                            | Muestran la unidad de medida en uso; los indicadores lb y kg indican las unidades asociadas al valor mostrado.<br>Las unidades mostradas también se pueden ajustar en tonelada corta (tn), tonelada métrica (t), onza (oz), gramo (g) o ninguna (no se<br>muestra información de unidades). Los LED Ib y kg funcionan como los indicadores de unidad principal y secundaria. Si ni la unidad<br>principal y ni la secundaria es lb o kg, el indicador lb se enciende para las unidades principales y kg para las unidades secundarias. |
|                               | LED de tara: indica que se ha adquirido una tara mediante pulsador y que se ha almacenado en la memoria.                                                                                                    |
| <b>PT</b>                     | LED de tara predefinida: indica que se ha tecleado o ingresado una tara predefinida y que se ha almacenado en la memoria.                                                                                                    |

*Tabla 3-2. Indicadores LED*

# <span id="page-24-1"></span>**3.3 Navegación general**

Los botones de función de báscula del panel frontal también permiten navegar la estructura de los menús.

- **ENTED** desplazan a izquierda y derecha (horizontal) en un nivel de menú
- **Resso** desplazan arriba y abajo a distintos niveles de menú
- accede a un menú o parámetro y selecciona/guarda valores o ajustes de parámetro
- permite acceder al modo de usuario, salir de un parámetro sin realizar cambios, o volver al modo de pesaje.
- Utilice el teclado numérico para ingresar un valor y presione  $\mathbb{Q}_k^{\text{net}}$  and aceptar el valor ([Apartado 3.3.1\)](#page-24-2)

# <span id="page-24-2"></span>**3.3.1 Ingreso de un valor numérico**

Varios parámetros en la estructura de menú requieren ingresar un valor numérico en lugar de realizar una selección.

Realice el procedimiento a continuación para ingresar un valor numérico:

- 1. Presione  $\left( \frac{C_{RSS}}{C_{RSS}} \right)$  o  $\left( \frac{C_{RSS}}{C_{RSS}} \right)$  para acceder a un parámetro. Se muestra el valor actual del parámetro.
- 2. Presione *cLEAR* para eliminar el valor actual.
- 3. Utilice el teclado numérico para ingresar un valor nuevo.
- 4. Si corresponde, presione **exages** para que el valor sea negativo.
- 5. Presione **para el para guardar el valor nuevo. Se muestra el siguiente parámetro en el menú.**

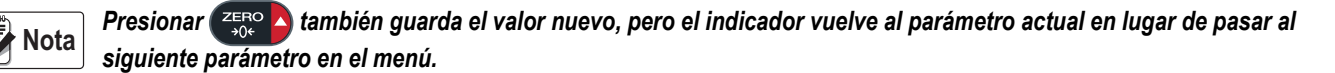

# <span id="page-25-0"></span>**3.3.2 Ingreso alfanumérico**

Varios parámetros en la estructura de menú requieren ingresar un valor alfanumérico en lugar de realizar una selección.

# *El final de la cadena de caracteres alfanuméricos es indicado por el carácter "***\_.***".* **Nota**

Realice el procedimiento a continuación para ingresar un valor alfanumérico:

- 1. Presione **o para y** o **para acceder al parámetro.** Se muestra la entrada actual del parámetro.
- 2. Presione o parte desplazarse al carácter que editar.
- 3. Presione resese para acceder a las opciones de carácter para la posición en el extremo derecho de la pantalla.
- 4. Presione o para o **parato para explorar los caracteres disponibles o utilice el teclado numérico para ingresar el** valor ASCII del carácter deseado ([Apartado 11.9 en la página 81](#page-86-1)).
- 5. Presione **para «** para seleccionar el carácter mostrado en ese momento. El carácter seleccionado se muestra en el segundo campo de la pantalla.
- 6. Presione  $\frac{\text{erges}}{\text{g}}$  para volver a acceder a las opciones de carácter para el siguiente carácter.
- 7. Presione otra vez  $\left( \frac{GRS}{R} \right)$  o  $\left( GLEAR \right)$  eliminar el valor actual.
- 8. Repita los pasos anteriores hasta completar el ingreso alfanumérico.
- 9. Presione  $\mathbb{R}^n$  para guardar la entrada nueva.

*Presione para salir del parámetro sin guardar los cambios.* **Ex** Notal

# <span id="page-25-1"></span>**3.4 Uso general del indicador**

Este apartado resume las operaciones básicas del indicador 680.

#### <span id="page-25-2"></span>**3.4.1 Puesta a cero de la báscula**

- 1. En el modo de peso bruto, retire todo el peso de la báscula y espere a que se encienda el LED  $\sum$   $\Delta$ .
- 2. Presione  $\frac{Z_{\text{ERO}}}{Z}$ . El indicador LED  $\rightarrow$  ( $\rightarrow$  se enciende para indicar que la báscula se ha puesto a cero.

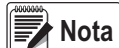

*La báscula debe estar estable y dentro del rango de cero configurado para poder poner la báscula a cero. Si no es posible poner la báscula a cero, consulte el [Apartado 11.1.1 en la página 73](#page-78-4).*

## <span id="page-25-3"></span>**3.4.2 Impresión de ticket**

- 1. Espere a que se encienda el LED  $\Delta$ .
- 2. Presione **Parato para enviar datos a través del puerto configurado. El puerto de impresión predefinido es RS232-1** ([Apartado 2.4.6 en la página 8](#page-13-6)).

Si el LED  $\blacktriangle$  no está encendido y se presiona ( $\text{PBN}$ ), la impresión sólo se producirá si la báscula pasa a estado estable antes de 3 segundos. Si la báscula sigue en movimiento durante más de 3 segundos, se ignora el presionado de <sup>renom</sup>

#### <span id="page-25-4"></span>**3.4.3 Cambio de unidades**

Presione **(CLUNTTS)** para cambiar entre la unidad principal y secundaria. Se enciende el LED de la unidad actual.

## <span id="page-26-0"></span>**3.4.4 Cambio del modo bruto/neto**

El modo neto está disponible cuando se ha ingresado o adquirido un valor de tara (neto = bruto restando la tara). Si no se ha ingresado o adquirido una tara, la pantalla permanece en el modo bruto. El LED sobre Gross o Net indica el modo actual.

Presione **exacts** para conmutar el modo de visualización entre neto y bruto.

## <span id="page-26-1"></span>**3.4.5 Adquisición de tara**

- 1. Coloque un contenedor sobre la báscula y espere que se encienda el LED  $\triangle$ .
- 2. Presione para adquirir la tara del contenedor. Se muestra el peso neto y se encienden los LED Net y **T**, confirmando el ingreso del valor de tara.

## <span id="page-26-2"></span>**3.4.6 Eliminación del valor de tara guardado**

- 1. Retire todo el peso de la báscula y espere a que se encienda el LED  $\Delta$ . La pantalla muestra el valor negativo de tara y se enciende el LED  $\rightarrow$  ()  $\leftarrow$ .
- 2. Presione  $\left( \frac{Z_F E_0}{2} \right)$  para poner la báscula a cero, si fuera necesario.
- 3. Presione  $\Gamma_{\text{QPE}}^{\text{max}}$  o  $\Gamma_{\text{QPE}}^{\text{max}}$  en modo OIML). La visualización pasa a peso bruto y el LED Gross se enciende.

## <span id="page-26-3"></span>**3.4.7 Tara predefinida (tara tecleada)**

El modo de tara se debe ajustar a tecleada o ambos para el funcionamiento de la característica de tara predefinida.

- 1. Retire todo el peso de la báscula y espere a que se enciendan los LED  $\Box$   $\Box$  y  $\rightarrow$  0  $\leftarrow$ .
- 2. Con la báscula mostrando un peso cero, utilice el teclado numérico para ingresar el valor de tara y presione
- 3. La visualización cambia a peso neto y se encienden los LED **Net** y **PT**, confirmando el ingreso de la tara predefinida.

*Presione*  $\frac{r_{\text{max}}}{r_{\text{max}}}$  *dra vez durante el encendido del LED*  $\Delta$ *, o ingrese una tara tecleada de cero para eliminar el valor de tara predefinida.* **■★**Nota

## <span id="page-26-4"></span>**3.4.8 Visualización de una tara guardada**

- 1. Presione **MENU**. Se muestra **RUdit**.
- 2. Presione **o <sub>ena</sub>rme hasta que se muestre** *t***are**.
- 3. Presione **GROSS** . Se muestra *di* 5PER<sub>r</sub>.
- 4. Presione **etals de muestra el valor de tara guardado.**
- 5. Presione  $\begin{pmatrix} \frac{MENU}{\sqrt{1-\lambda^2}} \end{pmatrix}$  dos veces para volver al modo de pesaje.

Si no hay una tara en el sistema, el valor mostrado es cero.

## <span id="page-27-0"></span>**3.4.9 Eliminación de una tara guardada**

- 1. Presione **. Figure .** Se muestra **RUdit**.
- 2. Presione **o multiple of the set of the set of the set of the set of the set of the set of the set of the set of the set of the set of the set of the set of the set of the set of the set of the set of the set of the set**
- 3. Presione **ERGES** . Se muestra *di* SPER<sub>r</sub>.
- 4. Presione **PERNT D**. Se muestra ELrEArE.
- 5. Presione **GRess** to  $\left(\frac{GRS}{dR}\right)$  o  $\left(\frac{VARE}{dR}\right)$  para eliminar el valor de tara guardado. Se muestra ofi.
- 6. Presione  $\frac{Z=RO}{306}$  o  $\frac{TRFE}{300}$  para volver al menú de auditoría.
- 7. Presione  $\left(\begin{array}{cc} \text{MENU} \\ \text{AB} \end{array}\right)$  para volver al modo de pesaje.

# <span id="page-27-1"></span>**3.4.10 Visualización de contadores de pista de auditoría**

Los contadores de calibración y configuración de la pista de auditoría se pueden visualizar en el modo de usuario.

- 1. Presione **MENU** . Se muestra **RUdit**.
- 2. Presione **EXPLES** . Se muestra Lru.
- 3. Presione **PENT D**. Se muestra **CRL** br.
- 4. Presione (spess<sub>x</sub>). Se muestra el contador de calibración de pista de auditoría.
- 5. Presione **zero** . Se muestra **CRL**, br.
- 6. Presione **PERNT D**. Se muestra **Config.**
- 7. Presione **engase.** Se muestra el contador de configuración de pista de auditoría.
- 8. Presione  $\begin{pmatrix} \frac{MENU}{\sqrt{1-\lambda^2}} \end{pmatrix}$  dos veces para volver al modo de pesaje.

# <span id="page-27-2"></span>**3.4.11 Visualización de la versión legalmente relevante**

- 1. Presione **. Fig. 3.** Se muestra **RUdit**.
- 2. Presione **eness** . Se muestra Lru.
- 3. Presione **stepado.** Se muestra la versión legalmente relevante.
- 4. Presione  $\left( \frac{z_{\text{FPO}}}{z_{\text{A}}}\right)$  o  $\left( \frac{z_{\text{A}}}{z_{\text{A}}} \right)$  para volver a los parámetros del menú de auditoría.
- 5. Presione  $\mathbb{M}_{\overline{B}}^{\text{env}}$  dos veces para volver al modo de pesaje.

## <span id="page-27-3"></span>**3.4.12 Visualización del acumulador**

- 1. Presione **MENU**. Se muestra **RUdit**.
- 2. Presione **o** *DERINT* hasta que se muestre **ALCUA**.
- 3. Presione **Research**. Se muestra di 5PRE<sub>n</sub>.
- 4. Presione  $\left( \frac{\text{ergess}}{\text{g}} \right)$ . Se muestra el valor del acumulador.
- 5. Presione  $\left( \frac{z_{\text{ERO}}}{z_{\text{DE}}} \right)$  o  $\left( \frac{z_{\text{ERO}}}{z_{\text{DE}}} \right)$  para volver a los parámetros del menú del acumulador.
- 6. Presione  $\left(\begin{array}{cc} \text{MENU} \\ \text{B} \end{array}\right)$  para volver al modo de pesaje.

#### <span id="page-28-0"></span>**3.4.13 Impresión del acumulador**

- 1. Presione **. Figure .** Se muestra **RUdit**.
- 2. Presione **o** *DERINT* hasta que se muestre **ACCU**<sub>n</sub>.
- 3. Presione **EXPREM**. Se muestra *di* 5PREM.
- 4. Presione **PERNT D**. Se muestra PrEREUR.
- 5. Presione  $\left( \frac{GRS}{R} \right)$  o  $\left( \frac{TRRE}{R} \right)$  para imprimir el valor del acumulador. Se muestra o F.
- 6. Presione  $\left( \frac{Z_F}{2} \right)$  o  $\left( \frac{T_A}{2} \right)$  para volver a los parámetros del menú del acumulador.
- 7. Presione  $\left(\begin{array}{cc} \text{MENU} \\ \text{B}\end{array}\right)$  para volver al modo de pesaje.

#### <span id="page-28-1"></span>**3.4.14 Eliminación del acumulador**

- 1. Presione **. Figure .** Se muestra **Rudit**.
- 2. Presione **o <sub>PENT</sub> hasta que se muestre REEU**<sub>n</sub>.
- 3. Presione **expansively**. Se muestra *di* SPRE<sub>n</sub>.
- 4. Presione **d** UNITS . Se muestra EL-REU<sub>n</sub>.
- 5. Presione **GROSS** o **para eliminar el valor del acumulador**. Se muestra o F.
- 6. Presione  $\left( \frac{Z}{200} \right)$  o  $\left( \frac{T_{AB}E}{400} \right)$  para volver a los parámetros del menú del acumulador.
- 7. Presione  $\left( \frac{M_{\text{EM}}}{I_{\text{H}}} \right)$  para volver al modo de pesaje.

#### <span id="page-28-2"></span>**3.4.15 Ingreso de un ID de unidad nuevo**

Para ingresar un ID de unidad nuevo es necesario acceder al modo de configuración [\(Apartado 4.1 en la página 26\)](#page-31-3).

- 1. Presione **(MENU)**. Se muestra RUd<sub>1</sub> **E**.
- 2. Presione **PRINT D**. Se muestra **SEEUP**.
- 3. Presione **Ress** . Se muestra **Configure**.
- 4. Presione **PRINT >** para desplazarse hasta mostrar ProGrn.
- 5. Presione **Resson**. Se muestra PuruPn.
- 6. Presione **Para is para desplazarse hasta mostrar** *U* d.
- 7. Presione **et algestra**. Se muestra el valor de ID de unidad actual.
- 8. Utilice el teclado para editar el valor [\(Apartado 3.3.1 en la página 19](#page-24-2)).
- 9. Presione  $\left(\begin{array}{cc} \frac{1}{2} & \frac{1}{2} \\ \frac{1}{2} & \frac{1}{2} \end{array}\right)$  cuando el valor sea el correcto.
- 10. Presione  $\left(\begin{array}{cc} \text{MENU} \\ \text{EMV} \end{array}\right)$  para volver al modo de pesaje.

# <span id="page-29-0"></span>**3.4.16 Visualización y edición del valor de hora**

Realice lo siguiente para visualizar y editar la hora actual:

- 1. Presione **MENU**. Se muestra **RUdit**.
- 2. Presione **PRINT** varias veces hasta mostrar **t**  $\bar{n}E$ .
- 3. Presione  $\left( \frac{p_{\text{R}}}{p_{\text{R}}}\right)$  para observar el ajuste de hora actual.
- 4. Realice lo siguiente para editar el valor de hora:
	- Presione *cuear* para eliminar la hora actual.
	- Utilice el teclado numérico para ingresar el valor de hora nuevo.
	- Presione  $\left(\begin{array}{cc} \hbox{base} \\ \hbox{base} \end{array}\right)$  para el aceptar el valor de hora correcto nuevo.
- 5. Presione  $\left( \frac{M_{\text{EM}}^{\text{SNO}}}{m} \right)$  para volver al modo de pesaje.

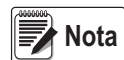

*La hora recibe alimentación de respaldo mediante la batería interna, y no se pierde en caso de interrupción de la red de alimentación. Consulte el [Apartado 4.4.5 en la página 35](#page-40-1) para las opciones de formato de hora.*

# <span id="page-29-1"></span>**3.4.17 Visualización y edición del valor de fecha**

Realice lo siguiente para visualizar y editar la fecha actual:

- 1. Presione **. MENU** . Se muestra **RUdit**.
- 2. Presione **PRINT D** varias veces hasta mostrar dRLE.
- 3. Presione **steps para visualizar el ajuste de fecha actual.**
- 4. Realice lo siguiente para editar el valor de fecha:
	- Presione *cuear* para eliminar la fecha actual.
	- Utilice el teclado numérico para ingresar un valor de fecha nuevo y presione para aceptar el valor deseado.
- 5. Presione  $\left(\begin{array}{cc} \text{MEN} \\ \text{FB} \end{array}\right)$  para volver al modo de pesaje.

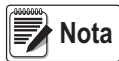

*La fecha recibe alimentación de respaldo mediante la batería interna, y no se pierde en caso de interrupción de la red de alimentación.*

*Consulte el [Apartado 4.4.5 en la página 35](#page-40-1) para las opciones de formato de fecha.*

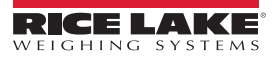

## <span id="page-30-0"></span>**3.4.18 Visualización de los valores configurados de un punto de ajuste**

Consulte el [Apartado 9.0 en la página 64](#page-69-2) para más información.

- 1. Presione **MENU**. Se muestra RUdi **E**.
- 2. Presione **PRINT >** dos veces. Se muestra **SELP**<sub>n</sub>L.
- 3. Presione (stess ). Se muestra el número de punto de ajuste menor configurado.
- 4. Presione **PEINT** para desplazarse al número de punto de ajuste deseado (1-8).

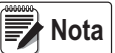

*Sólo se muestran números de puntos de ajuste configurados. Los puntos de ajuste mostrados son de sólo lectura a menos que se active el acceso. Consulte el [Apartado 4.4.8 en la página 41](#page-46-1) para el menú Setpoint completo.*

- 5. Presione **GROSS** . Se muestra *uRLUE*.
- 6. Presione <sup>cerdes</sup> potra vez para observar el valor configurado actualmente del punto de ajuste.
- 7. Realice lo siguiente para editar el valor del punto de ajuste:
	- Presione  $\overline{C}$  *elean* para eliminar el valor actual.
	- Utilice el teclado numérico para ingresar el valor nuevo y presione  $\mathbb{C}_A^{reg}$  a para aceptarlo.
	- Presione  $\mathbb{Z}_{\infty}^{\text{max}}$  ara aceptar el valor correcto nuevo.
- <span id="page-30-2"></span>8. Presione  $\left( \frac{M_{\text{EM}}}{m} \right)$  para volver al modo de pesaje.

## <span id="page-30-1"></span>**3.4.19 Restablecimiento de la configuración**

- 1. Presione el interruptor de configuración para acceder al modo de configuración ([Figura 4-1 en la página 26](#page-31-4)). Se muestra **Config**.
- 2. Presione **(1 UNITS**). Se muestra dFLLEFL.
- 3. Presione **GROSS** . Se muestra no.
- 4. Presione **PRINT >**. Se muestra **YES**.
- 5. Presione <sup>GROSS</sup><sub>2</sub> o <sub>para establecer la configuración. Se muestra o F.</sub>
- 6. Presione  $\frac{7560}{100}$  o  $\frac{758}{100}$  Se vuelve a mostrar no.
- 7. Presione  $\left( \frac{M_{\text{EM}}}{H} \right)$  para volver al modo de pesaje.

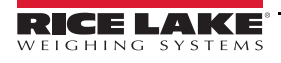

# <span id="page-31-2"></span><span id="page-31-0"></span>**4.0 Configuración**

El indicador 680 posee dos tipos de parámetros de configuración, parámetros del modo de configuración (o configuración legal para el comercio) y parámetros del modo de usuario (o configuración no legal). Presione el interruptor de configuración para acceder a los parámetros del modo de configuración [\(Apartado 4.1](#page-31-1)). Presione el botón de menú para acceder a los parámetros del modo de usuario, no es necesario presionar el interruptor de configuración.

Los apartados a continuación ofrecen representaciones gráficas de las estructuras de menú del indicador 680. La mayoría de los árboles de menú están acompañados de una tabla que detalla todos los parámetros y valores de parámetro asociados al menú. El ajuste predefinido de serie se muestra en negrita en la parte superior de cada columna.

Los menús de auditoría, puntos de ajuste, acumulador, tara, hora, fecha, ID de MAC y versión son accesibles presionando

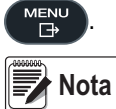

*El nivel superior del menú de puntos de ajuste muestra el valor de punto de ajuste de los puntos de ajuste configurados, y es accesible mediante el botón de menú. La configuración completa de puntos de ajuste se encuentra en el menú de configuración, y el acceso requiere el interruptor de configuración.*

Presione el interruptor de configuración para acceder al menú de configuración, ([Apartado 4.1](#page-31-1)).

<span id="page-31-3"></span>*Todos los parámetros asociados al peso deben estar configurados antes de calibrar la unidad.* **Nota**

# <span id="page-31-1"></span>**4.1 Interruptor de configuración**

Para poder configurar el indicador 680, debe pasar al modo de configuración mediante el interruptor de configuración. El interruptor de configuración es accesible a través de un pequeño orificio en la base de la carcasa. Extraiga el tornillo del interruptor de configuración e inserte un elemento no conductor por el orificio de acceso para presionar el interruptor de configuración.

*IMPORTANTE*

*Tenga cuidado al insertar el elemento no conductor en la carcasa. Inserte el elemento unos 19 mm (3/4'') hasta activar el interruptor. No ejerza demasiada fuerza, ya que se podría dañar el interruptor.*

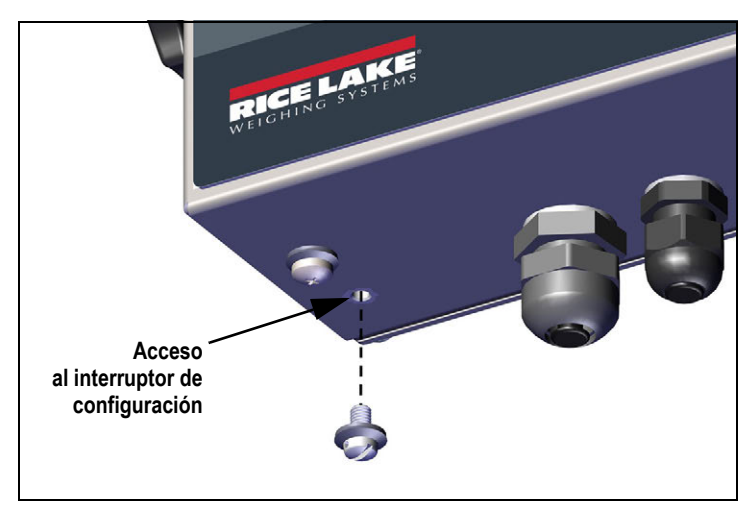

<span id="page-31-4"></span>*Figura 4-1. Acceso al interruptor de configuración*

Cuando el indicador 680 está en modo de configuración, se accede al menú de configuración y se muestra **config***.* Consulte el [Apartado 4.4 en la página 28](#page-33-0) para una vista detallada de este menú. Al volver a insertar el tornillo del interruptor de configuración, apriete a un par de 1,1 Nm (10 in-lb).

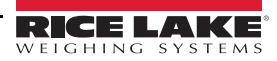

# <span id="page-32-3"></span><span id="page-32-0"></span>**4.1.1 Puente de auditoría**

El puente de auditoría (J24) activa o desactiva el acceso al modo de configuración. Cuando el puente de auditoría está en la posición de encendido, se permite el acceso al modo de configuración sin presionar el interruptor de configuración. Cuando el puente de auditoría está en la posición de apagado, es necesario presionar el interruptor de configuración para acceder al modo de configuración. Consulte el [Apartado 2.5 en la página 11](#page-16-3) para la ubicación del puente de auditoría en la tarjeta de la CPU.

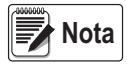

*Ciertas aplicaciones legales para el comercio requieren precintar el indicador para limitar el acceso al interruptor de configuración [\(Apartado 2.7 en la página 12](#page-17-4)). La rotura del precinto anula el estado legal para el comercio del indicador.*

# <span id="page-32-1"></span>**4.2 Menú principal**

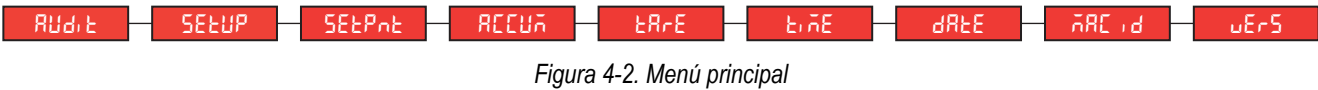

| Menú              | <b>Descripción</b>                                                                                                    |
|-------------------|----------------------------------------------------------------------------------------------------|
| <b>Rudit</b>      | Audit (auditoría) - Muestra la versión de firmware legalmente relevante y permite visualizar/imprimir información de la pista de auditoría.<br>Consulte el Apartado 4.3.                                                                                                    |
| <b>SEEUP</b>      | Setup (configuración) - Permite ajustar los parámetros de configuración del indicador (sólo accesible en el modo de configuración).<br>Consulte el Apartado 4.4 en la página 28.                                                                                                    |
| <b>SEEPnE</b>     | Setpoints (puntos de ajuste) – Muestra el valor de punto de ajuste de los puntos de ajuste configurados. Sólo lectura a menos que el<br>parámetro de acceso del punto de ajuste esté ajustado en encendido. Los puntos de ajuste son totalmente configurables mediante el<br>menú de configuración cuando el indicador está en modo de configuración. |
| <b>REEUA</b>      | Accumulator (accumulador) – Muestra, imprime y elimina valores de peso acumulado. Consulte el Apartado 4.5 en la página 46.                                                                                                    |
| ER <sub>r</sub> E | Tare (tara) – Muestra y elimina el valor de tara guardado. Consulte el Apartado 4.6 en la página 46.                                                                                                    |
| ErnE.             | Time (hora) – Muestra la hora y permite su edición (24 horas).                                                                                                    |
| <b>dREE</b>       | Date (fecha) - Muestra la fecha y permite su edición.                                                                                                    |
| 58C               | Mac ID (ID de Mac) – Muestra el ID de Mac (sólo lectura).                                                                                                    |
| $uE-5$            | Version (versión) – Muestra el número de versión del firmware instalado.                                                                                                    |

*Tabla 4-1. Descripciones del menú principal*

# <span id="page-32-2"></span>**4.3 Menú Audit**

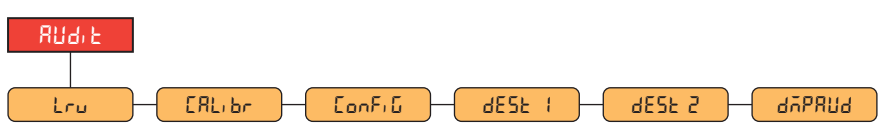

*Figura 4-3. Menú Audit*

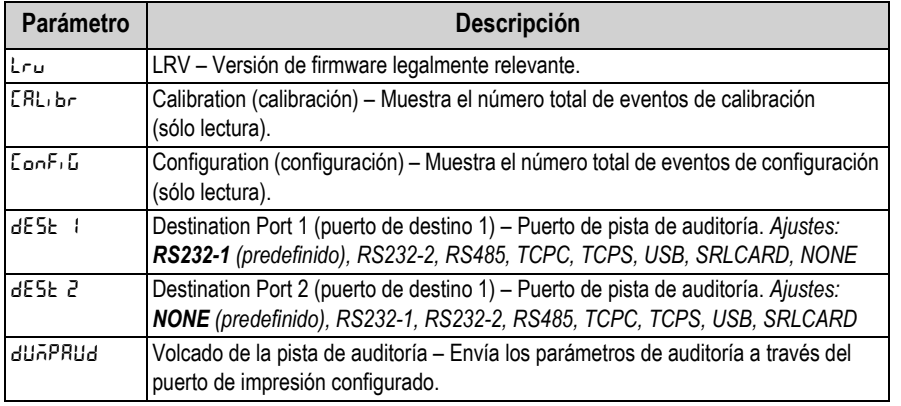

*Tabla 4-2. Descripciones del menú Audit*

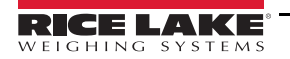

# <span id="page-33-0"></span>**4.4 Menú Setup**

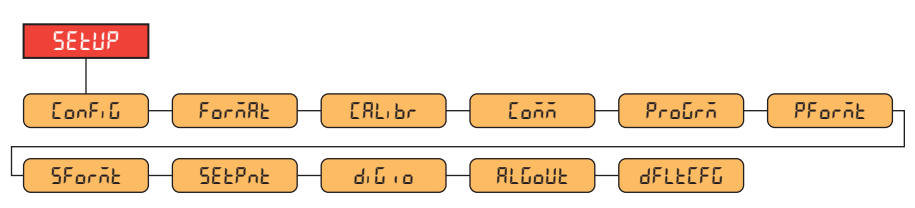

*Figura 4-4. Menú Setup*

| Menú                | <b>Descripción</b>                                                                                                    |
|---------------------|----------------------------------------------------------------------------------------------------|
| ConF <sub>1</sub> G | Configuration (configuración) – Consulte el Apartado 4.4.1 para la estructura del menú y las descripciones de parámetro del<br>menú Configuration.                             |
| FornRto             | Format (formato) – Consulte el Apartado 4.4.2 en la página 30 para la estructura del menú y las descripciones de parámetro<br>del menú Format.                                 |
| ERL <sub>br</sub>   | Calibration (calibración) – Consulte el Apartado 4.4.3 en la página 30 para la estructura del menú y las descripciones de<br>parámetro del menú Calibration,                   |
| Eoññ                | Comunication (comunicación) - Consulte el Apartado 4.4.4 en la página 31 para la estructura del menú y las descripciones de<br>parámetro del menú Comunication.                |
| Protich             | Program (programación) - Consulte el Apartado 4.4.5 en la página 35 para la estructura del menú y las descripciones de<br>parámetro del menú Program.                          |
| PFornt              | Print Format (formato de impresión) - Consulte el Apartado 4.4.6 en la página 39 para la estructura del menú y las<br>descripciones de parámetro del menú Print Format.        |
| SFornt              | Stream Format (formato de transmisión) – Consulte el Apartado 4.4.7 en la página 40 para la estructura del menú y las<br>descripciones de parámetro del menú Stream Format.    |
| <b>SEEPnE</b>       | Setpoints (puntos de ajuste) – Consulte el Apartado 4.4.8 en la página 41 para la estructura del menú y las descripciones de<br>parámetro del menú Setpoints.                  |
| ه بنا به            | Digital I/O (I/O digital) - Consulte el Apartado 4.4.9 en la página 45 para la estructura del menú y las descripciones de<br>parámetro del menú Digital I/O.                   |
| RLGoUE              | Analog Output (salida analógica) – Consulte el Apartado 4.4.10 en la página 45 para la estructura del menú y las<br>descripciones de parámetro del menú Analog Output.         |
| <b>dFLECFG</b>      | Default Configuration (configuración predefinida) – Consulte el Apartado 3.4.19 en la página 25 para las instrucciones de<br>restablecimiento de los ajustes de configuración. |

*Tabla 4-3. Descripciones del menú Setup*

# <span id="page-33-1"></span>**4.4.1 Menú Setup – Configuration**

<span id="page-33-2"></span>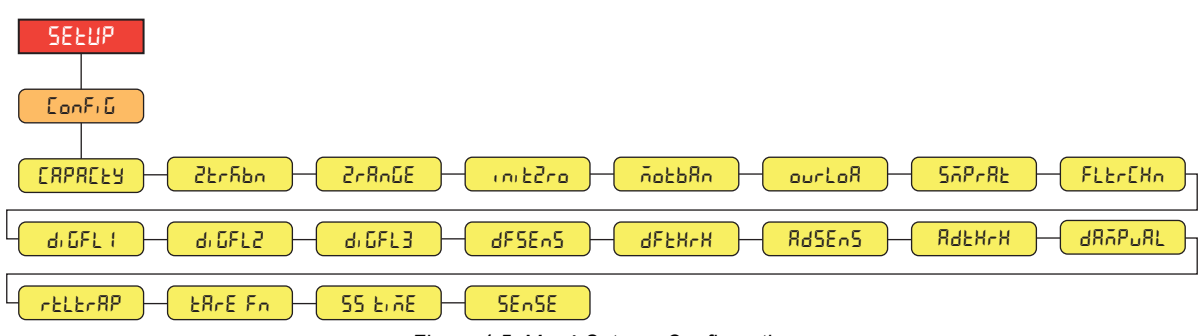

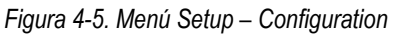

| Menú           | <b>Descripción</b>                                                                                                    |
|----------------|----------------------------------------------------------------------------------------------------|
| [RPR[ŁY        | Capacity (capacidad) – Capacidad nominal máxima de la báscula. Ingrese un valor: 0.0000001–9999999.0, 10000.0 (predefinido)                                                                                                    |
| <b>ZErfibn</b> | Zero Track Band (banda de seguimiento de cero) – Pone la báscula a cero de forma automática cuando está dentro del rango<br>especificado, siempre que la entrada esté dentro del rango 2-R-LE y la báscula esté estable. Cuando el peso está dentro de la banda<br>de cero, se enciende el indicador de centro de cero. El valor legal máx. depende de las regulaciones locales. Especifique la banda de<br>seguimiento de cero en $\pm$ divisiones de visualización. Ingrese un valor: 0.0–100.0, 0.0 (predefinido) |

*Tabla 4-4. Descripciones del menú Setup – Configuration*

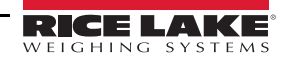

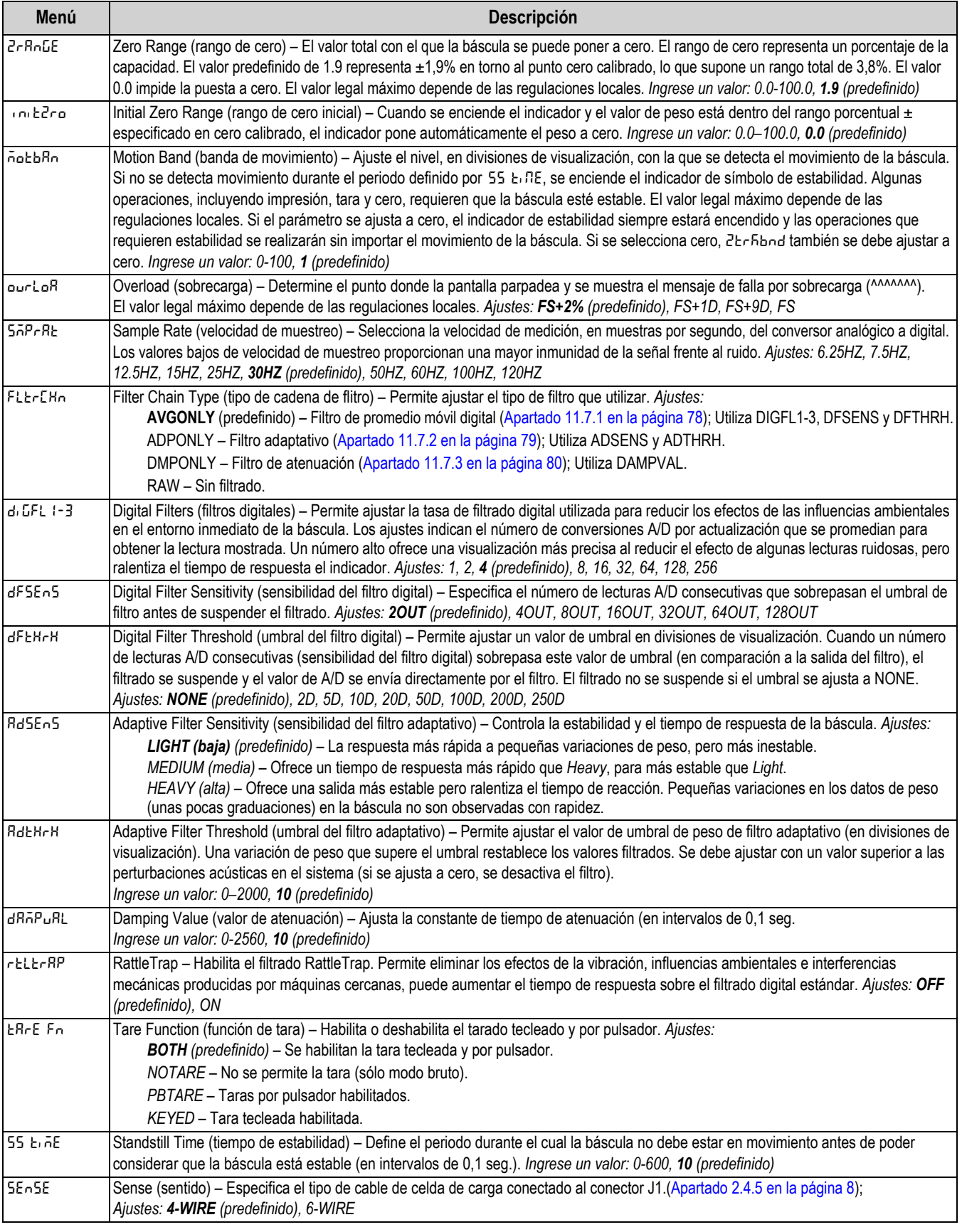

*Tabla 4-4. Descripciones del menú Setup – Configuration (Continuación)*

# <span id="page-35-0"></span>**4.4.2 Menú Setup – Format**

**4.4.2.1 Menús principales y secundarios**

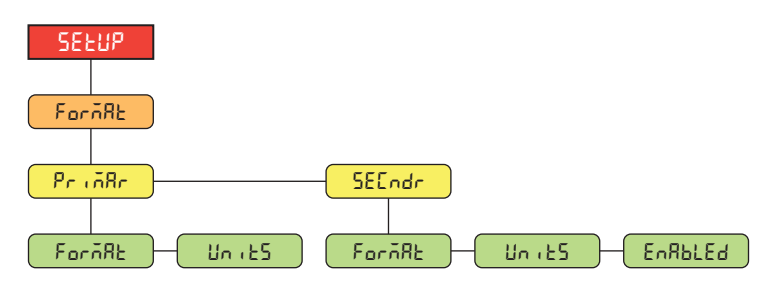

*Figura 4-6. Format – Menús principales y secundarios* 

| <b>Parámetro</b> | <b>Descripción</b>                                                                                                    |
|------------------|----------------------------------------------------------------------------------------------------|
| $F$ orn $B$ k    | Format (formato) – Ajusta el punto decimal y las divisiones de visualización para la visualización del formato de<br>peso en unidades principales (PrinFRr) y secundarias (5EEndr). Por ejemplo, seleccione 8888.885 si se requiere<br>un incremento de 0,005 o seleccione 8888820 si se requiere un incremento de 20 (los 8 actúan como marcador de<br>posición y muestran el detalla de la visualización de dígitos).<br>Ajustes: 8888881 (principal predefinido), 8888882, 8888885, 8888810, 8888820, 8888850, 8888100, 8888200,<br>8888500, 88.88881, 88.88882, 88.88885, 888.8881, 888.8882, 888.8885, 8888.881, 8888.882, 8888.885,<br>88888.81, 88888.82, 88888.85, 888888.1, 888888.2, 888888.5 (secundario predefinido) |
| l Uni dRdES.     | Units (unidades) - Permite ajustar el tipo de unidad. Ajustes: LB (principal predefinido), KG (secundario<br>predefinido), OZ, TN, T, G, NONE                                                                                                    |
| EnBhi Ed         | Enabled (habilitado) - Permite que el botón UNITS del panel frontal cambie entre los formatos principal y<br>secundario. Ajustes: ON (encendido) (predefinido), OFF (apagado)                                                                                                    |

*Tabla 4-5. Format – Parámetros de los menús principales y secundarios*

# <span id="page-35-1"></span>**4.4.3 Menú Setup – Calibration**

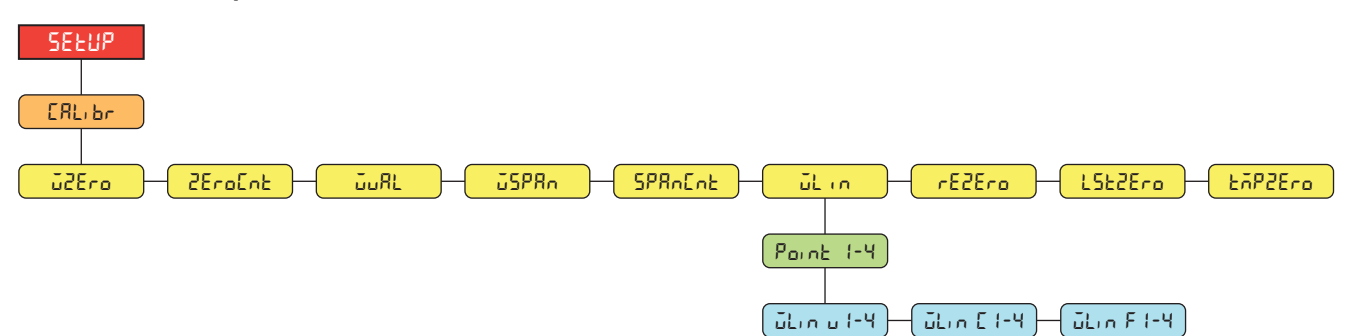

*Figura 4-7. Menú Setup – Calibration* 

| <b>Parámetro</b> | <b>Descripción</b>                                                                                                    |  |
|------------------|----------------------------------------------------------------------------------------------------|--|
| <b>G2Ero</b>     | Zero Calibration (calibración de cero) – Ejecuta el proceso de calibración de cero. Consulte el Apartado 5.1<br>en la página 47.                                                                                                    |  |
| 2EroCnt          | Zero Calibration Count (conteo de calibración de cero) – Muestra el valor del conteo sin procesar con peso<br>cero. La calibración de cero (WZERO) genera este valor de conteo sin procesar. La modificación manual de<br>este valor de conteo modifica el peso cero e impide la calibración de cero. |  |
| JwRL             | Test Weight Value (valor de peso de prueba) – Ajusta el valor de peso para la calibración de amplitud.<br>Consulte el Apartado 5.1 en la página 47.<br>Ingrese un valor: 0.000001-9999999.999999, 10000.0 (predefinido)                                                                               |  |
| 55886            | Span Calibration (calibración de amplitud) – Ejecuta el proceso de calibración de amplitud. Consulte el<br>Apartado 5.1.1 en la página 47.                                                                                                    |  |

*Tabla 4-6. Parámetros del menú Setup – Calibration*

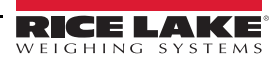
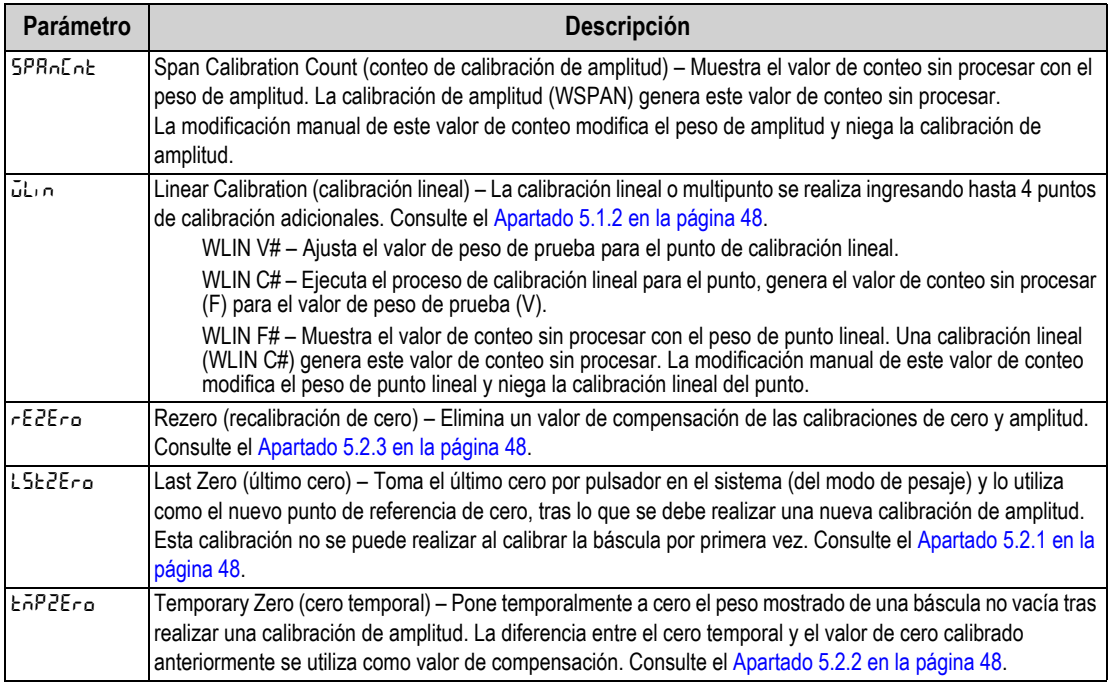

*Tabla 4-6. Parámetros del menú Setup – Calibration (Continuación)*

### **4.4.4 Menú Setup – Communication**

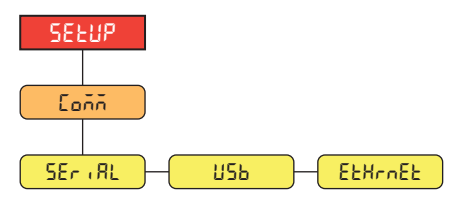

*Figura 4-8. Menú Setup – Communication* 

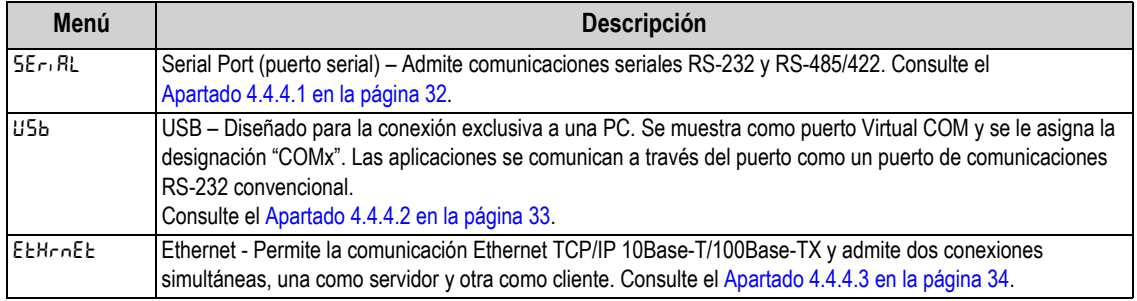

*Tabla 4-7. Descripciones del menú Setup – Communication*

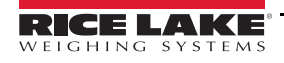

#### <span id="page-37-0"></span>**4.4.4.1 Menú Serial Port**

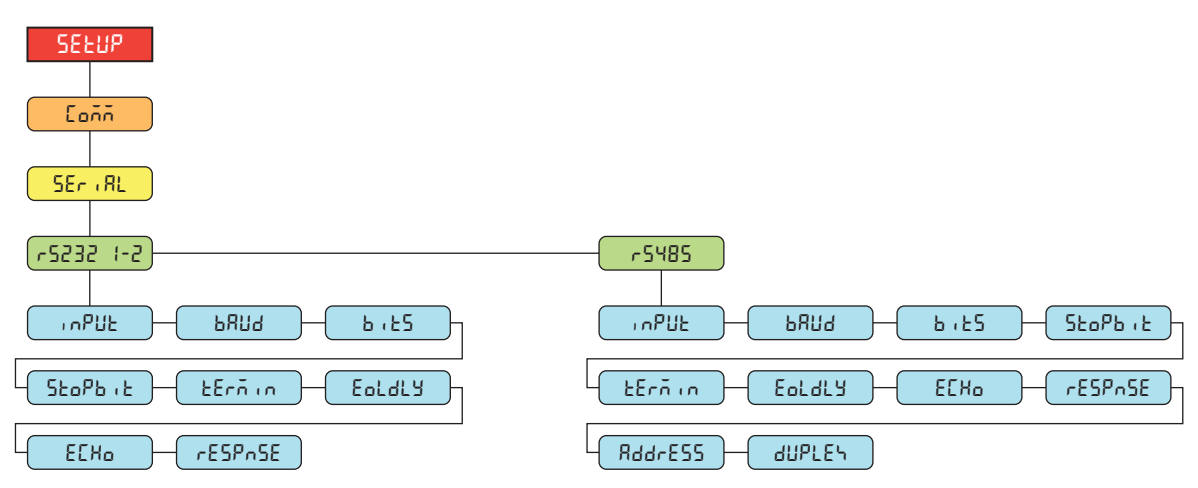

*Figura 4-9. Menú Communication – Serial Port*

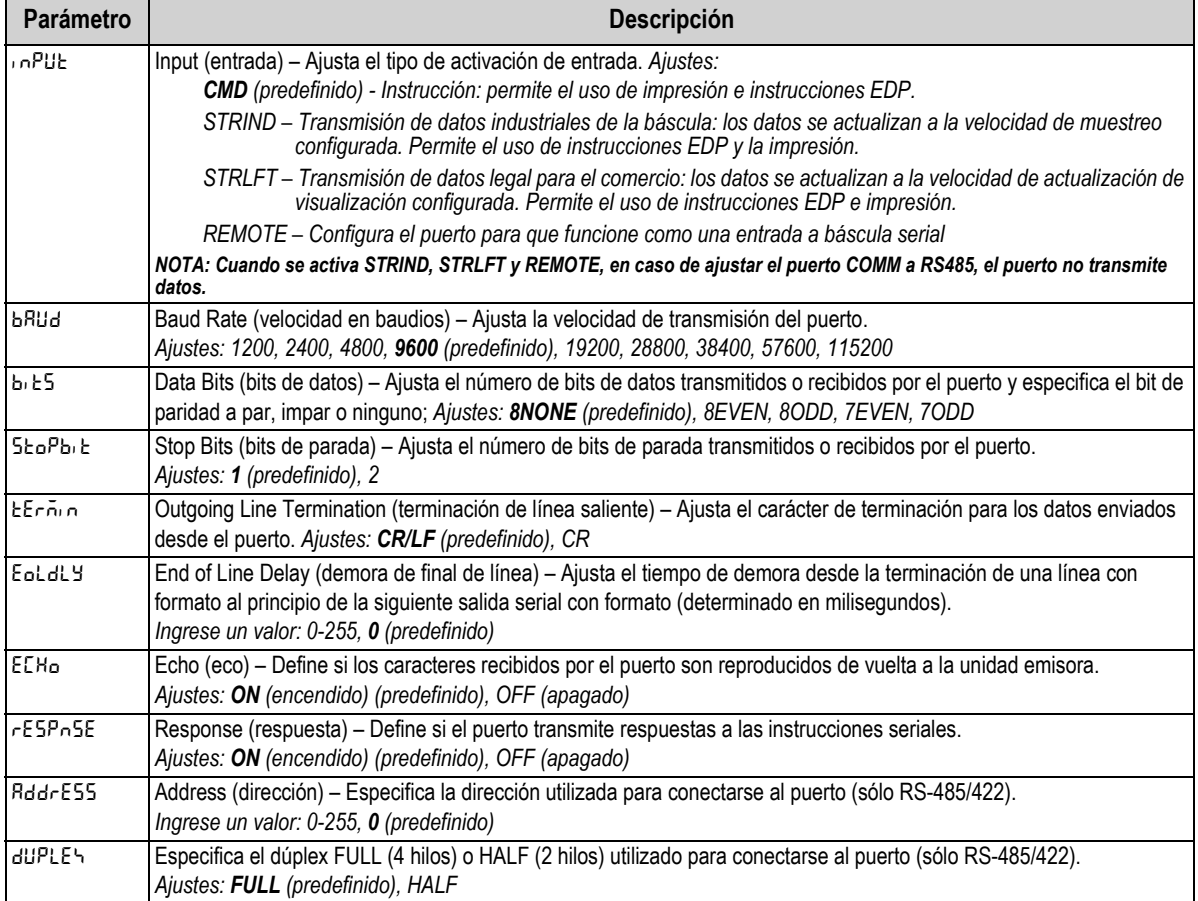

*Tabla 4-8. Parámetros del menú Communication – Serial Port*

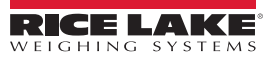

### <span id="page-38-0"></span>**4.4.4.2 Menú USB**

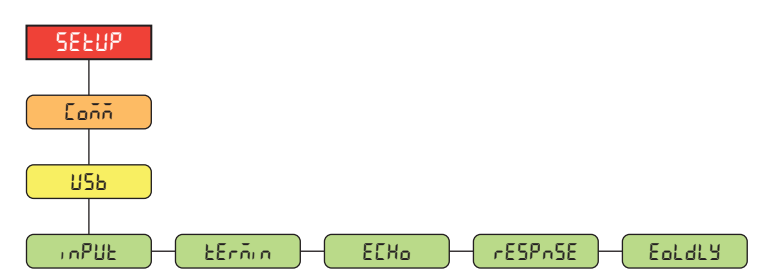

*Figura 4-10. Menú Communication – USB*

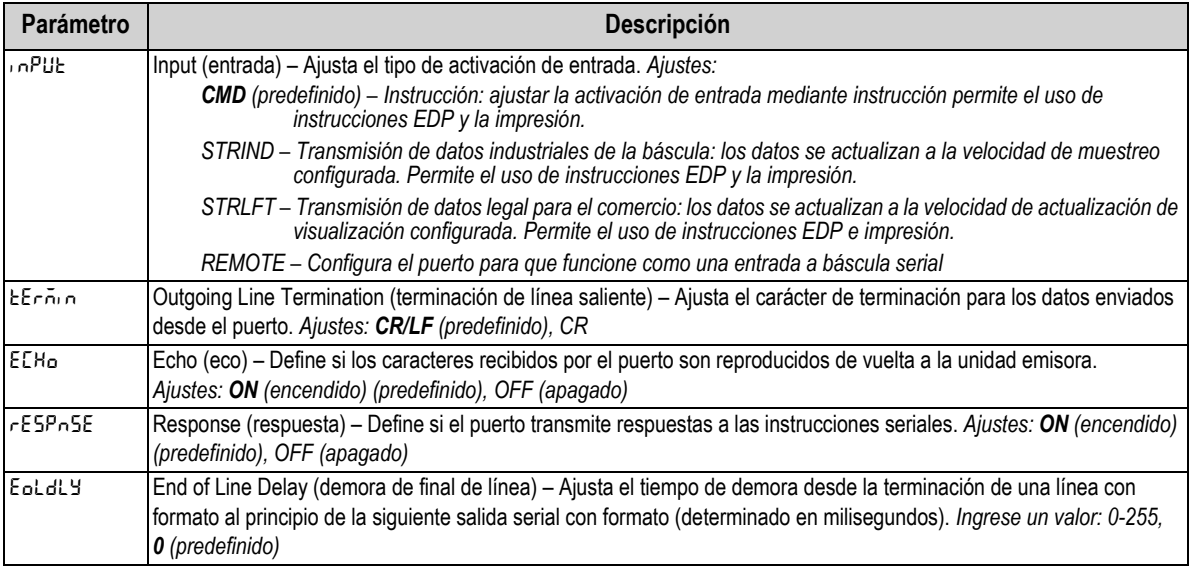

*Tabla 4-9. Parámetros del menú Communication – USB*

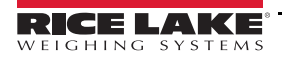

#### <span id="page-39-0"></span>**4.4.4.3 Menú Ethernet**

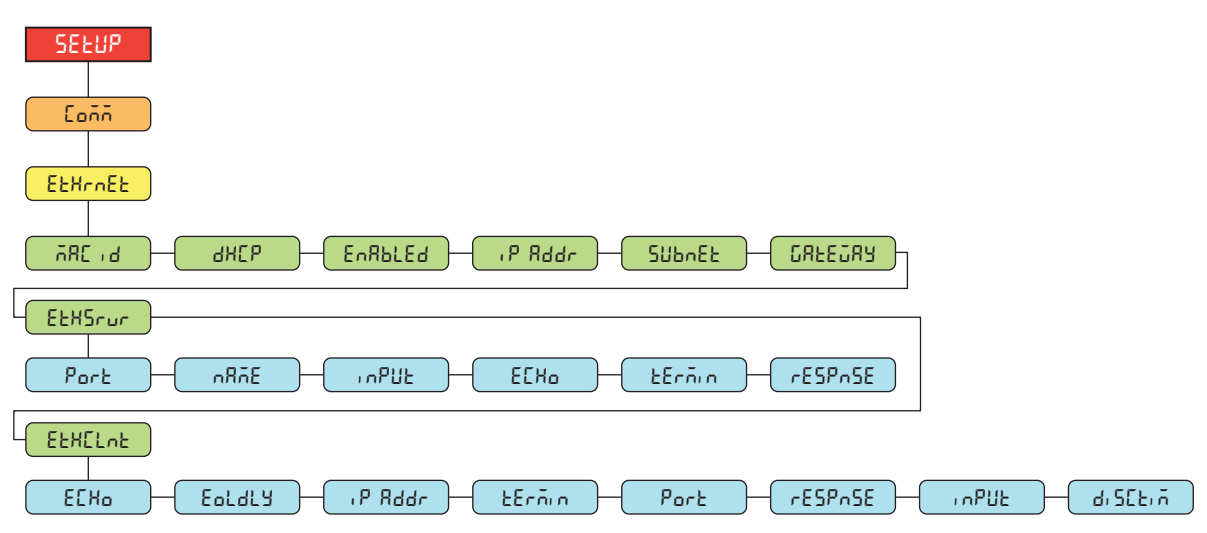

*Figura 4-11. Menú Communication – Ethernet* 

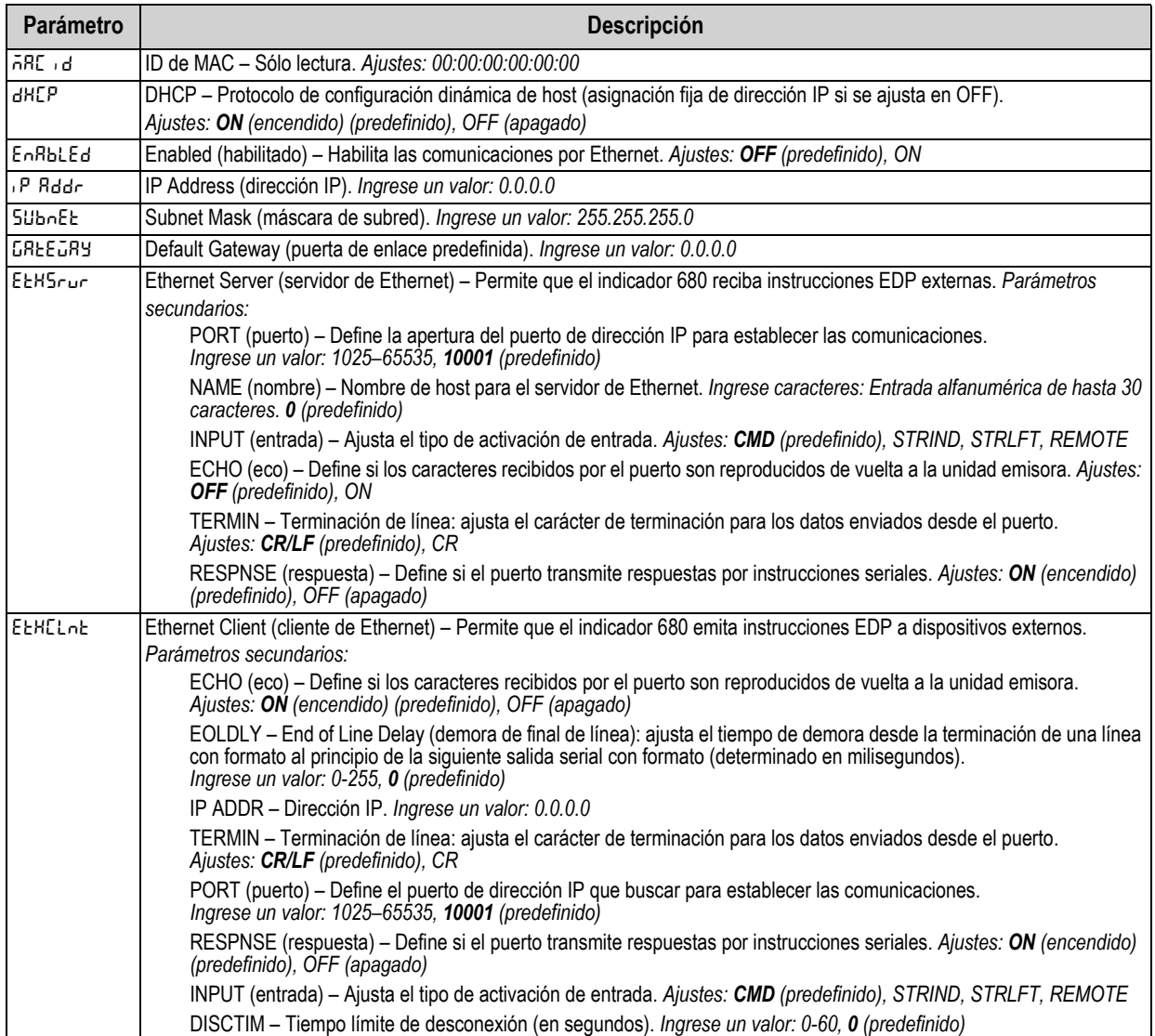

*Tabla 4-10. Parámetros del menú Communication – Ethernet*

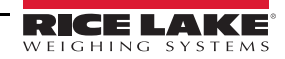

### **4.4.5 Menú Setup – Program**

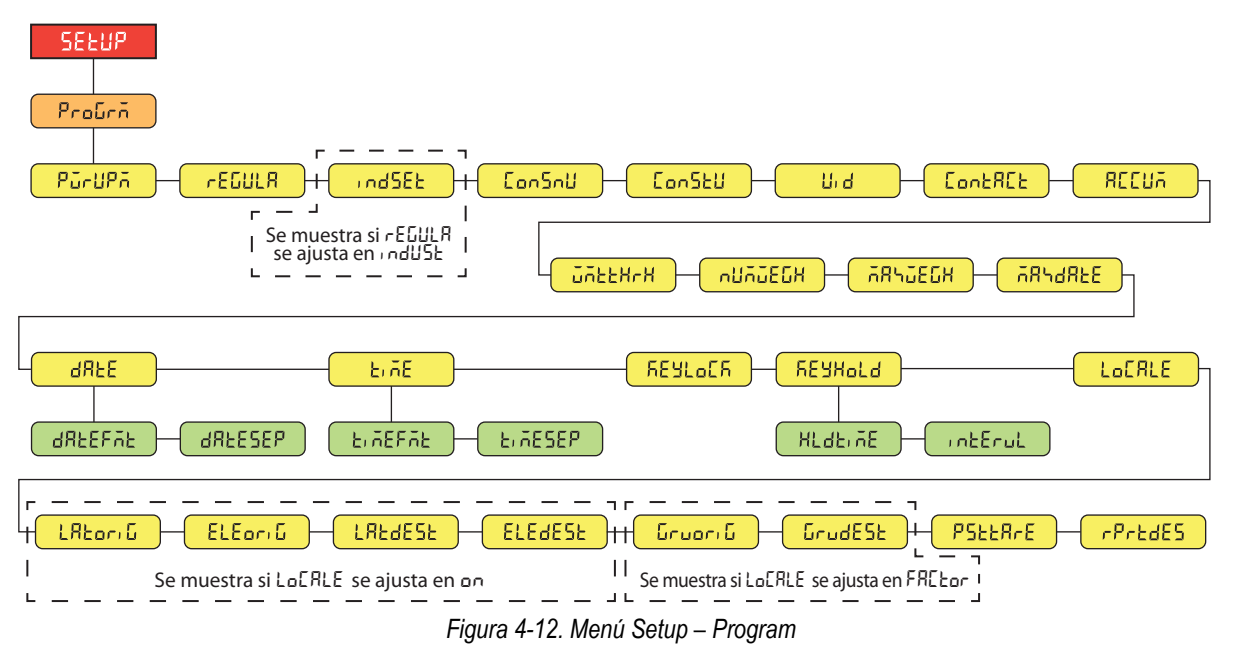

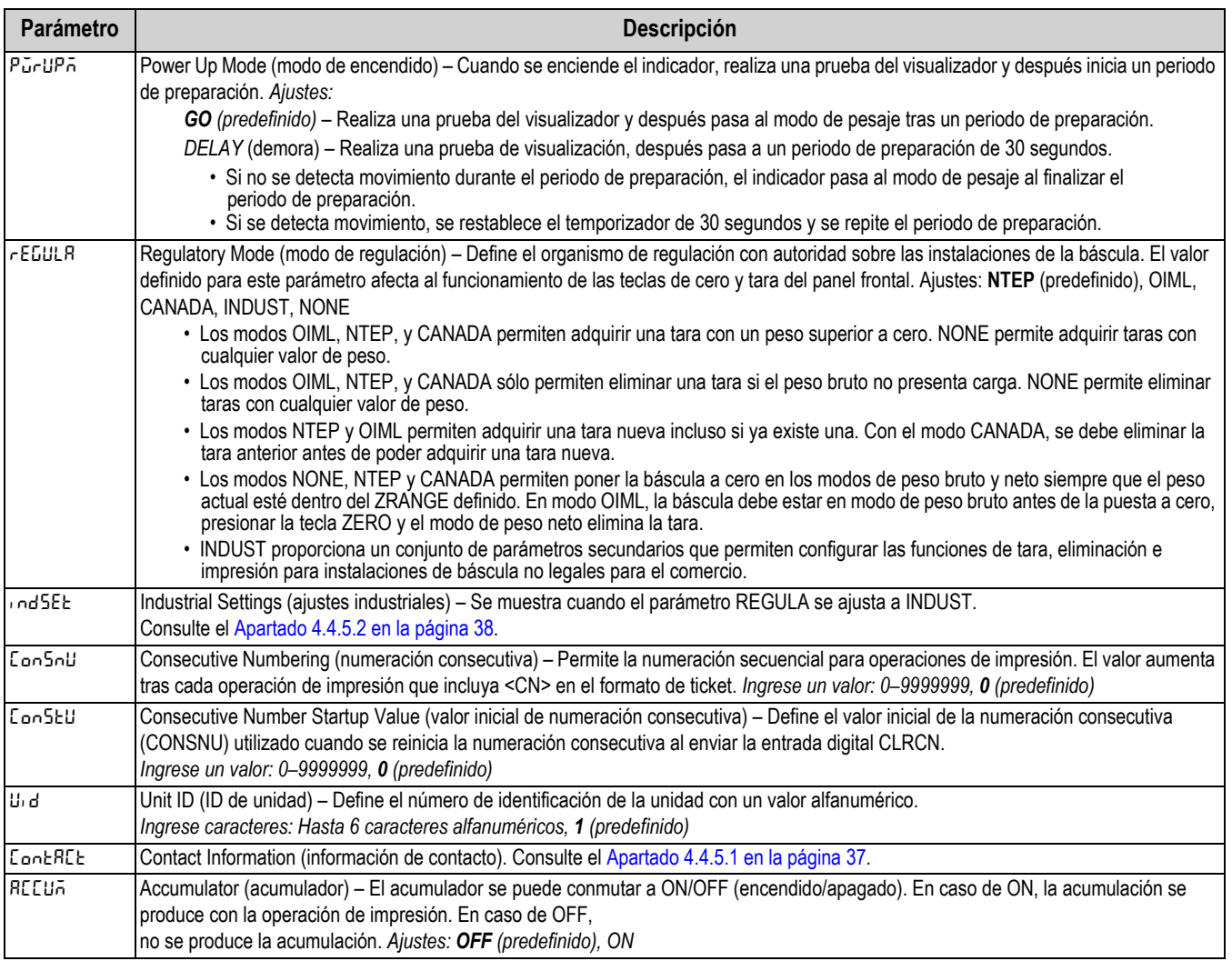

*Tabla 4-11. Parámetros del menú Setup – Program*

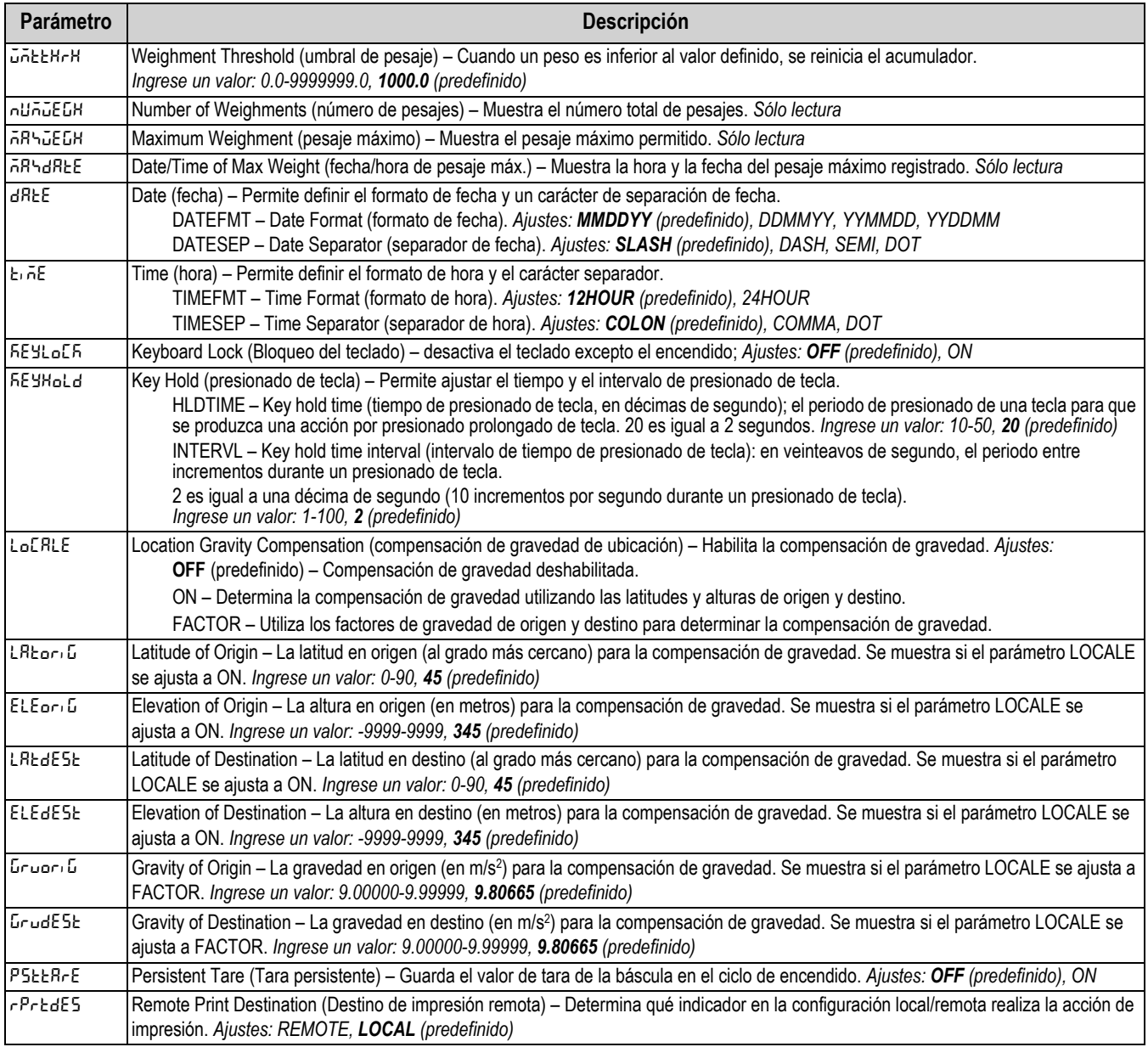

*Tabla 4-11. Parámetros del menú Setup – Program (Continuación)*

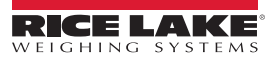

#### <span id="page-42-0"></span>**4.4.5.1 Menú Contact Information**

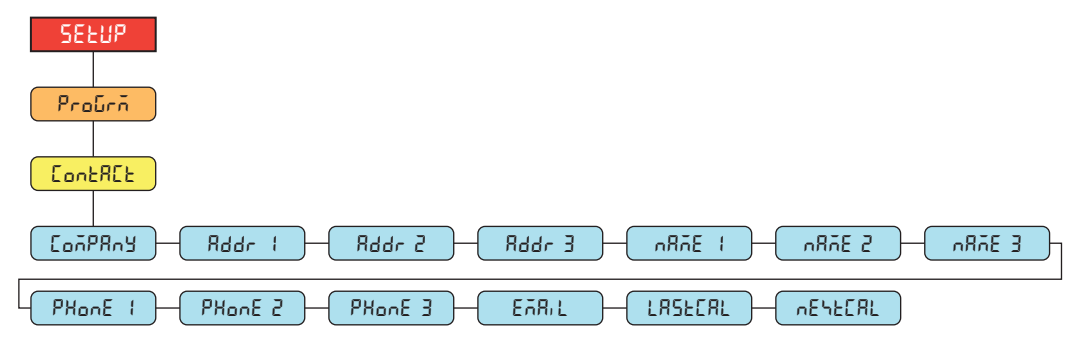

*Figura 4-13. Menú Contact Information*

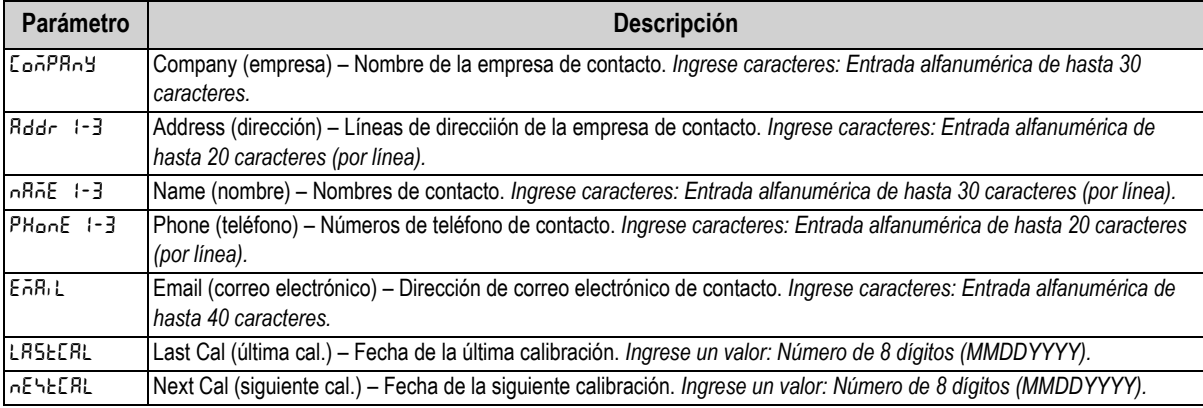

*Tabla 4-12. Parámetros del menú Contact Information*

#### <span id="page-43-0"></span>**4.4.5.2 Menú Industrial Settings**

El menú Industrial Settings (**indset**) sólo se muestra el parámetro de regulación (**regula**) se ajusta a industrial (**indust**).

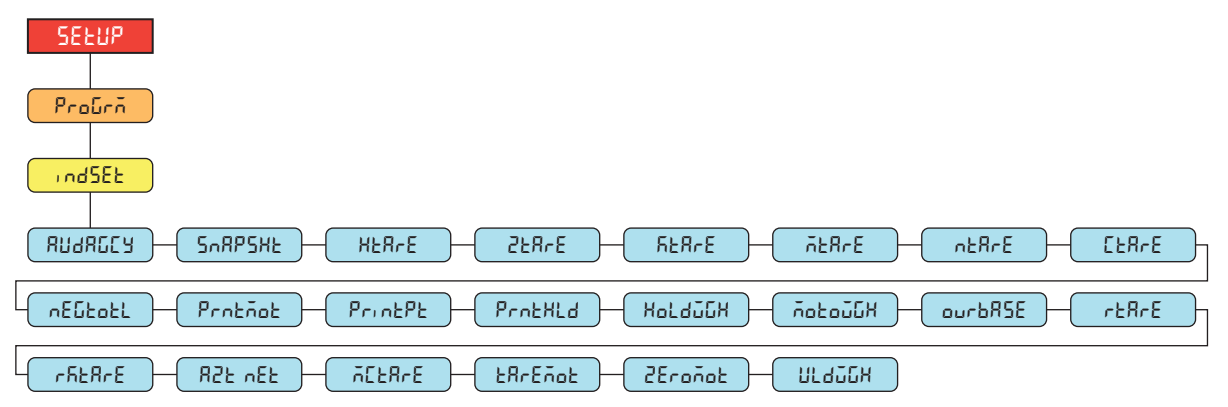

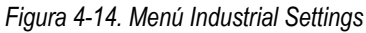

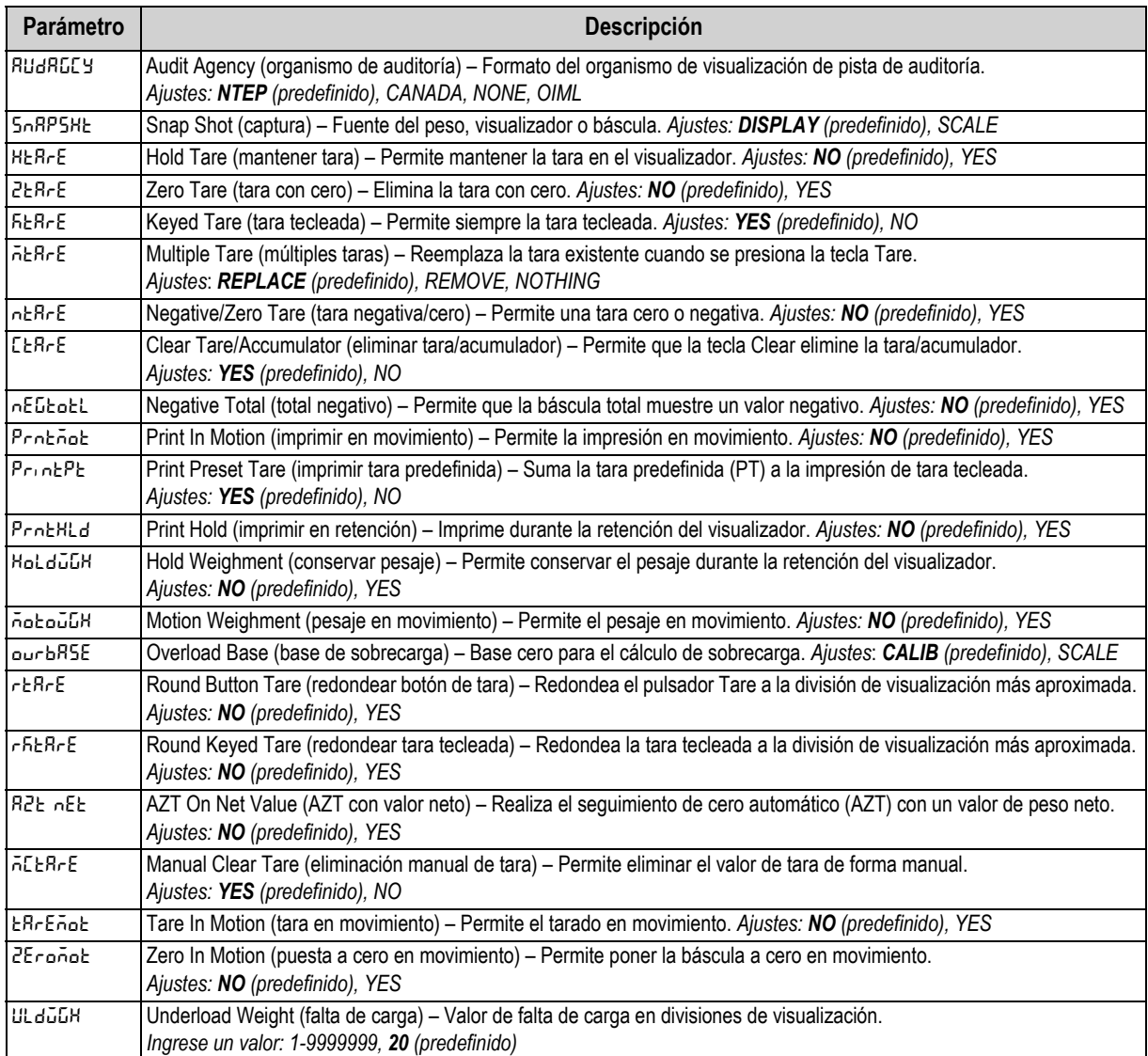

*Tabla 4-13. Parámetros del menú Industrial Settings*

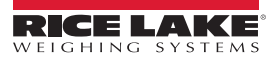

### **4.4.6 Menú Setup – Print Format**

<span id="page-44-0"></span>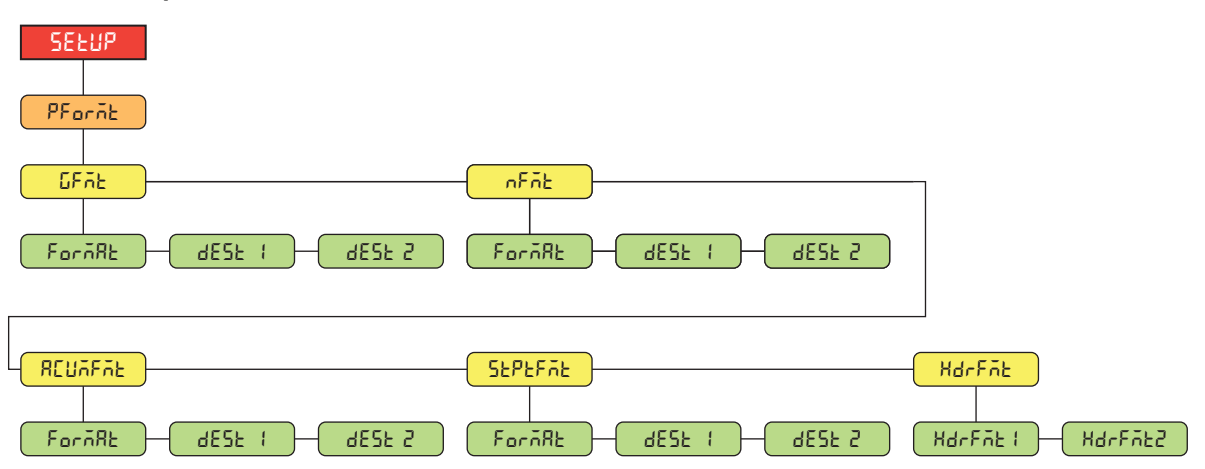

*Figura 4-15. Menú Setup – Print Format* 

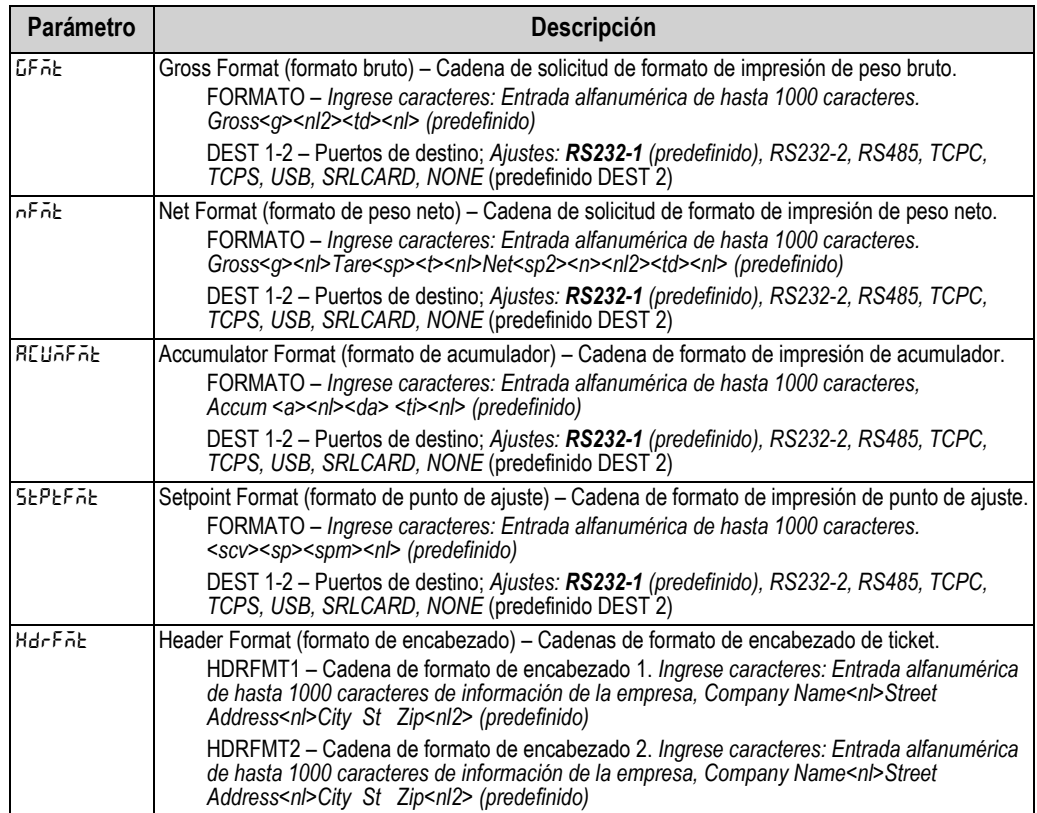

*Tabla 4-14. Parámetros del menú Setup – Print Format*

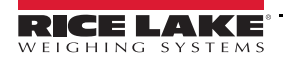

### **4.4.7 Menú Setup – Stream Format**

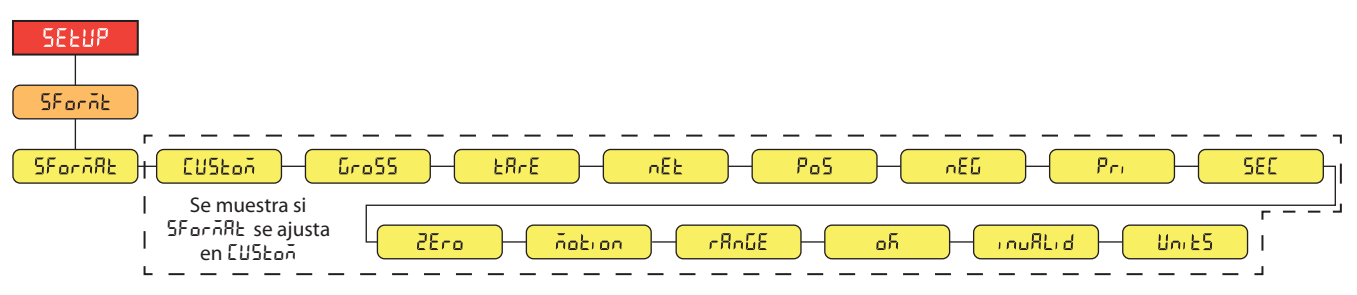

*Figura 4-16. Menú Setup – Stream Format*

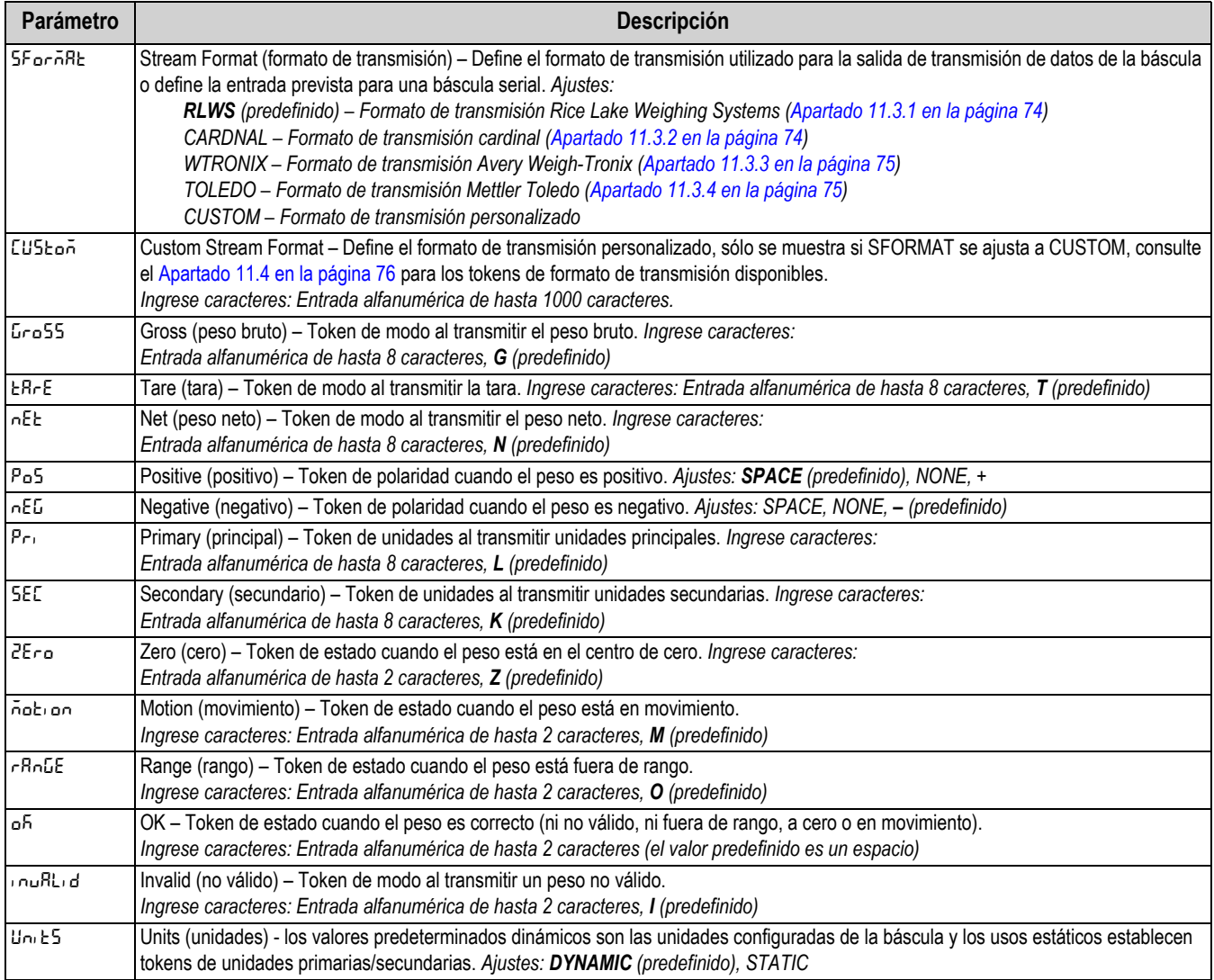

*Tabla 4-15. Parámetros del menú Setup – Stream Format*

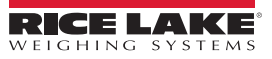

### **4.4.8 Menú Setup – Setpoints**

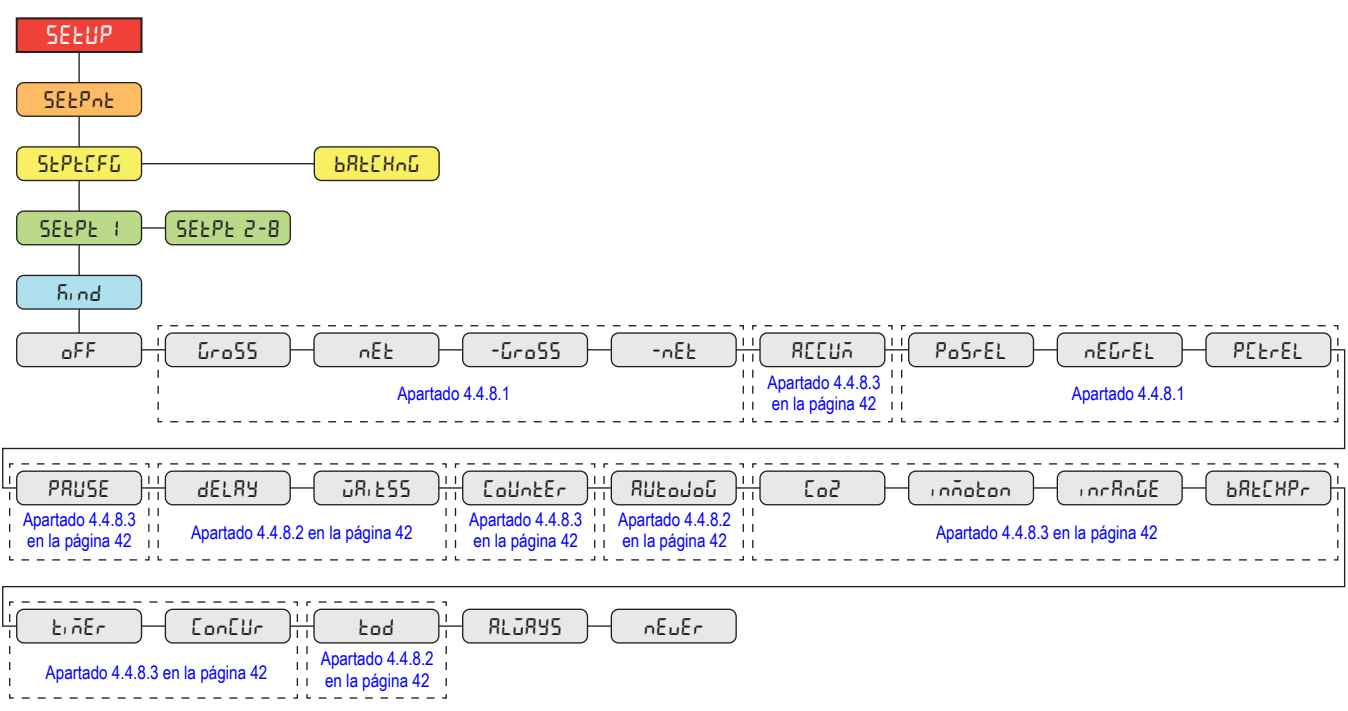

*Figura 4-17. Menú Setup – Setpoints* 

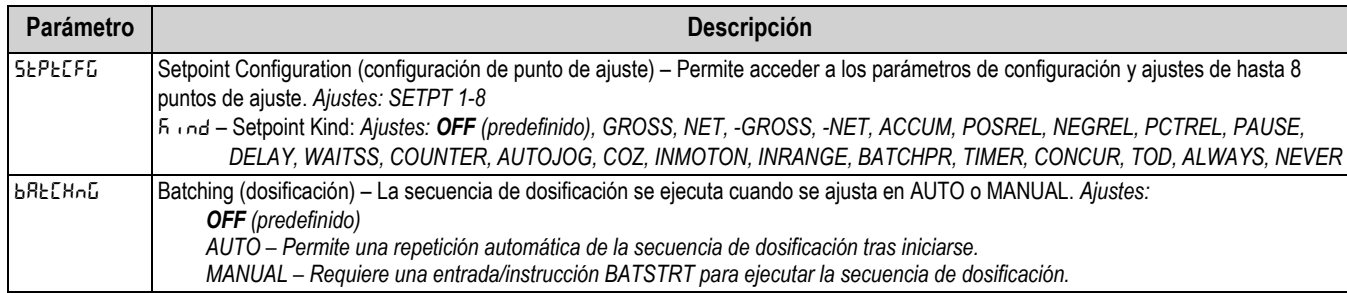

*Tabla 4-16. Parámetros del menú Setup – Setpoints*

### <span id="page-47-0"></span>**4.4.8.1 If KIND = GROSS, NET, -GROSS, -NET, POSREL, NEGREL, PCTREL**

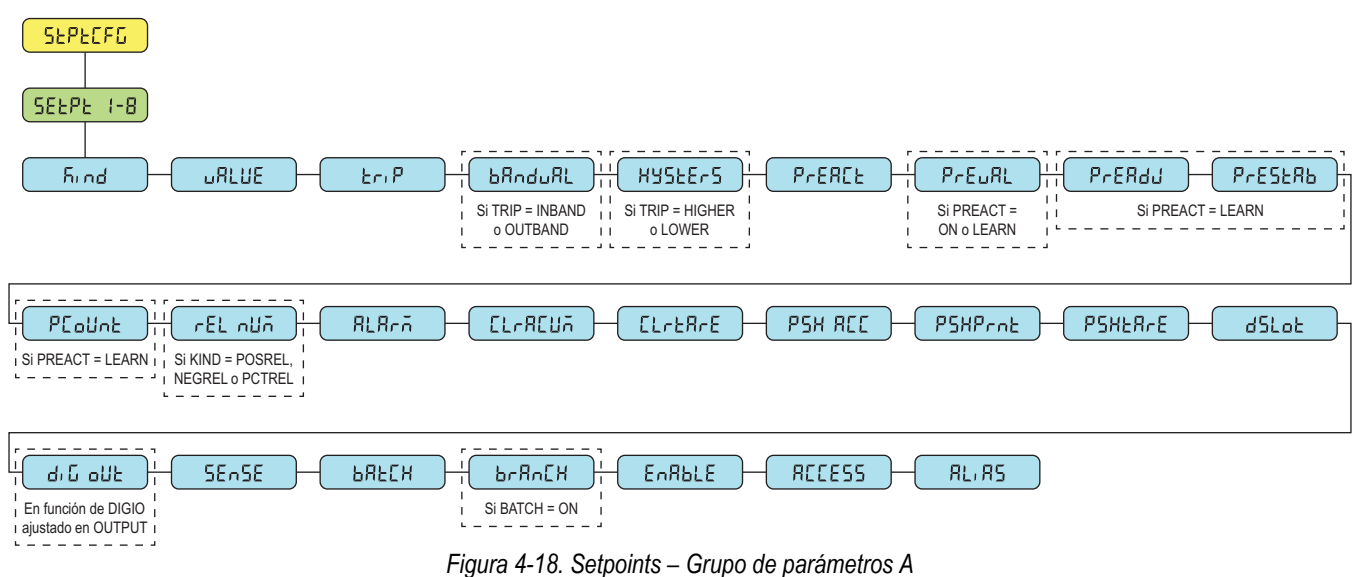

#### <span id="page-47-2"></span>**4.4.8.2 If KIND = ACCUM, DELAY, WAITSS, AUTOJOG, TOD**

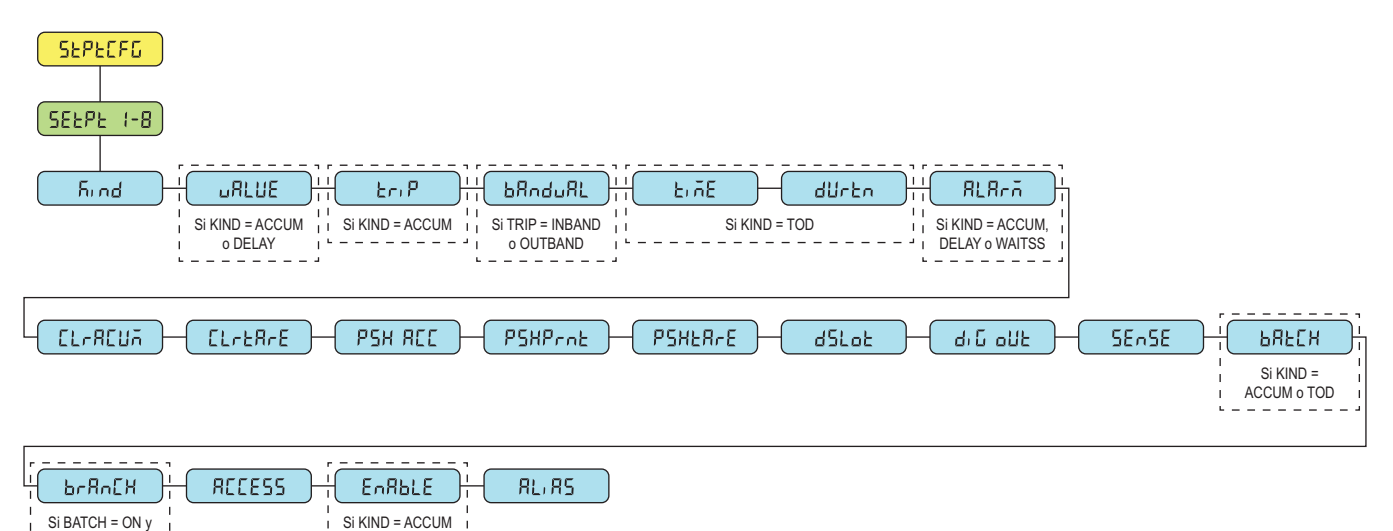

*Figura 4-19. Setpoints – Grupo de parámetros B*

#### <span id="page-47-1"></span>**4.4.8.3 If KIND = PAUSE, COUNTER, COZ, INMOTON, INRANGE, BATCHPR, TIMER, CONCUR**

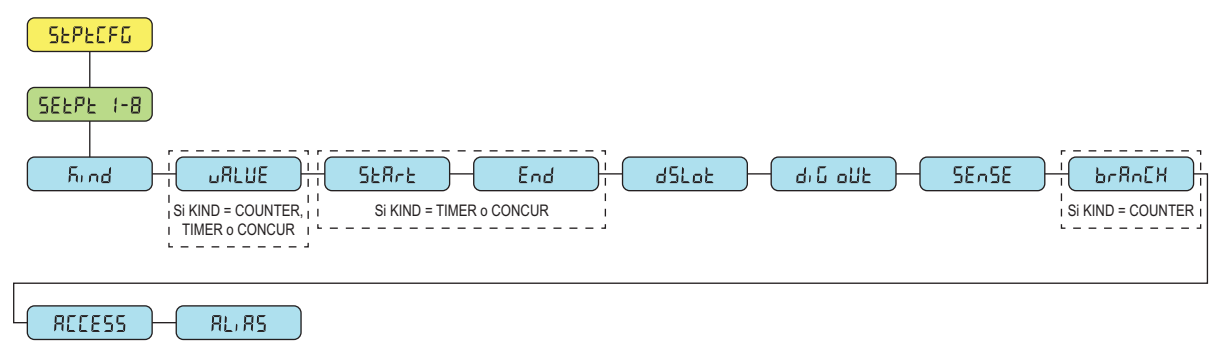

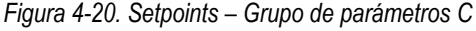

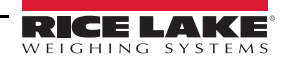

KIND = ACCUM

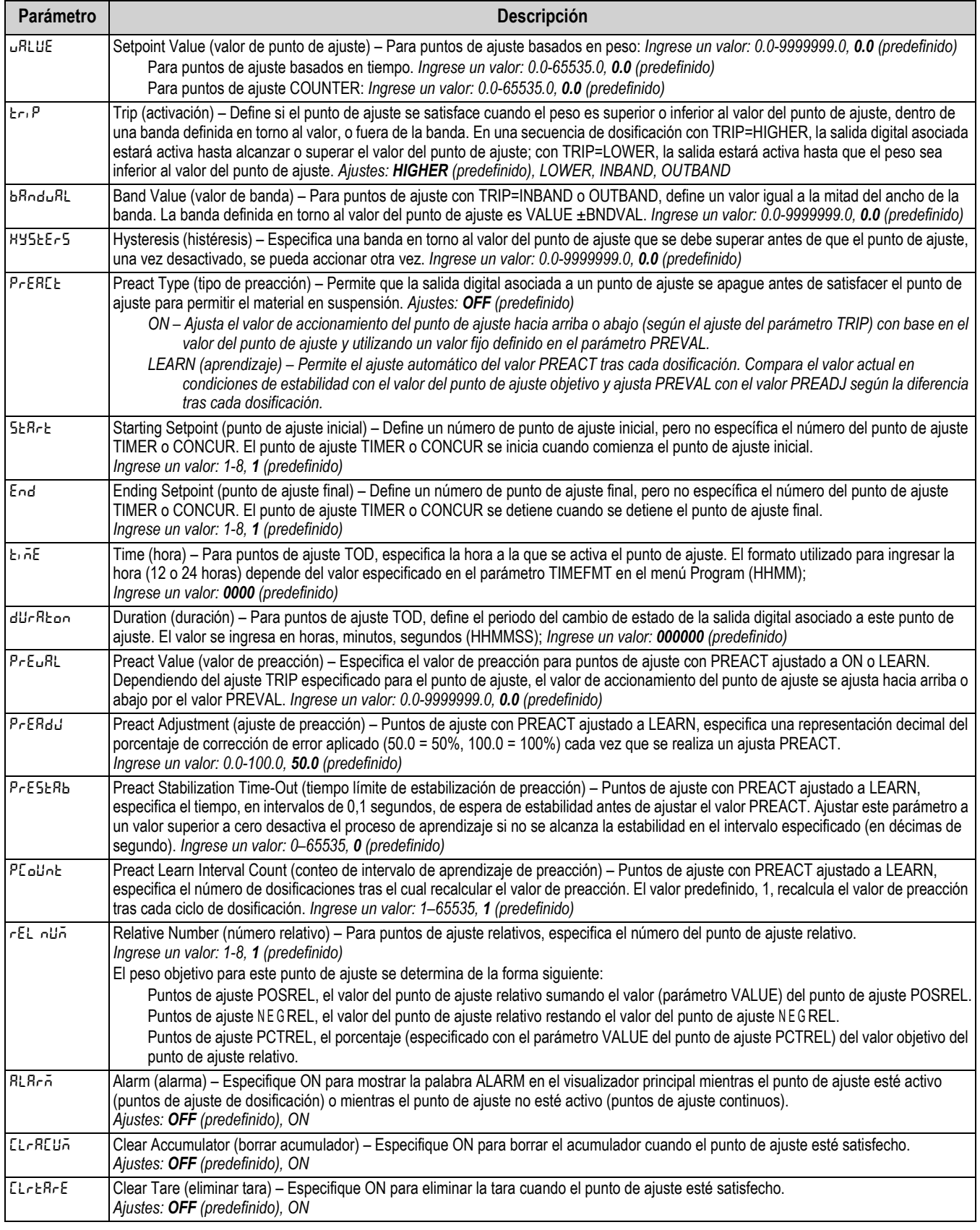

*Tabla 4-17. Descripciones de los parámetros de tipo*

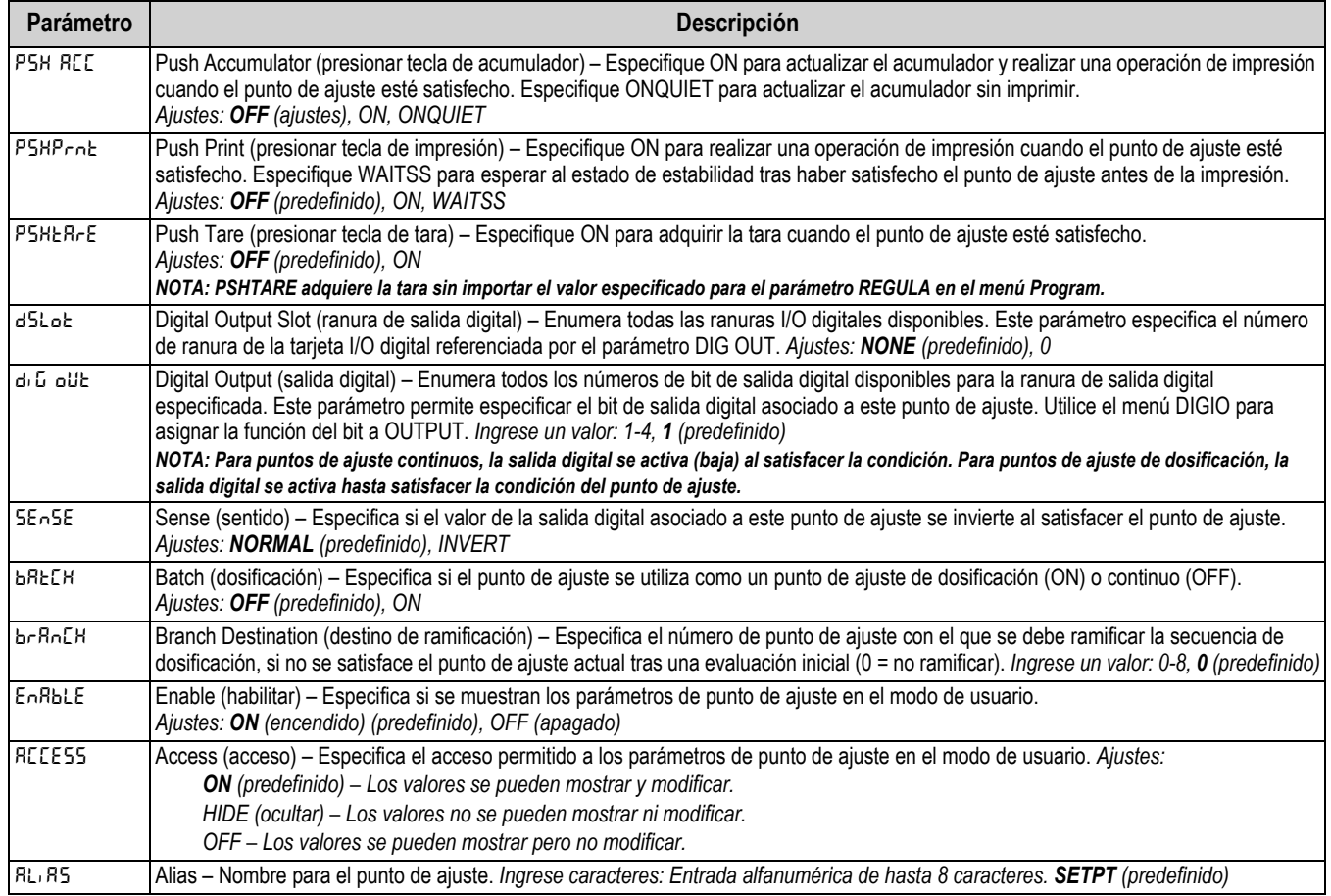

*Tabla 4-17. Descripciones de los parámetros de tipo (Continuación)*

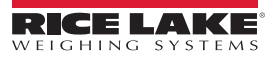

### **4.4.9 Menú Setup – Digital I/O**

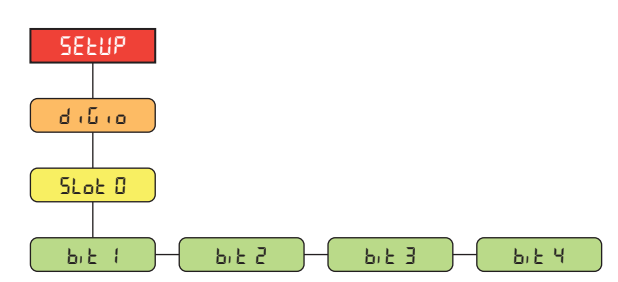

*Figura 4-21. Menú Setup – Digital I/O* 

| Parámetro    | <b>Descripción</b>                                                                                                    |
|--------------|----------------------------------------------------------------------------------------------------|
| $b_1b_2$ 1-4 | Bit 1-4 de I/O digital– Especifica el modo y la función de las clavijas de I/O digital. Ajustes: OFF (predefinido),<br>PRINT, ZERO, TARE, UNITS, PRIM, SEC, CLEAR, DSPACC, DSPTAR, CLRACC, CLRTAR, NT/GRS, GROSS,<br>INET, CLRCN, KBDLOC, BATRUN, BATSTRT, BATPAUS, BATRESE, BATSTOP, OUTPUT |

*Tabla 4-18. Parámetros del menú Setup – Digital I/O (configuración - I/O digital)*

#### **4.4.10 Menú Setup – Analog Output**

El kit de tarjeta de opción (N.º de ref. 195084) incluye las instrucciones para la instalación y configuración de la tarjeta de opción de salida analógica.

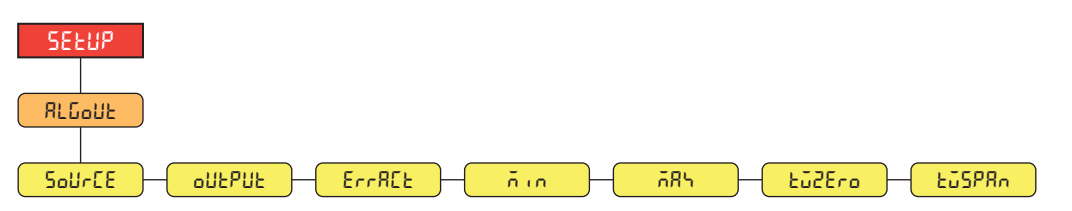

*Figura 4-22. Menú Setup – Analog Output* 

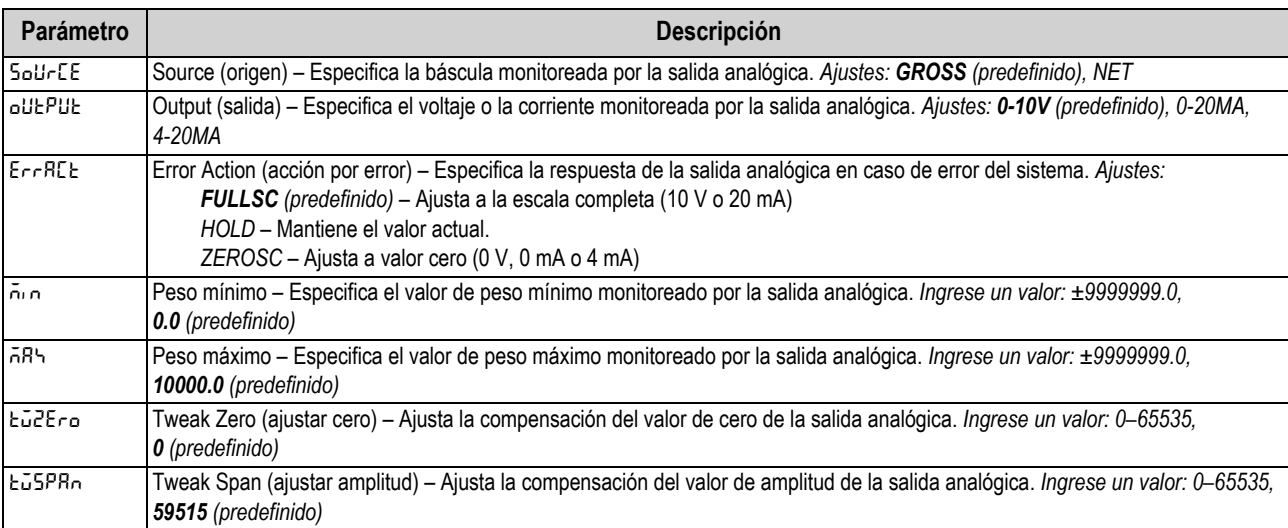

*Tabla 4-19. Parámetros del menú Setup – Analog Output (configuración - salida analógica)*

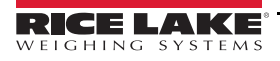

### **4.5 Menú Accumulator**

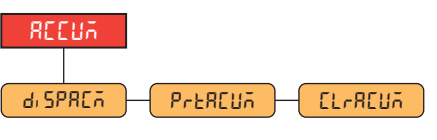

*Figura 4-23. Menú Accumulator* 

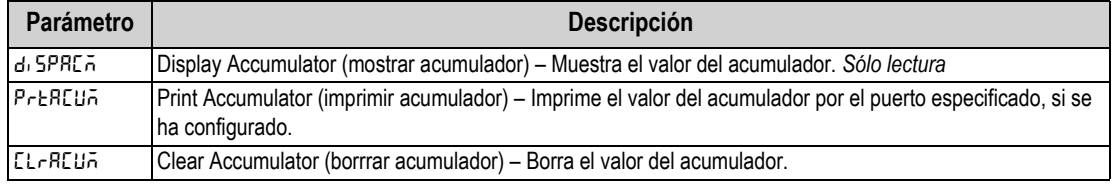

*Tabla 4-20. Parámetros del menú Accumulator*

## **4.6 Menú Tare**

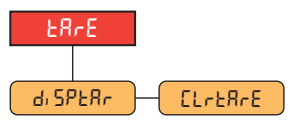

*Figura 4-24. Menú Tare* 

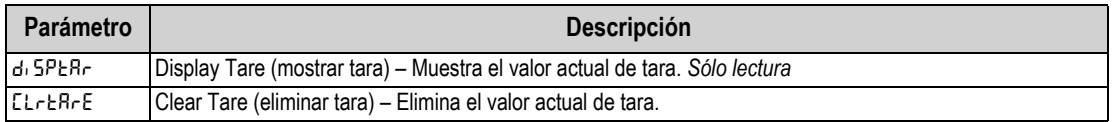

*Tabla 4-21. Parámetros del menú Tare*

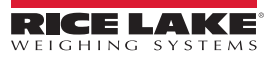

# <span id="page-52-6"></span>**5.0 Calibración**

El indicador 680 se puede calibrar utilizando el panel frontal y las instrucciones EPD. Los apartados a continuación detallan los procedimientos requeridos para estos métodos de calibración.

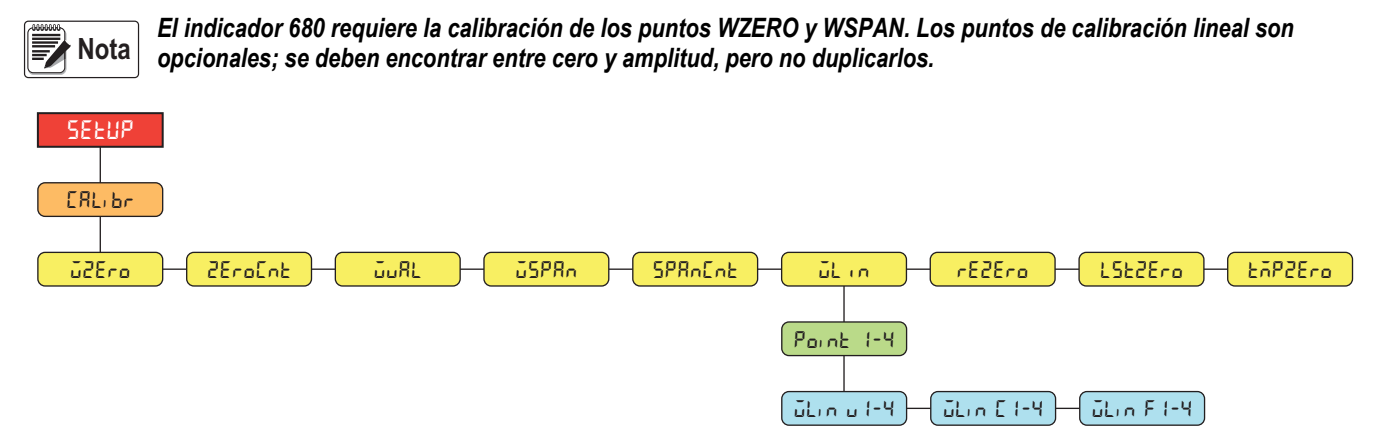

*Figura 5-1. Menú Calibration*

## **5.1 Calibración con el panel frontal**

### <span id="page-52-2"></span>**5.1.1 Calibración de amplitud**

<span id="page-52-0"></span>Realice lo siguiente para realizar una calibración de amplitud estándar en una báscula conectada.

- 1. Presione el interruptor de configuración para acceder al menú de configuración ([Apartado 4.1 en la página 26\)](#page-31-0). Se muestra **Config**.
- 2. Presione (PENT b) dos veces. Se muestra **CRL** br.
- 3. Presione **Ressey**. Se muestra **uzero**.

*Consulte el [Apartado 5.2 en la página 48](#page-53-4) si la aplicación requiere una recuperación del último cero, recalibración de cero o un cero temporal.* **Nota**

- 4. Asegúrese de que no haya peso sobre la báscula.
- 5. Presione para realizar una calibración de cero. Se muestra **ok**.
- 6. Presione <sup>regre</sup> a. Se muestra *ZEroCnta.* Consulte el [Apartado 4.4.3 en la página 30](#page-35-0) para más información sobre *ZEroCnta.*
- <span id="page-52-3"></span>7. Presione **PRINT D**. Se muestra **wwall**.
- 8. Presione **stesso**. Se muestra el valor del peso de prueba actual.
- <span id="page-52-5"></span>9. Presione *celear* y utilice el teclado numérico para ingresar un valor nuevo, si fuera necesario.
- 10. Presione **para aceptar el valor. Se muestra JSPR**<sub>n</sub>.
- <span id="page-52-4"></span>11. Coloque la cantidad especificada de peso de prueba sobre la báscula.
- 12. Presione para realizar una calibración de amplitud. Se muestra **ok**.
- <span id="page-52-1"></span>13. Presione **Laga ed. Se muestra 5PR<sub>D</sub>E**nta Consulte el [Apartado 4.4.3 en la página 30](#page-35-0) para más información sobre *ZPR*<sub>D</sub>Ental.

*La calibración de amplitud se ha completado. Para continuar con la calibración lineal, consulte el [Apartado 5.1.2 en](#page-53-5)  [la página 48](#page-53-5) antes de volver al modo de pesaje.* **Nota**

14. Presione  $\Box$  para volver al modo de pesaje.

#### <span id="page-53-5"></span><span id="page-53-0"></span>**5.1.2 Calibración lineal**

Los puntos de calibración lineal ofrecen una mayor precisión de la báscula al calibrar el indicador con hasta 4 puntos adicionales entre las calibraciones de cero y amplitud.

- 1. Complete los [pasos 1–](#page-52-0)[13](#page-52-1) en el [Apartado 5.1.1 en la página 47](#page-52-2). Presione **PRATIC**. Se muestra  $\vec{u}$ L<sub>in</sub>.
- 2. Presione **Research**. Se muestra Point 1.
- 3. Presione **exapse**. Se muestra ulin ul.
- 4. Presione  $C_{\text{RFS}}$ , Se muestra el valor del peso de prueba actual para el punto 1.
- 5. Presione (GLEAR) y utilice el teclado numérico para ingresar un valor nuevo, si fuera necesario.
- 6. Presione para aceptar el valor. Se muestra **wlin c1**.
- 7. Coloque la cantidad especificada de peso de prueba sobre la báscula.
- 8. Presione **para el para realizar una calibración de punto lineal. Se muestra o F.**
- 9. Presione **Partado**. Se muestra *ulion F1.* Consulte el [Apartado 4.4.3 en la página 30](#page-35-0) para más información sobre WLIN F#.
- 10. Presione **EXPRO**. Se muestra Point 1.
- 11. Presione **PENT D**. Se muestra Point 2.
- 12. Repita los pasos anteriores para los puntos 2-4, si fuera necesario.

 *La calibración lineal de un punto se guarda tras haber calibrado el punto.*  ★ Nota I

13. Presione  $\left( \frac{M_{\text{EM}}}{m} \right)$  para volver al modo de pesaje.

### <span id="page-53-4"></span>**5.2 Calibraciones de cero alternativo**

Durante una calibración, el valor de cero (**wzero**) se puede reemplazar por un cero temporal (**tmpzero**) o el último cero (**lstzero**). Se puede realizar una recalibración de cero (**rezero**) tras la calibración. Consulte la información a continuación sobre estos ceros alternativos.

#### <span id="page-53-2"></span>**5.2.1 Último cero**

Toma el último cero por pulsador en el sistema (del modo de pesaje) y lo utiliza como el nuevo punto de referencia de cero, después se debe realizar una calibración de amplitud nueva. Esta calibración no se puede realizar al calibrar la báscula por primera vez.

La calibración de último cero se suele utilizar con básculas de camión para permitir que una verificación de báscula se convierta en una calibración sin tener que retirar los pesos de prueba.

### <span id="page-53-3"></span>**5.2.2 Cero temporal**

Una calibración de cero temporal pone temporalmente a cero el peso mostrado en una báscula no vacía. Tras la calibración de amplitud, la diferencia entre el cero temporal y el valor de cero calibrado anteriormente se utiliza como compensación.

La calibración de cero temporal se suele utilizar con básculas de tolva para calibrar la amplitud sin perder la calibración de cero original.

#### <span id="page-53-1"></span>**5.2.3 Recalibración de cero**

Se debe realizar una recalibración de cero para eliminar una compensación de calibración cuando se requieren ganchos o cadenas para sostener los pesos de prueba.

Tras completar la calibración de amplitud, retire los ganchos, las cadenas y los pesos de prueba de la báscula. Con el peso retirado, se realiza una recalibración de cero para ajustar los valores de calibración de cero y amplitud.

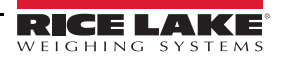

### **5.3 Calibración de instrucción EDP**

Siga las instrucciones a continuación para calibrar el indicador 680 mediante instrucciones EDP. Para información sobre las instrucciones EDP del indicador 680, consulte el [Apartado 7.0 en la página 51.](#page-56-0)

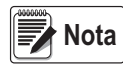

#### *El indicador debe responder con OK tras cada paso o en caso contrario se deberá repetir el procedimiento de calibración.*

**Para instrucciones con terminación** *#s***,** *s* **es el número de báscula (1).**

- 1. Presione el interruptor de configuración para poner el indicador en el modo de configuración [\(Apartado 4.1 en la](#page-31-0)  [página 26\)](#page-31-0).
- 2. Para una calibración estándar, retire todo el peso de la báscula (salvo los ganchos o cadenas necesarios para sujetar los pesos).
- 3. Emita la instrucción **SC.WZERO***#s* para realizar una calibración estándar del punto cero.
	- Emita **SC.TEMPZERO***#s* para realizar una calibración de cero temporal.
	- Emita **SC.LASTZERO***#s* para realizar una calibración de último cero.
- 4. Aplique el peso de calibración de amplitud a la báscula.
- 5. Emita la instrucción **SC.WVAL***#s=xxxxx*, donde *xxxxx* es el valor del peso de calibración de amplitud aplicado a la báscula.
- 6. Emita la instrucción **SC.WSPAN***#s* para calibrar el punto de amplitud. Vaya al [paso 7](#page-52-3) para calibrar los puntos de linearización adicionales, o vaya al [paso 11](#page-52-4).
- 7. Ponga un peso igual al primer punto de linearización sobre la báscula.
- 8. Emita la instrucción **SC.WLIN.V***n#s=xxxxx*, donde *n* es el número de punto de linearización (1-4) y *xxxxx* es el valor exacto del peso aplicado.
- 9. Emita la instrucción **SC.WLIN.C***n#s* para calibrar el punto de linearización, donde *n* es el número de punto de linearización (1-4).
- 10. Repita los [pasos 7–](#page-52-3)[9](#page-52-5) para hasta 4 puntos de linearización en total.
- 11. En caso de haber utilizado ganchos o cadenas para sujetar las cargas, retire todas las cargas incluyendo los ganchos y las cadenas y emita la instrucción **SC.REZERO***#s* para eliminar la compensación de cero.
- 12. Emita la instrucción **KSAVEEXIT** para volver al modo de pesaje.

# **6.0 Revolution**

La herramienta Revolution proporciona un conjunto de funciones de asistencia a la configuración, calibración, personalización y copia de respaldo del software del indicador 680.

Los valores de calibración y la configuración de la báscula se pueden guardar y restablecer al indicador 680 utilizando Revolution.

**Nota**

 *Para los requisitos del sistema, visite la página del producto en el [sitio web de Rice Lake Weighing Systems.](https://www.ricelake.com/en-us/products/product-details/revolution-scale-software#/information#resourcesDownloads)*

### **6.1 Conexión al indicador**

Conecte el puerto serial de la PC al com 1 del indicador 680, y después haga clic en *Connect* en la barra de herramientas. Revolution intentará establecer las comunicaciones con el indicador. Si es necesario configurar las comunicaciones, seleccione *Options…* en el menú Tools.

### **Descarga al indicador**

La función *Download Configuration* del menú Communications de Revolution permite descargar formatos de ticket o un fichero de configuración (con o sin datos de calibración de báscula) a un indicador conectado en modo de configuración.

La función *Download Section* del menú Communications permite la descarga únicamente del objeto mostrado actualmente, como una configuración de báscula.

Debido a que se transfieren menos datos utilizando *Download Section*, es habitualmente más rápido que una descarga completa de la configuración, pero aumenta la posibilidad de una falla de descarga debido a la dependencia de otros objetos. Si la descarga falla, intente realizar una descarga completa utilizando la función *Download Configuration.*

### **Cargando configuración a revolución**

La función *Upload Configuration* del menú Communications de Revolution permite guardar en la PC un fichero con la configuración actual de un indicador conectado. Tras guardar, el fichero de configuración proporciona una copia de respaldo que se puede restablecer con rapidez en el indicador si fuera necesario. De forma alternativa, el fichero se puede editar con Revolution y volver a descargarlo al indicador.

### **6.2 Guardar y transferir datos**

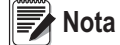

*Revolution posee un módulo para guardar y transferir datos. Es el método recomendado frente al uso de ProComm o Hyper Terminal.* 

### <span id="page-55-0"></span>**6.2.1 Guardar datos del indicador en una computadora**

Los datos de configuración se pueden guardar en una computadora conectada al puerto seleccionado. La PC debe estar ejecutando un programa de comunicación como por ejemplo *PROCOMMPLUS*®.

Al configurar el indicador, verifique que los valores ajustados para los parámetros de baudios y bits en el menú serial coinciden con los ajustes de velocidad en baudios, bits y paridad configurados para el puerto serial de la PC.

Para guardar todos los datos de configuración, ponga primero el programa de comunicación en modo de captura de datos, después ponga el indicador en modo de configuración y emita la instrucción DUMPALL al indicador. El indicador 680 responderá enviando todos los parámetros de configuración a la PC como texto con formato ASCII.

### **6.2.2 Descarga de datos de configuración de la PC al indicador**

Los datos de configuración guardados en una PC o disco se pueden descargar desde la PC al indicador. Este procedimiento es útil cuando se han puesto en servicio varios indicadores con configuraciones similares o al reemplazar un indicador.

Para descargar los datos de configuración, conecte la PC al puerto seleccionado como se detalla en el [Apartado 6.2.1.](#page-55-0) Ponga el indicador en modo de configuración y utilice el software de comunicaciones de la PC para enviar los datos de configuración al indicador. Tras completar la transferencia, calibre el indicador como se detalla en el [Apartado 5.0 en la página 47](#page-52-6).

### **6.3 Envío de firmware**

Revolution permite actualizar el firmware del indicador 680. El enlace para iniciar este proceso está disponible en la pantalla de inicio de Revolution. La actualización del firmware devuelve los ajustes de configuración a sus valores de fábrica.

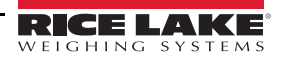

# <span id="page-56-0"></span>**7.0 Instrucciones EDP**

El indicador 680 se puede controlar mediante una computadora conectada a uno de los puertos de comunicación del indicador. El control se realiza mediante un conjunto de instrucciones que pueden simular los presionados de tecla del panel frontal, devolver y modificador los parámetros de configuración, y realizar funciones de generación de informes. Las instrucciones permiten enviar datos de configuración o guardar datos en una computadora conectada. Este apartado detalla el conjunto de instrucciones EDP y los procedimientos para guardar y transferir datos utilizando los puertos de comunicación. El conjunto de instrucciones EDP se divide en varios grupos.

Cuando el indicador procesa una instrucción, o responde con un valor (para instrucciones de generación de informes o al consultar ajustes de parámetros) o con el mensaje *OK*. La respuesta *OK* verifica que la instrucción se ha recibido y ejecutado. Si no se reconoce la instrucción, el indicador responde con *?? invalid command*. Si la instrucción no se puede ejecutar en el modo actual, el indicador responde con *?? invalid mode*. Si se reconoce la instrucción, pero el valor está fuera de rango o es de tipo no válido, el indicador responde con *??* seguido del tipo y del rango.

### **7.1 Instrucciones de presión de tecla**

Las instrucciones seriales de presión de tecla simulan el presionado de las teclas del panel frontal del indicador. Estas instrucciones se pueden utilizar en los modos de configuración y de pesaje. Varias instrucciones actúan como seudoteclas, proporcionando funciones no representadas por una tecla en el panel frontal.

Por ejemplo, para ingresar una tara de 15 lb utilizando instrucciones seriales:

- 1. Teclee *K1* y presione **Enter** (o **Return**).
- 2. Teclee *K5* y presione **Enter**.
- 3. Teclee *KTARE* y presione **Enter**.

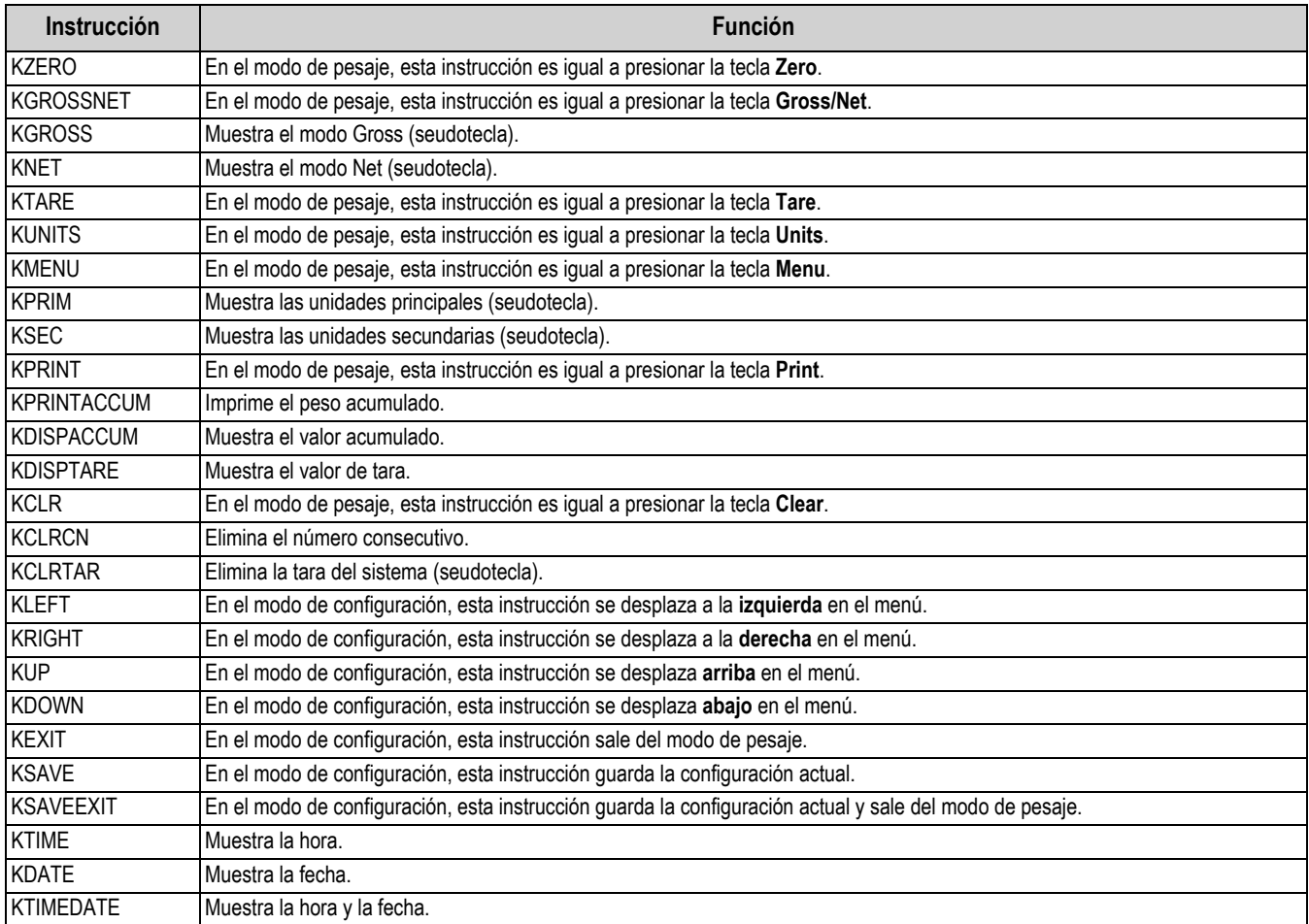

*Tabla 7-1. Instrucciones de presión de tecla*

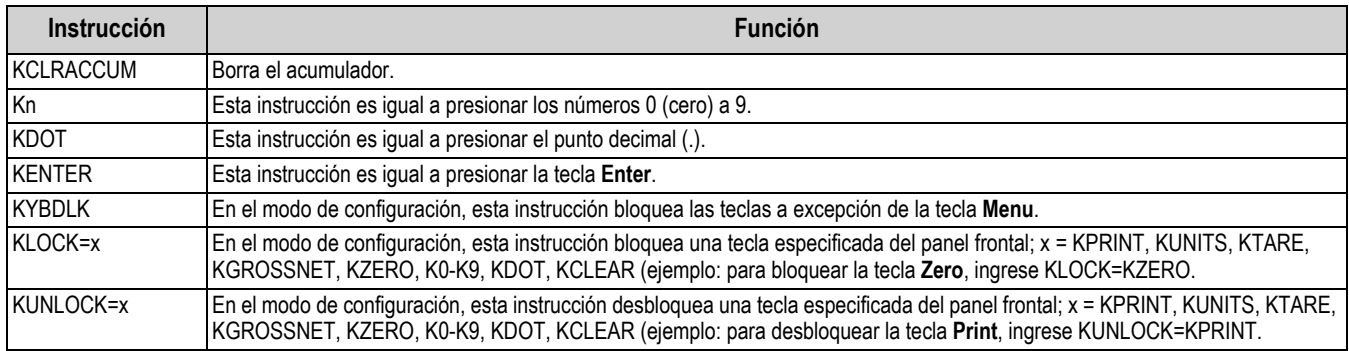

*Tabla 7-1. Instrucciones de presión de tecla (Continuación)*

### **7.2 Instrucciones de generación de informe**

Las instrucciones de generación de informe envían información específica al puerto de comunicaciones. Las instrucciones enumeradas en la [Tabla 7-2](#page-57-0) se pueden utilizar en el modo de configuración o el de pesaje.

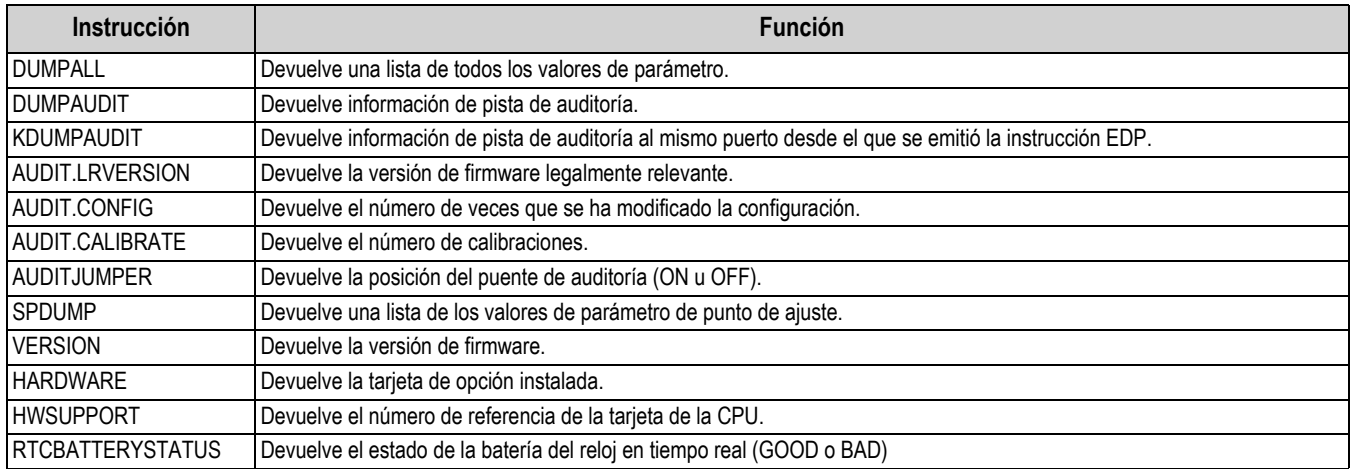

*Tabla 7-2. Instrucciones de generación de informe*

# <span id="page-57-0"></span>**7.3 Instrucción de restablecimiento de configuración**

La instrucción a continuación permite restablecer los parámetros de configuración del indicador 680.

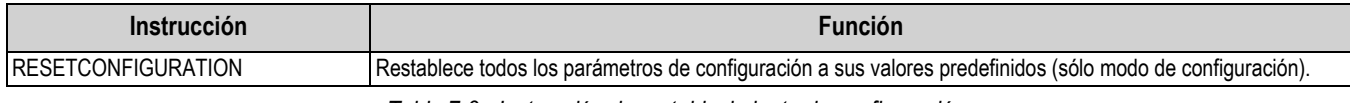

*Tabla 7-3. Instrucción de restablecimiento de configuración*

 *Ejecutar la instrucción RESETCONFIGURATION eliminará todos los ajustes de calibración de la báscula.* **Nota**

### **7.4 Instrucciones de ajuste de parámetro**

Las instrucciones de ajuste de parámetro permiten mostrar o modificar el valor actual de un parámetro de configuración. Los ajustes actuales de un parámetro de configuración se pueden mostrar en el modo de configuración o el modo de pesaje utilizando la siguiente sintaxis:

#### instrucción<ENTER>

La mayoría de los valores de parámetro sólo se pueden modificar en el modo de configuración. Los parámetros de punto de ajuste listados en la [Tabla 7-10 en la página 58](#page-63-0) se pueden modificar en el modo de pesaje normal.

Utilice la siguiente sintaxis de instrucción para modificar los valores de parámetro: instrucción=valor<ENTER>, donde *valor* es un número o valor de parámetro. No inserte espacios antes o después del signo igual (=). Si se teclea una instrucción incorrecta o se especifica un valor no válido, el indicador devuelve *??* seguido de un error de mensaje.

*Ejemplo: para definir el parámetro de banda de movimiento en la báscula n.º 1 a 5 divisiones, teclee lo siguiente:*

#### *SC.MOTBAND#1=5<ENTER>*

Para devolver una lista de los valores disponibles para parámetros con valores específicos, ingrese la instrucción y un signo igual seguido de un signo de interrogación (instrucción=?<ENTER>). El indicador debe estar en el modo de configuración para utilizar esta función.

Tras modificar los parámetros de configuración mediante instrucciones EDP, utilice las instrucciones *KSAVE* o *KSAVEEXIT*  para guardar los cambios en la memoria.

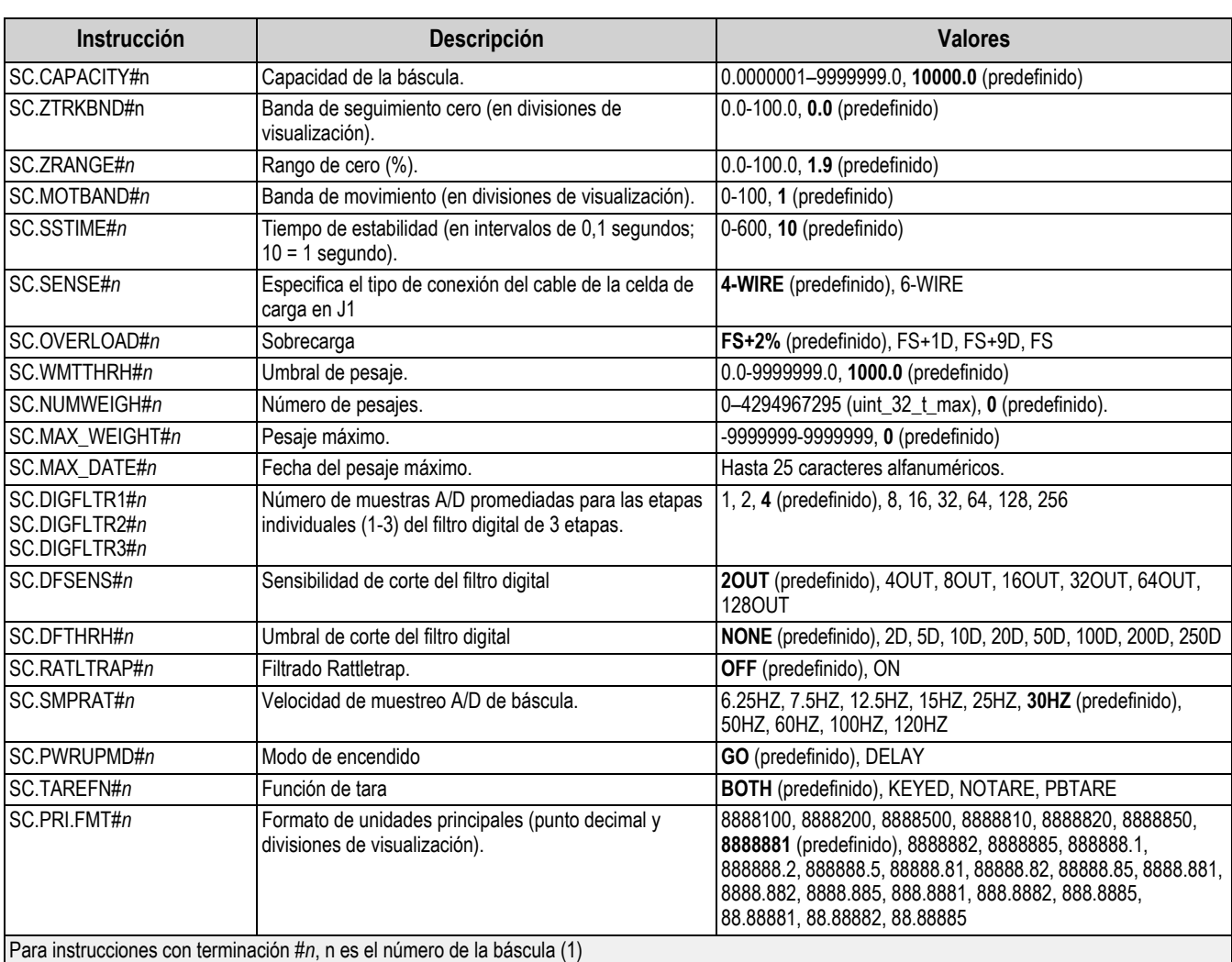

 *El usuario debe detener la dosificación actual para que los valores nuevos tengan efecto.* **Nota**

*Tabla 7-4. Instrucciones de básculas*

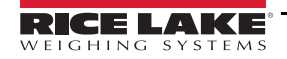

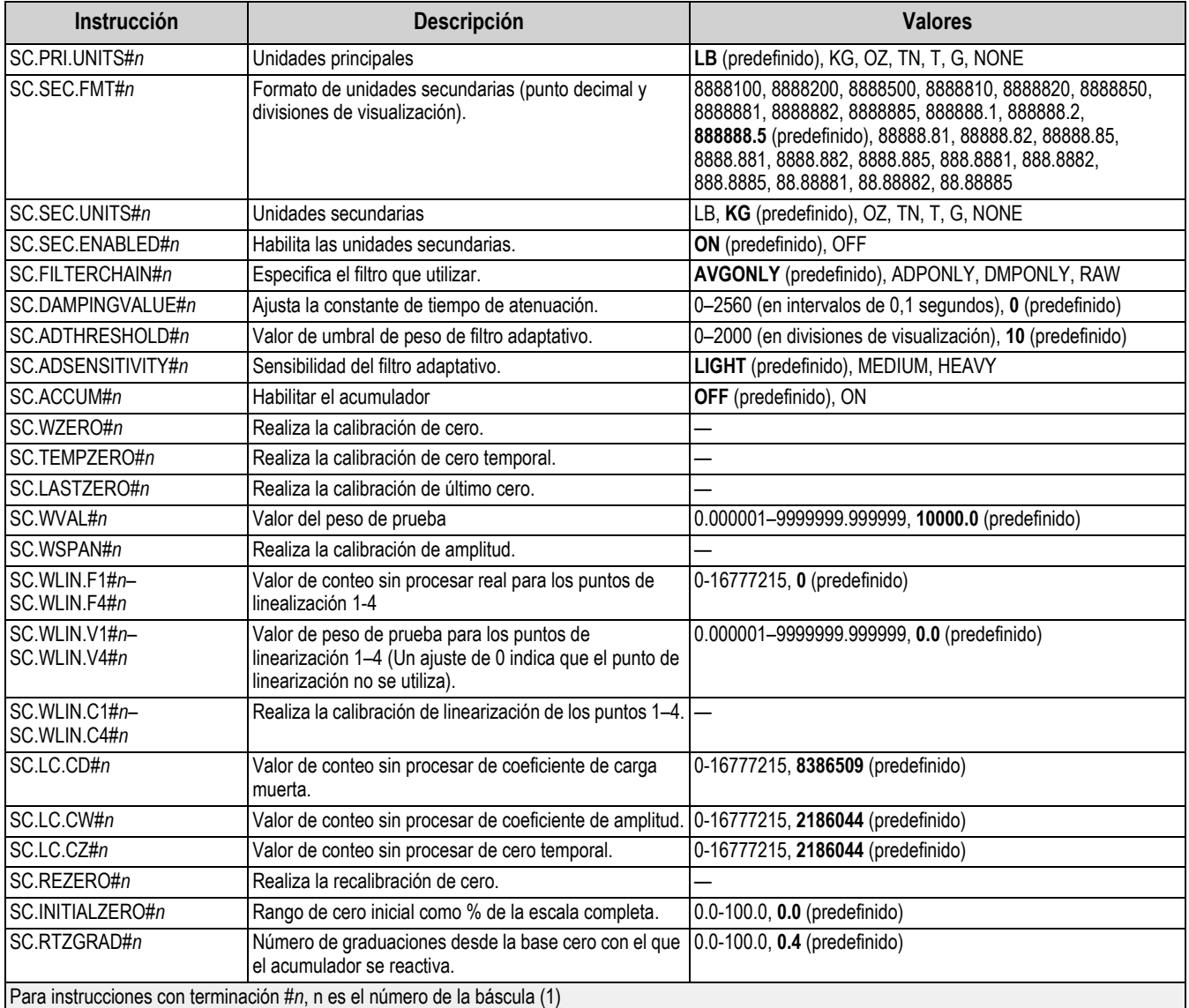

*Tabla 7-4. Instrucciones de básculas (Continuación)*

# **7.5 Instrucciones de configuración EDP**

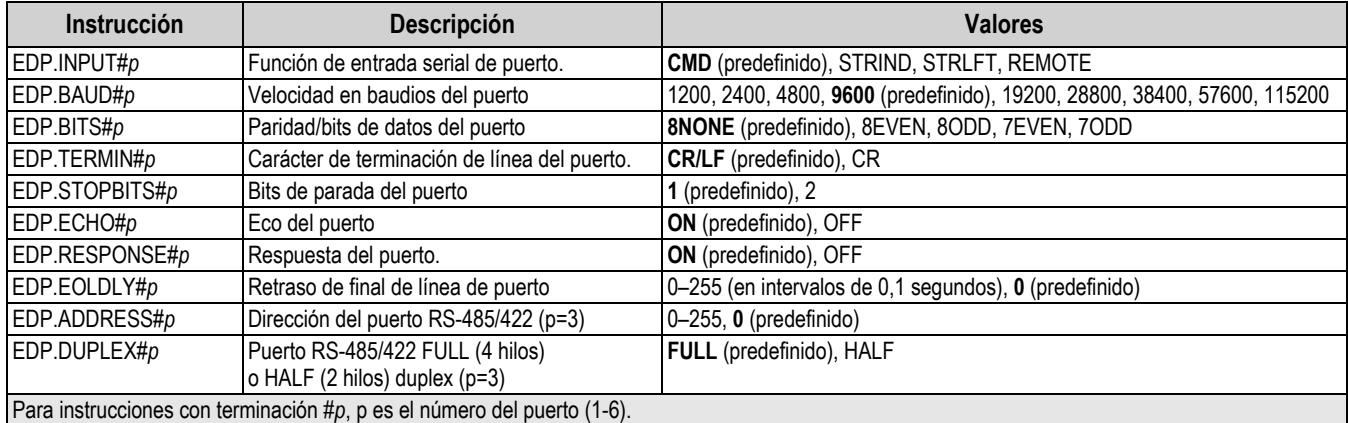

*Tabla 7-5. Instrucciones de puerto serial*

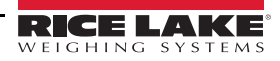

### <span id="page-60-0"></span>**7.5.1 Puertos de CPU**

- Los puertos 1 y 2 son los dos puertos RS-232.
- El puerto 3 es el puerto RS-485/422.
- El puerto 4 es el puerto de dispositivo USB.
- El puerto 5 es el servidor TCP.
- El puerto 6 es el cliente TCP.

Para los puertos 4 (USB), 5 (servidor TCP) y 6 (cliente TCP), los únicos parámetros aplicables son INPUT, TERMIN, ECHO, RESPONSE, EOLDLY. Todos los demás parámetros serán ignorados.

### **7.6 Instrucciones de configuración de Internet**

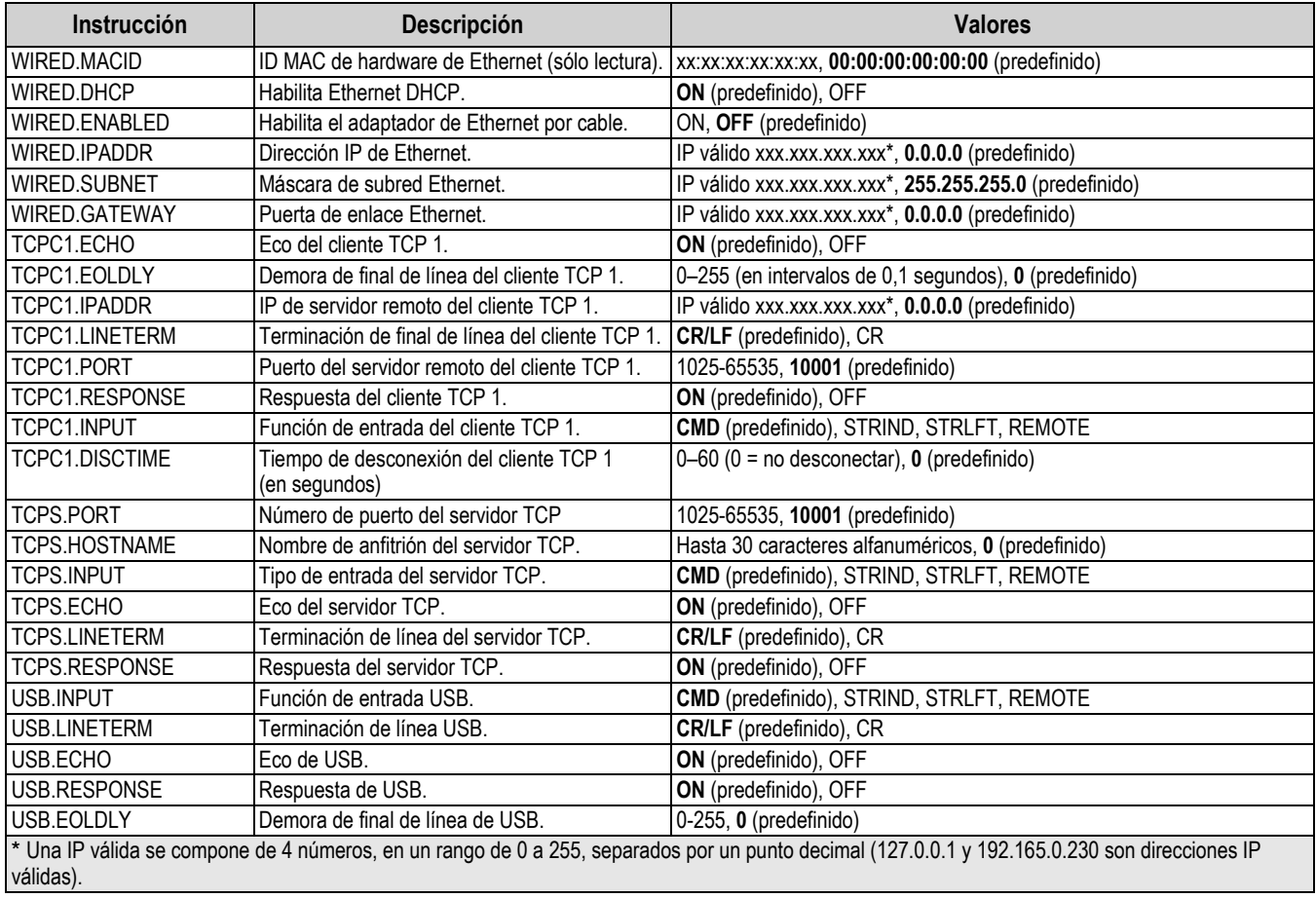

*Tabla 7-6. Instrucciones de y Wi-Fi Ethernet TCP/IP*

# **7.7 Instrucciones de configuración de transmisión**

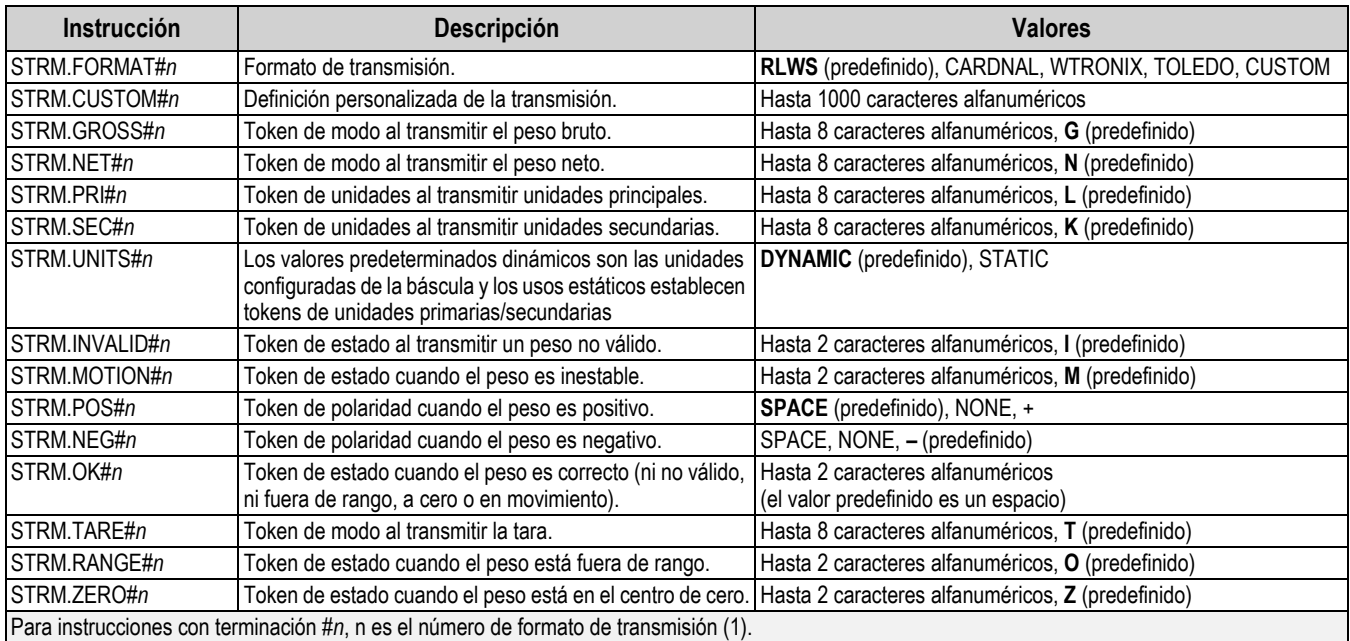

*Tabla 7-7. Instrucciones de configuración de transmisión*

### **7.8 Instrucciones de funcionalidad**

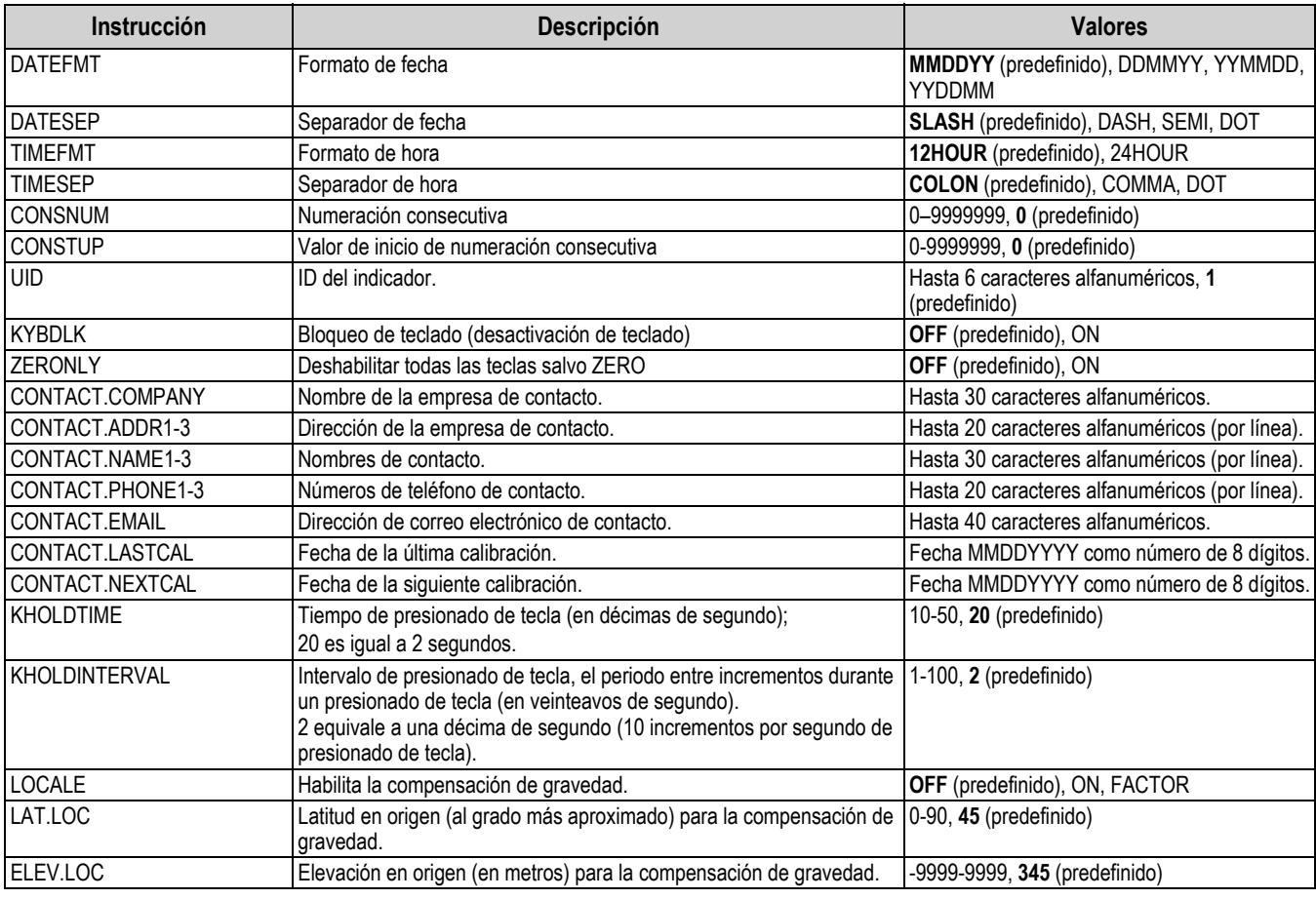

*Tabla 7-8. Instrucciones de funcionalidad*

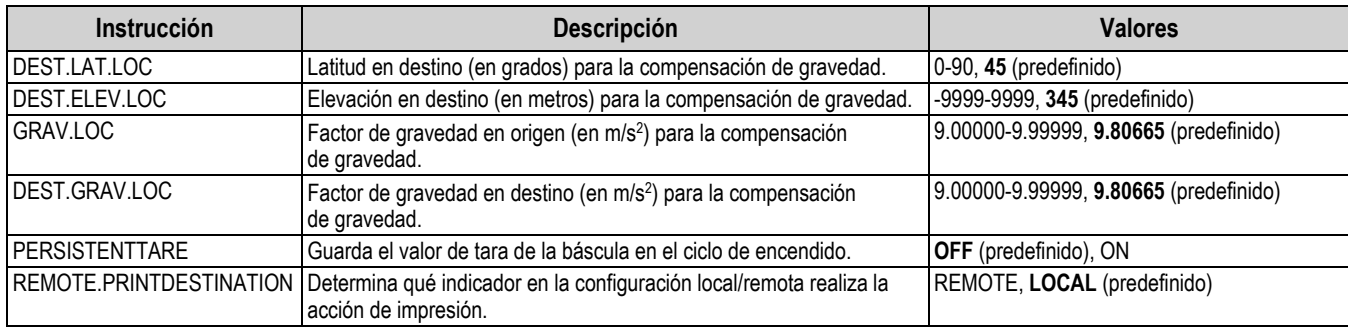

*Tabla 7-8. Instrucciones de funcionalidad (Continuación)*

# **7.9 Instrucciones de regulación**

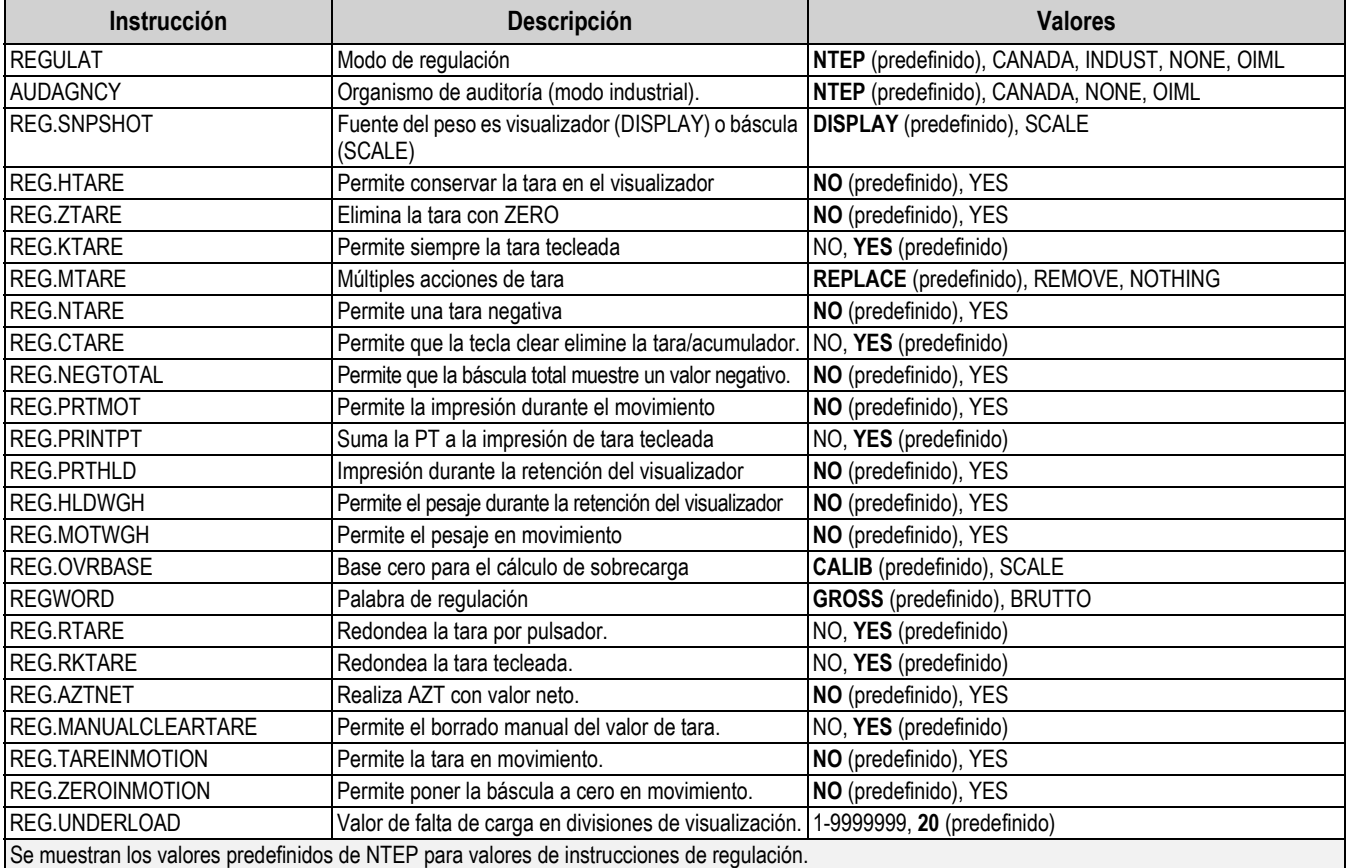

*Tabla 7-9. Instrucciones de regulación*

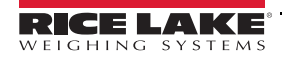

# **7.10 Instrucciones de punto de ajuste**

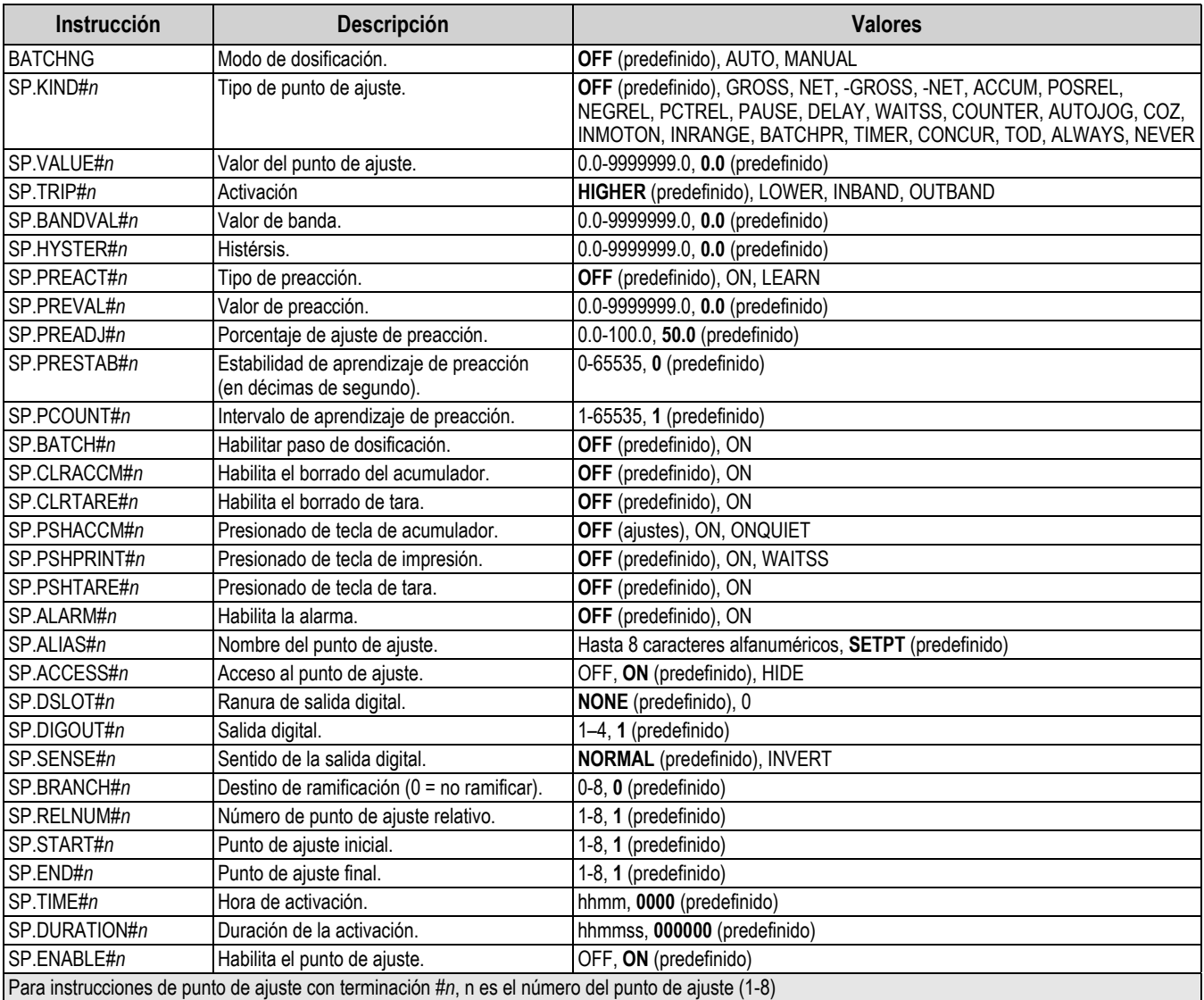

<span id="page-63-0"></span>*Tabla 7-10. Instrucciones de punto de ajuste*

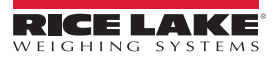

### **7.11 Instrucciones de formato de impresión**

| <b>Instrucción</b>                                   | <b>Descripción</b>                                           | <b>Valores</b>                                                                                                    |
|------------------------------------------------------|--------------------------------------------------------------|----------------------------------------------------------------------------------------------------|
| <b>GFMT</b><br><b>GFMT.PORT</b><br><b>GFMT.PORT2</b> | Cadena de solicitud de formato<br>de impresión de peso bruto | Cada formato se puede enviar por uno o dos puertos; para las instrucciones .PORT y<br>.PORT2, especifique el nombre del puerto con uno de los siguientes valores: RS232-1,<br>RS232-2, RS485, TCPC, TCPS, USB, SRLCARD, NONE |
| <b>NFMT</b><br>NFMT.PORT<br>NFMT.PORT2               | Cadena de solicitud de formato<br>de impresión de peso neto  | Ejemplo: Para enviar el formato de peso bruto de forma simultánea por el puerto 2 RS-232<br>y el puerto TCPC, especifique:                                                                                                   |
| <b>ACCFMT</b><br>ACC.PORT<br>ACC.PORT2               | Cadena de formato de impresión<br>de acumulador              | GFMT.PORT=RS232-1<br>GFMT.PORT2=USB                                                                                                    |
| <b>SPFMT</b><br><b>SPFMT.PORT</b><br>ISPFMT.PORT2    | Cadena de formato de impresión<br>de punto de ajuste.        | Consulte el Apartado 8.0 en la página 61 para información sobre las cadenas de solicitud<br>de formato de impresión.                                                                                                    |
| HDRFMT1<br>HDRFMT2                                   | Cadenas de formato de<br>encabezado de ticket.               |                                                                                                    |
| IAUD.DEST1<br>AUD.DEST2                              | Puerto de pista de auditoría.                                |                                                                                                    |

*Tabla 7-11. Instrucciones de formato de impresión*

## **7.12 Instrucciones de I/O digital**

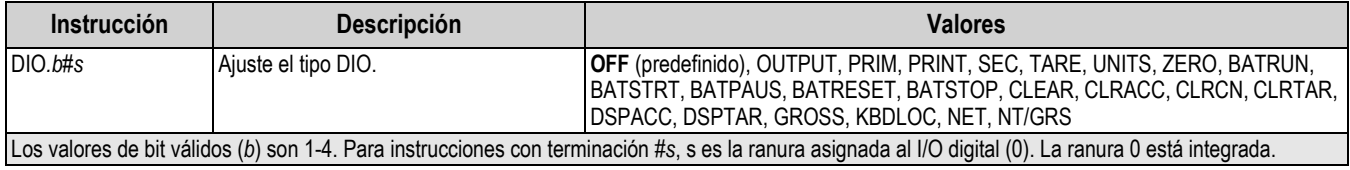

*Tabla 7-12. Instrucciones de I/O digital*

### **7.13 Instrucciones de salida analógica**

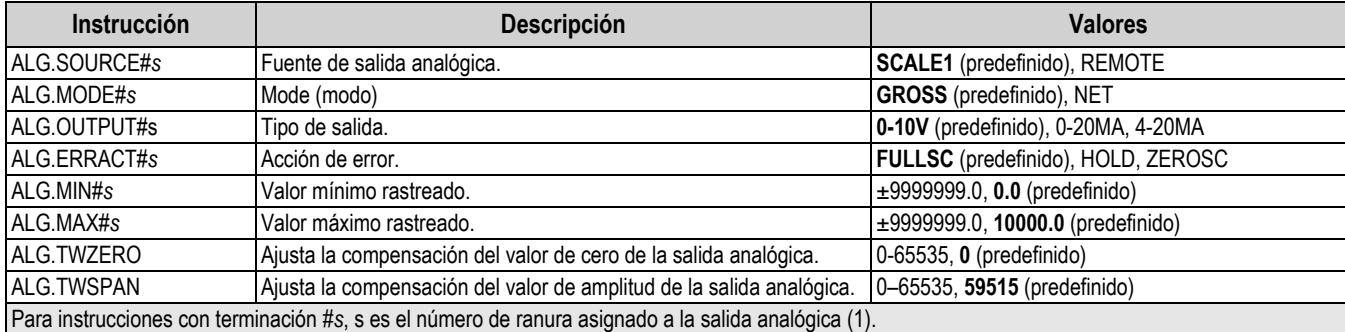

*Tabla 7-13. Instrucciones de salida analógica*

### **7.14 Instrucciones de modo de pesaje**

Estas instrucciones funcionan en el modo de pesaje. Las instrucciones no relacionadas con el pesaje funcionan en el modo de configuración.

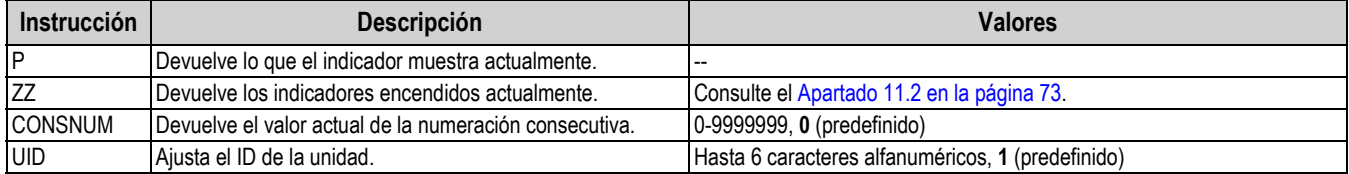

*Tabla 7-14. Instrucciones de modo de pesaje*

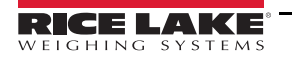

| <b>Instrucción</b>                                                                                                    | Descripción                                                                                               | <b>Valores</b>                                                                                                    |  |  |  |
|----------------------------------------------------------------------------------------------------|----------------------------------------------------------------------------------------------------|----------------------------------------------------------------------------------------------------|--|--|--|
| <b>SD</b>                                                                                                    | Ajusta o devuelve la fecha actual del sistema.                                                            | MMDDYY, DDMMYY, YYMMDD, o YYDDMM. Ingrese una fecha de 6<br>dígitos utilizando el orden año-mes-día especificado para el parámetro<br>DATEFMT, utilizando sólo los dos últimos dígitos del año. La fecha actual<br>del sistema se devuelve enviando sólo SD. |  |  |  |
| <b>ST</b>                                                                                                    | Ajusta o devuelve la hora actual del sistema.                                                             | HHMM (ingrese con formato de 24 horas)<br>La hora del sistema actual se devuelve enviando sólo ST.                                                                                                    |  |  |  |
| <b>STS</b>                                                                                                    | Ajusta o devuelve la hora actual del sistema en segundos.                                                 | HHMMSS (ingrese con formato de 24 horas)<br>La hora del sistema actual se devuelve enviando sólo STS.                                                                                                    |  |  |  |
| <b>RS</b>                                                                                                    | Reinicia el sistema.                                                                                      | Reinicio en caliente. Permite reiniciar el indicador sin restablecer la<br>configuración a los valores predefinidos de fábrica.                                                                                                    |  |  |  |
| <b>SX</b>                                                                                                    | Inicia todas las transmisiones de datos seriales.                                                         |                                                                                                    |  |  |  |
| EX                                                                                                    | Detiene todas las transmisiones de datos seriales.                                                        |                                                                                                    |  |  |  |
| SX#p                                                                                                    | Inicia la transmisión de datos seriales para el puerto p.                                                 | OK o ??                                                                                                    |  |  |  |
| EX#p                                                                                                    | Detiene la transmisión de datos seriales para el puerto p.                                                | Una instrucción EX emitida estando en el modo de configuración no se<br>aplica hasta que el indicador vuelve al modo de pesaje.                                                                                                    |  |  |  |
| SF#n                                                                                                    | Devuelve una única captura de transmisión desde la báscula<br>n utilizando el formato Rice Lake estándar. |                                                                                                    |  |  |  |
| $X$ A#n                                                                                                    | Devuelve el valor del acumulador en las unidades de<br>visualización.                                     | nnnnnnnn UU                                                                                                    |  |  |  |
| XAP#n                                                                                                    | Devuelve el valor del acumulador en unidades principales.                                                 |                                                                                                    |  |  |  |
| XAS#n                                                                                                    | Devuelve el valor del acumulador en unidades secundarias.                                                 |                                                                                                    |  |  |  |
| XG#n                                                                                                    | Devuelve el peso bruto en las unidades de visualización.                                                  | nnnnnnnn UU                                                                                                    |  |  |  |
| XGP#n                                                                                                    | Devuelve el peso bruto en unidades principales.                                                           |                                                                                                    |  |  |  |
| XGS#n                                                                                                    | Devuelve el peso bruto en unidades secundarias.                                                           |                                                                                                    |  |  |  |
| XN#n                                                                                                    | Devuelve el peso neto en las unidades de visualización.                                                   | nnnnnnnn UU                                                                                                    |  |  |  |
| XNP#n                                                                                                    | Devuelve el peso neto en unidades principales.                                                            |                                                                                                    |  |  |  |
| XNS#n                                                                                                    | Devuelve el peso neto en unidades secundarias.                                                            |                                                                                                    |  |  |  |
| XT#n                                                                                                    | Devuelve la tara en las unidades de visualización.                                                        | nnnnnnnn UU                                                                                                    |  |  |  |
| XTP#n                                                                                                    | Devuelve la tara en unidades principales.                                                                 |                                                                                                    |  |  |  |
| XTS#n                                                                                                    | Devuelve la tara en unidades secundarias.                                                                 |                                                                                                    |  |  |  |
| Para instrucciones con terminación #n, n es el número de la báscula (1). Para instrucciones con terminación #p, p es el número del puerto (1-6),<br>consulte el Apartado 7.5.1 en la página 55. |                                                                                                    |                                                                                                    |  |  |  |

*Tabla 7-14. Instrucciones de modo de pesaje (Continuación)*

# **7.15 Instrucciones de control de dosificación**

Las instrucciones enumeradas en la [Tabla 7-15](#page-65-0) permiten controlar la dosificación a través de un puerto de comunicación.

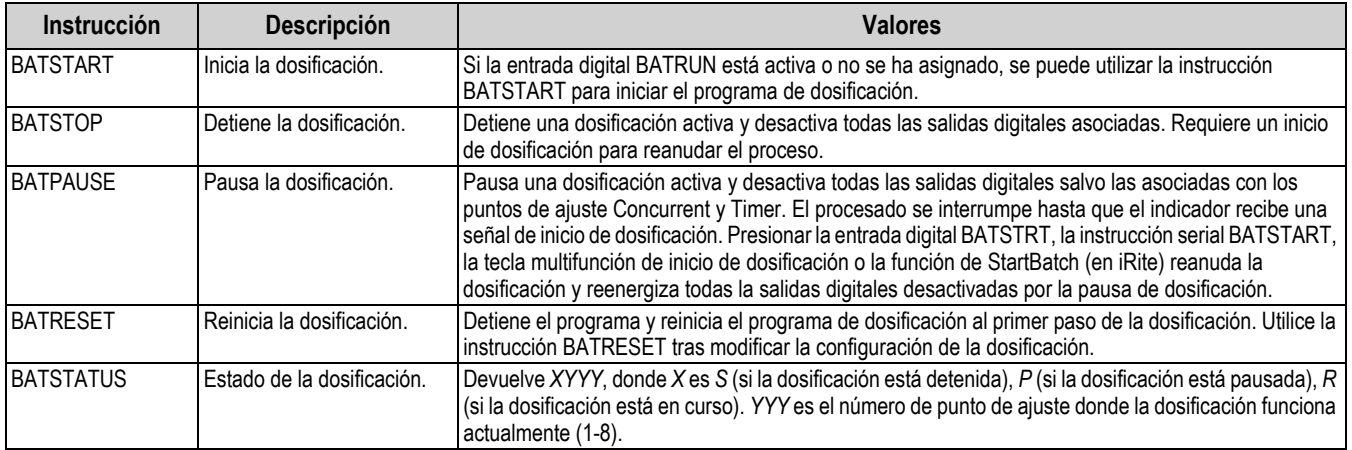

<span id="page-65-0"></span>*Tabla 7-15. Instrucciones de control de dosificación*

# <span id="page-66-0"></span>**8.0 Formateo de impresión**

El indicador 680 ofrece varios formatos de impresión, GFMT, NFMT, ACUMFMT, STPTFMT y HDRFMT, que determinan el formato de la salida impresa cuando se presiona la tecla **Print**. Si se ha ingresado o adquirido una tara, se utiliza NFMT; de lo contrario, se utiliza GFMT.

Cada formato de impresión se puede personalizar para incluir hasta 1000 caracteres de información, como el nombre y la dirección de la empresa, o tickets impresos. Utilice el menú de formato de impresión mediante el panel frontal del indicador para personalizar los formatos de impresión.

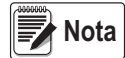

*Presione la flecha abajo para consultar el valor decimal del carácter ASCII en el segundo nivel de menú. Consulte el [Apartado 11.9 en la página 81](#page-86-0) para consultar la tabla de caracteres ASCII.*

### **8.1 Tokens de formato de impresión**

La [Tabla 8-1](#page-66-1) enumera los tokens que permiten configurar los formatos de impresión. Los tokens que se incluyan en las cadenas de formato deben estar delimitados por los caracteres < y >. Los caracteres fuera de estos delimitadores se imprimen como texto en el ticket. Los caracteres de texto pueden incluir caracteres ASCII que pueden ser impresos por el dispositivo de salida.

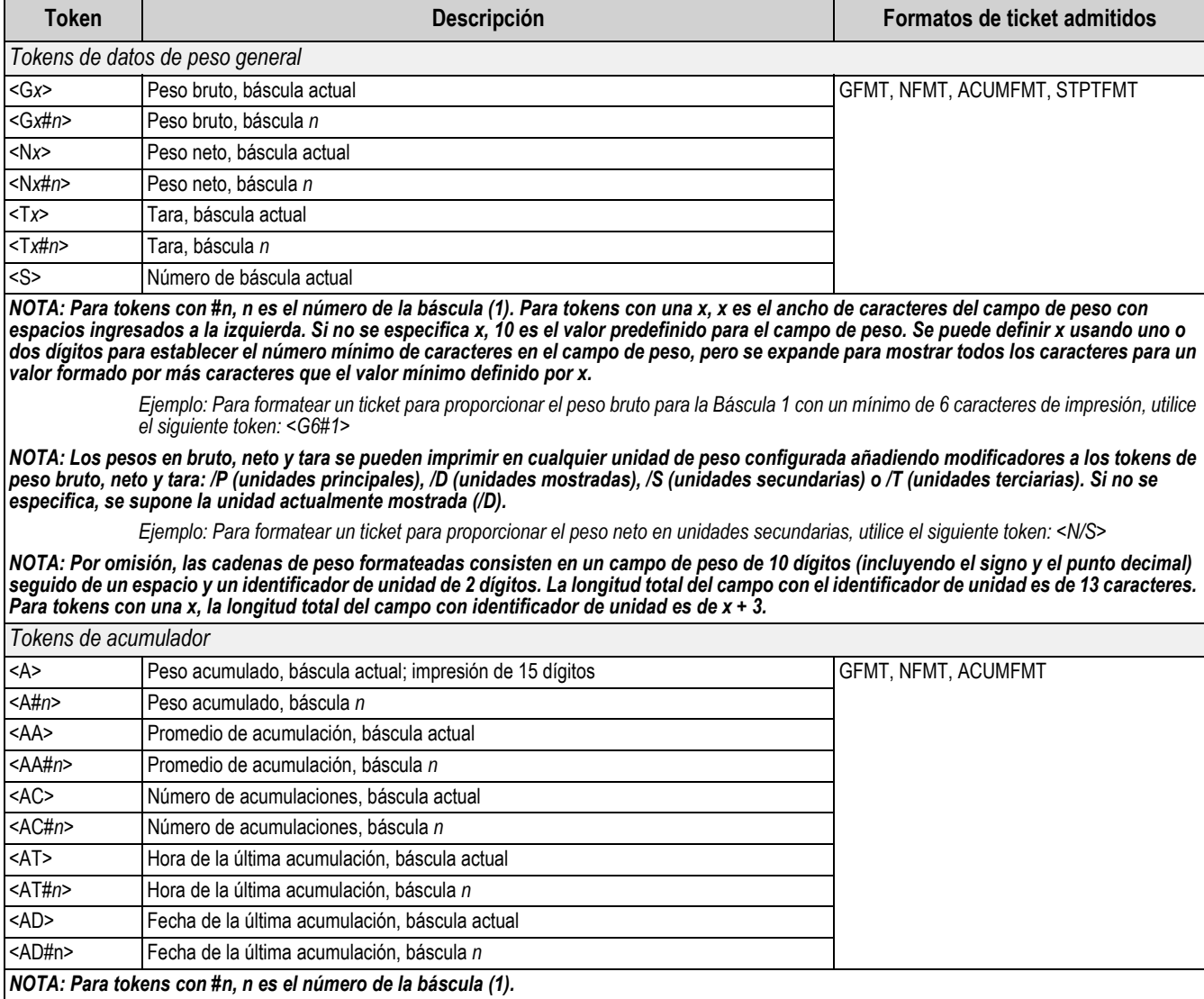

*Tabl*a *8-1. Tokens de formato de impresión*

<span id="page-66-1"></span>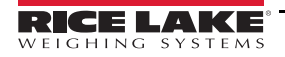

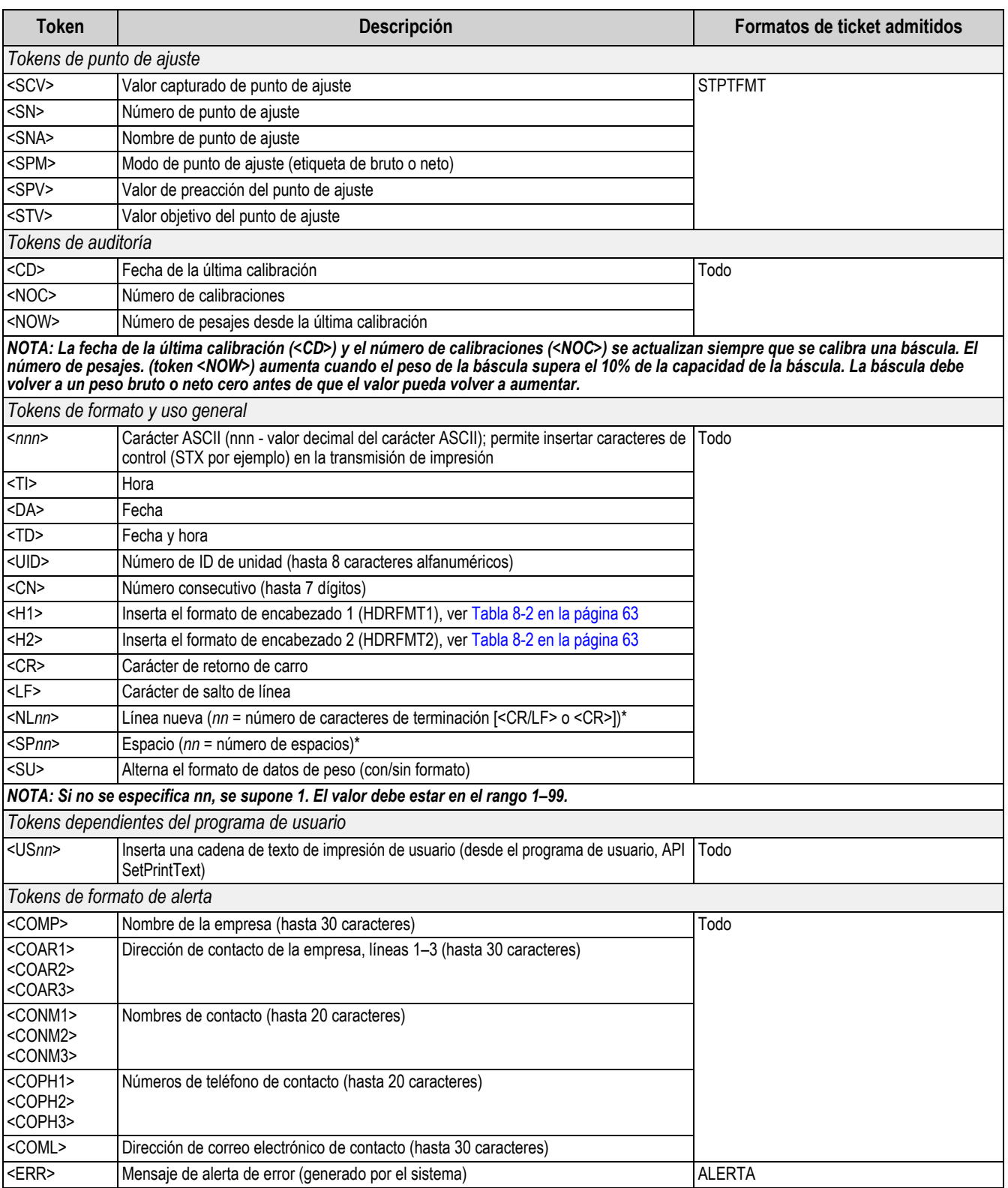

*Tabl*a *8-1. Tokens de formato de impresión (Continuación)*

La [Tabla 8-2](#page-68-0) enumera los formatos de impresión predefinidos del indicador 680.

| Formato         | Cadena de formato predefinido                                                                                                    | Cuándo se utiliza                                             |                                              |
|-----------------|----------------------------------------------------------------------------------------------------|---------------------------------------------------------------|----------------------------------------------|
| <b>GFMT</b>     | GROSS <g><nl2><td><nl></nl></td><td>Modo de pesaje — ninguna tara en el sistema.</td></nl2></g>                                                                             | <nl></nl>                                                     | Modo de pesaje — ninguna tara en el sistema. |
| <b>NFMT</b>     | GROSS <g><nl>TARE<sp><t><nl>NET<sp2><n><br/><math>\langle</math>NI <math>2</math>&gt;<math>\langle</math>TD&gt;<math>\langle</math>NI &gt;</n></sp2></nl></t></sp></nl></g> | Modo de pesaje - tara en el sistema.                          |                                              |
| <b>ACUMFMT</b>  | ACCUM <a><nl><da> <ti><nl></nl></ti></da></nl></a>                                                                                                    | Cadena de solicitud de formato de impresión del acumulador.   |                                              |
| <b>ISTPTFMT</b> | <scv><sp><spm><nl></nl></spm></sp></scv>                                                                                                    | Operación de impresión de punto de ajuste con<br>IPSHPRNT=ON. |                                              |
| HDRFMT1-2       |                                                                                                    |                                                               |                                              |

*Tabla 8-2. Formatos de impresión predefinidos*

<span id="page-68-0"></span>*El límite de 1000 caracteres para cada cadena de formato de impresión incluye la longitud del campo de salida de los tokens de formato de impresión, no la longitud del token. Por ejemplo, si se configura el indicador para mostrar un punto decimal, el token <G> genera un campo de salida de 13 caracteres: el valor de peso de 10 caracteres (incluyendo el punto decimal), un espacio y un identificador de unidades de dos caracteres. Para tokens con una x (p. ej., <Gx> o <Gx#n>), la longitud total del campo con identificador de unidad es de x + 3.* **■ Nota** |

*PT (tara predefinida) se suma a la tara si la tara se tecleó.*

## **8.2 Personalización de formatos de impresión**

Los formatos GFMT, NFMT, ACUMFMT, STPTFMT y HDRFMT se pueden personalizar utilizando el menú de formato de impresión (**PForMT**) utilizando el panel frontal. Consulte el [Apartado 4.4.6 en la página 39](#page-44-0) para la estructura del menú de formato de impresión. El indicador debe estar en el modo de configuración para poder acceder al menú de formato de impresión ([Apartado 4.1 en la página 26](#page-31-0)).

### **8.2.1 Uso del panel frontal**

Utilice el menú de formato de impresión para personalizar los formatos de impresión y editar las cadenas de formato de impresión modificando los caracteres ASCII en la cadena de formato. Consulte el [Apartado 3.3.2 en la página 20](#page-25-0) para el procedimiento de ingreso alfanumérico para editar la cadena de formato de impresión.

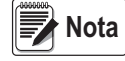

*Algunos caracteres no se pueden mostrar en el panel frontal del indicador 680, consulte la tabla de caracteres ASCII en el [Apartado 11.9 en la página 81](#page-86-0) para los caracteres disponibles. El indicador 680 puede enviar o recibir caracteres ASCII. El carácter impreso depende del conjunto de caracteres ASCII específico aplicado para el dispositivo receptor.*

### **8.3 Caracteres ilegibles por humanos**

Los caracteres ASCII del 0 al 31 son caracteres ilegibles por humanos. Debido a que estos caracteres no son visibles, no se muestran como opciones seleccionables en un formato de impresión del indicador 680. Para incluir un carácter especial en un formato de impresión, es necesario utilizar su equivalente decimal. Por ejemplo, el carácter especial Esc sería <27> o 60, 50, 55, 62 (no incluyendo las comas).

*Ejemplos de instrucción de salida de impresión para una TMU295 en formato GROSS (BRUTO):*

### *Formato de impresión:*

*GROSS<G><NL2><TD><NL><27>q*

*En Revolution:*

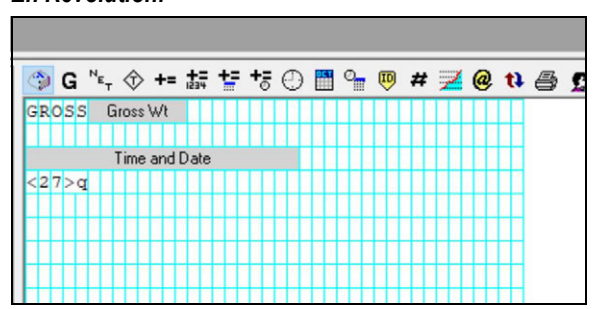

*Formato de impresión: GROSS<G><NL2><TD><NL><27><113>*

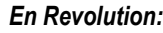

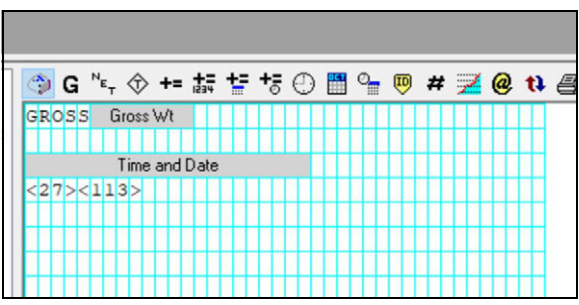

# **9.0 Puntos de ajuste**

El indicador 680 proporciona 8 puntos de ajuste configurables para el control de las funciones del indicador y de equipo externo. Los puntos de ajuste se pueden configurar para realizar acciones o funciones con base en condiciones de parámetro especificadas. Los parámetros asociados con los varios tipos de punto de ajuste se pueden configurar para, por ejemplo, realizar funciones (imprimir, tarar, acumular), cambiar el estado de una salida digital de control de las funciones de un indicador o equipo externo, o tomar decisiones condicionales.

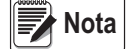

 *Los puntos de ajuste basados en peso son activados por valores definidos sólo en las unidades principales.*

### **9.1 Puntos de ajuste de dosificación y continuos**

Los puntos de ajuste del indicador 680 pueden ser de dosificación o continuos.

Los *puntos de ajuste continuos* son de ejecución libre. El indicador monitorea de forma constante el estado de los puntos de ajuste de ejecución libre con cada actualización A/D. La acción o función del punto de ajuste especificado se realiza cuando se satisfacen las condiciones del parámetro del punto de ajuste designado. Una función o salida digital asignada a un punto de ajuste de ejecución libre cambia su estado de forma continua, volviéndose activa o inactiva según definan los parámetros del punto de ajuste.

Los *puntos de ajuste de dosificación (BATCH = ON)* con salidas digitales asociadas a ellas permanecen activas hasta satisfacer la condición del punto de ajuste. Al satisfacer la condición, el punto de ajuste se bloquea durante el resto de la secuencia de dosificación.

Para utilizar puntos de ajuste de dosificación, ajuste el parámetro de dosificación (BATCHNG) en el menú de puntos de ajuste (SETPTS). Este parámetro define si una secuencia de dosificación es automática o manual. Las secuencias AUTO se repiten continuamente tras recibir una única señal de inicio de dosificación, mientras que las secuencias MANUAL sólo se ejecutan una vez por cada señal de inicio de dosificación. La señal de inicio de dosificación puede ser activada por una entrada digital (ajuste a BATSTRT) o una instrucción EDP (BATSTART).

Para poder utilizar un punto de ajuste como parte de una secuencia de dosificación, su parámetro de secuencia de dosificación (BATCH) debe estar ajustada a ON. Si se define y habilita un punto de ajuste, pero su parámetro de secuencia de dosificación se ajusta a OFF, el punto de ajuste opera como un punto de ajuste continuo incluso durante las secuencias de dosificación.

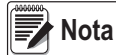

*En aplicaciones que contienen tanto rutinas de punto de ajuste de dosificación como puntos de ajuste continuos, se recomienda mantener los puntos de ajuste continuos separados de la secuencia de dosificación.* 

*No les asigne la misma salida digital.*

*Ajuste el parámetro ACCESS a ON al crear y probar rutinas de dosificación. Cuando la rutina de dosificación se haya completado y esté lista para la producción, ACCESS se puede ajustar a OFF para evitar cambios al valor configurado del punto de ajuste, o a HIDE para evitar la modificación o visualización del valor.*

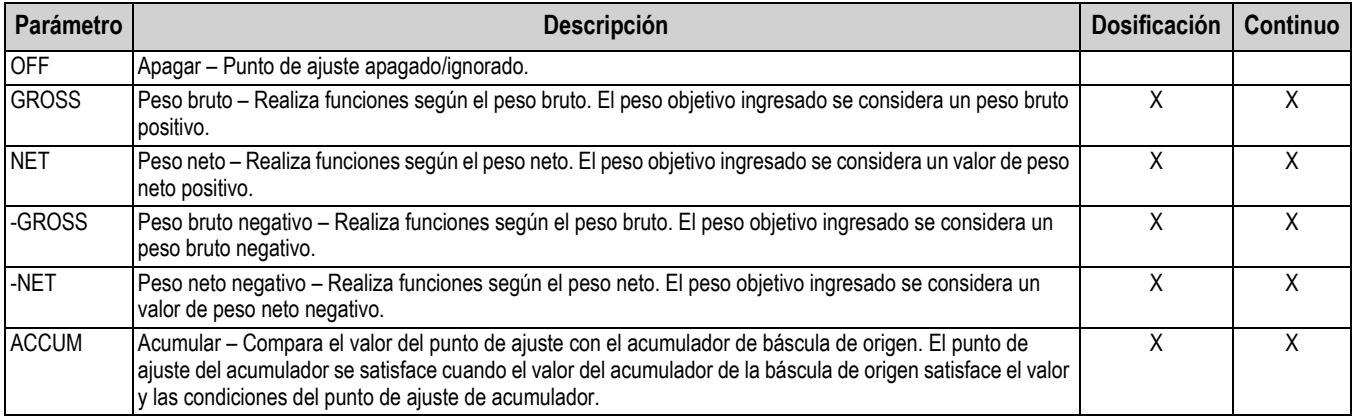

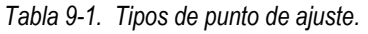

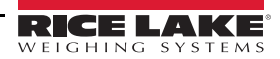

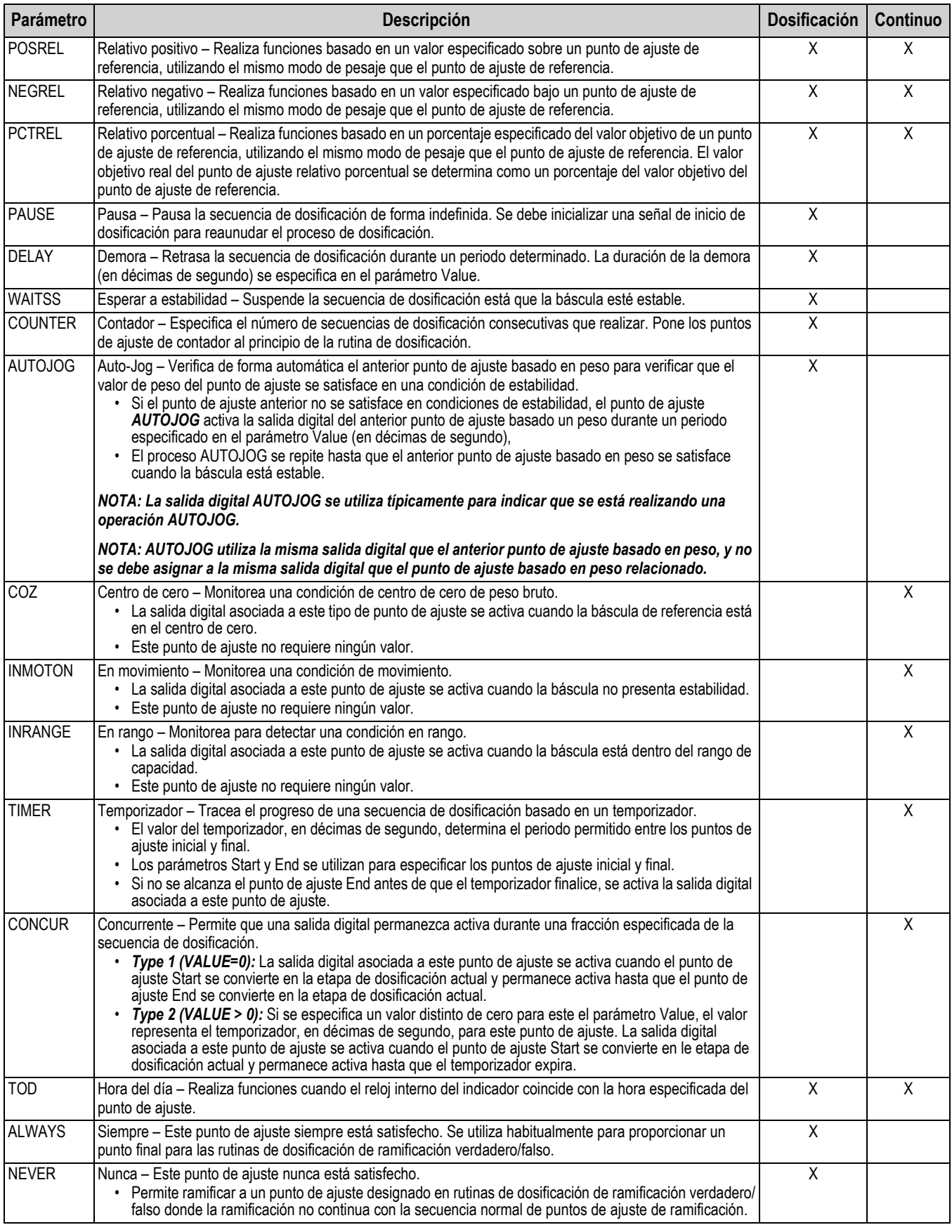

*Tabla 9-1. Tipos de punto de ajuste. (Continuación)*

### **9.2 Operaciones de dosificación**

Las dosificaciones se controlan mediante entradas digitales o instrucciones EDP.

#### **Ejecución de dosificación** (entrada digital BATRUN)

Si se configura una entrada digital BATRUN, debe estar activa (baja) para poder iniciar una dosificación y permitir su funcionamiento. Si una dosificación está en curso y la entrada pasa a inactividad (alta), detendrá la dosificación con el punto de ajuste de dosificación actual y apagará todas las salidas digitales asociadas.

#### **Inicio de dosificación** (entrada digital BATSTRT o instrucción EDP BATSTART)

Si la entrada digital BATRUN está activa (baja), o no se asigna, el inicio de dosificación iniciará una dosificación, reanudará una dosificación pausada o reanudará una dosificación detenida. Si la entrada digital BATRUN está inactiva (alta), el inicio de dosificación reiniciará la dosificación actual.

**Pausa de dosificación** (entrada digital BATPAUS o instrucción EDP BATPAUSE)

La entrada digital BATPAUS pausa una dosificación activa, apagando todas las salidas digitales asociadas SALVO aquellas asociadas con los puntos de ajuste CONCUR y TIMER, mientras que la entrada está activa (baja). La dosificación se reanudará en cuanto la entrada digital BATPAUS pase a inactividad (alta).

La instrucción EDP BATPAUSE presenta el mismo funcionamiento, salvo que la dosificación no se reanudará hasta recibir una señal de inicio de dosificación.

**Parada de dosificación**(entrada digital BATSTOP o instrucción EDP BATSTOP)

Detiene una dosificación activa con el punto de ajuste actual y apaga todas las salidas digitales asociadas.

**Reinicio de dosificación**(entrada digital BATRESE o instrucción EDP BATRESE)

Detiene y reinicia una dosificación activa al comienzo del proceso.

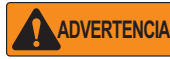

*Para evitar lesiones personales y daños al equipo, las interrupciones por software deben estar siempre complementadas con interruptores de parada de emergencia y otros dispositivos de seguridad necesarios para la aplicación.*

#### **9.2.1 Interruptor de dosificación**

La opción de interruptor de dosificación (N.º de ref. 19369) se suministra como una unidad integral en una carcasa FRP, con placa de leyenda, parada de emergencia y un interruptor de 3 posiciones de funcionamiento/inicio/cancelación.

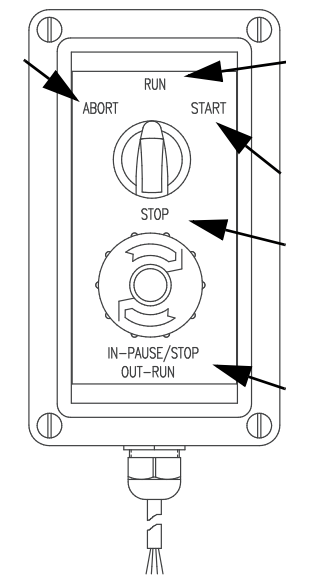

*Figura 9-1. Interruptor de dosificación*

Los dos interruptores están conectados por cable al terminal de I/O digital del indicador como se ilustra en la [Figura 9-2 en la](#page-72-0)  [página 67.](#page-72-0) Cada interruptor utiliza una entrada digital separada. La entrada digital BIT 1 se debe ajustar a BATSTRT, y BIT 2 a BATRUN.

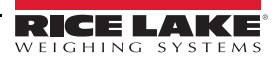
Tras conectar los cables y los interruptores al indicador, utilice el interruptor de configuración para poner el indicador en modo de configuración. Utilice el menú Digital I/O [\(Apartado 4.4.9 en la página 45](#page-50-0)) para configurar las funciones de entrada y salida digital.

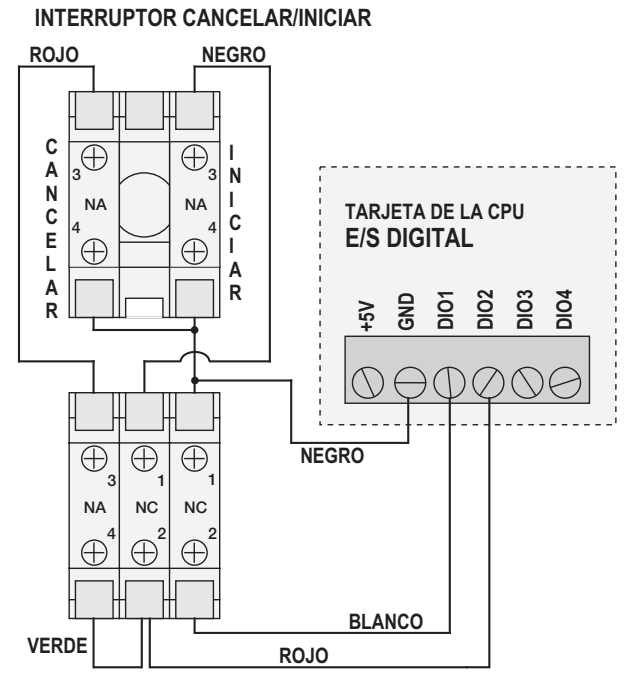

**INTERRUPTOR DE PARADA DE EMERGENCIA**

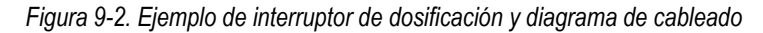

Tras completar la configuración, salga del modo de configuración. Inicialice la dosificación girando el interruptor de tres posiciones a *ABORT*, desbloquee el botón STOP (el botón STOP debe estar en posición OUT para permitir la ejecución del proceso de dosificación). El interruptor de dosificación ya está listo para su uso.

#### *Si no se asigna ninguna entrada digital a Ejecución de dosificación, la dosificación continuará como si la Ejecución de dosificación estuviese siempre encendida (la dosificación comienza cuando el interruptor de tres posiciones está en posición Run, pero el botón Stop no funciona).* **ADVERTENCIA**

Para iniciar un proceso de dosificación, gire de forma momentánea el interruptor de tres posiciones a *START*. Si se presiona el botón STOP durante el proceso de dosificación, el proceso se detiene y el botón se bloquea en posición IN.

El interruptor *START* (iniciar) se ignorará cuando el botón STOP esté bloqueado en la posición IN. El botón STOP se debe girar hacia la izquierda para desbloquearlo, y después se debe soltar a la posición OUT para habilitar el interruptor de tres posiciones.

Para reiniciar una dosificación interrumpida desde la etapa en la que se dejó:

- 1. Desbloquee el botón STOP (posición OUT (salida)).
- 2. Gire el interruptor de tres posiciones a *START*.

Para reiniciar una dosificación interrumpida desde la primera etapa de dosificación:

- 1. Gire el interruptor de tres posiciones a *ABORT*.
- 2. Desbloquee el botón STOP (posición OUT (salida)).
- 3. Gire el interruptor de tres posiciones a *START*.

Para cancelar una dosificación interrumpida:

- 1. Presione el botón STOP.
- 2. Gire el interruptor de tres posiciones a *ABORT*.
- 3. Desbloquee el botón STOP (posición OUT (salida)). Ahora puede iniciar una dosificación nueva.

*Siga este procedimiento (o la instrucción serial BATRESET) para inicializar la rutina de dosificación nueva tras realizar cualquier cambio a la configuración del punto de ajuste.* **Nota**

# **9.3 Ejemplos de dosificación**

## **9.3.1 Ejemplo 1**

El ejemplo a continuación utiliza 7 puntos de ajuste para suministrar material desde una tolva en dosificaciones de 100 lb y para rellenar automáticamente la tolva cuando el peso sea inferior a 300 lb.

Los Bits 1 y 2 en el menú Digital I/O ([Apartado 4.4.9 en la página 45\)](#page-50-0) se asignan a las funciones de inicio y ejecución de dosificación. BATRUN debe estar activo (bajo) antes de que la entrada BATSTRT inicie la dosificación.

SLOT 0, BIT 1=BATSTRT SLOT 0, BIT 2=BATRUN BATCHNG=MANUAL

El punto de ajuste 1 garantiza que la tolva contiene material suficiente para iniciar la dosificación. Si el peso en la tolva es de 300 lb o más, se activa el punto de ajuste 1.

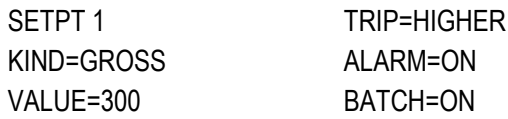

El punto de ajuste 2 espera a la estabilidad, y después realiza un tarado para poner el indicador en modo neto.

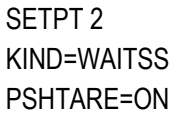

El punto 3 se utiliza como referencia (punto de ajuste relativo) para el punto de ajuste 4.

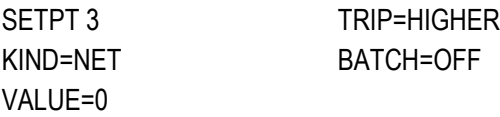

El punto de ajuste 4 se utiliza para dispensar material de la tolva. Cuando la tolva presenta un peso 100 lb inferior a su peso en el punto de ajuste relativo (punto de ajuste 3), la salida digital 1 se apaga.

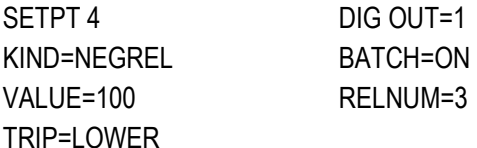

El punto de ajuste 5 permite evaluar la cantidad de material en bruto en la tolva tras el dispensado, y para mantener un nivel de material mínimo en la tolva. Cuando el peso de la tolva es inferior a 300 lb, se activa la salida digital 2 y la tolva se recarga a 1000 lb.

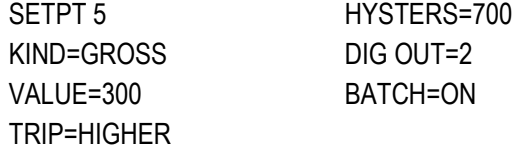

El punto de ajuste 6 se utiliza para garantizar que la operación realizada en el punto de ajuste 4 se complete antes de 10 segundos. Los parámetros START y END identifican los puntos de ajuste monitoreados por el temporizador. Si el temporizador expira antes de que se inicie el punto de ajuste 5, la salida digital 4 se activa como alarma para señalizar una falla del proceso.

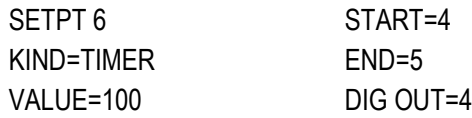

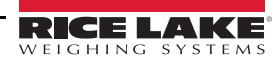

### **9.3.2 Ejemplo 2**

El ejemplo a continuación utiliza 6 puntos de ajuste para controlar una operación de llenado de dos velocidades donde la alimentación rápida y lenta están activas de forma simultánea.

Los Bits 1 y 2 en el menú Digital I/O ([Apartado 4.4.9 en la página 45\)](#page-50-0) se asignan a las funciones de inicio y ejecución de dosificación. BATRUN debe estar activo (bajo) antes de que la entrada BATSTRT inicie la dosificación.

SLOT 0, BIT 1=BATSTRT SLOT 0, BIT 2=BATRUN BATCHNG=MANUAL

El punto de ajuste 1 asegura que la báscula esté vacía (0±2 lb).

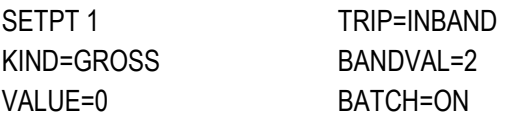

El punto de ajuste 2 verifica que el peso de un contenedor (>5 lb) esté colocado sobre la báscula.

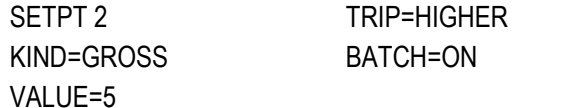

El punto de ajuste 3 espera a la estabilidad, y después realiza un tarado del peso del contenedor, poniendo el indicador en modo neto.

SETPT 3 KIND=WAITSS PSHTARE=ON

El punto de ajuste 4 inicia la operación de llenado rápido. Cuando el peso neto alcanza 175 lb, el punto de ajuste se activa y la salida digital 1 se desactiva.

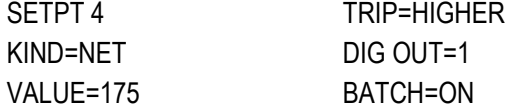

El punto de ajuste 5 inicia la operación de llenado lento. Cuando el peso neto alcanza 200 lb, el llenado lento se detiene, el indicador espera a la estabilidad y realiza una operación de impresión por presionado de tecla utilizando el formato de ticket SPFMT.

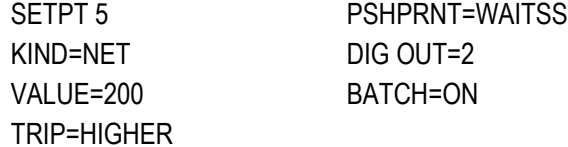

El punto de ajuste 6 es un punto de ajuste continuo que permite la activación simultánea de la salida de alimentación lenta con el llenado rápido. La salida de llenado lento (salida digital 2) se activa cuando el punto de ajuste 4 (llenado rápido) se inicia y permanece activa hasta que comience el punto de ajuste 5.

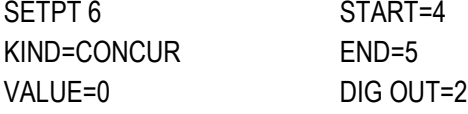

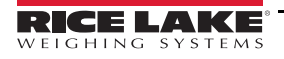

# **10.0 Mantenimiento**

La información de mantenimiento detallada en este manual se ha elaborado para abordar los aspectos de mantenimiento y solución de problemas del indicador 680. Comuníquese con un proveedor local de Rice Lake Weighing Systems si observa un problema que requiera asistencia técnica.

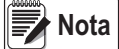

 *Tenga a la mano el número de modelo y el número de serie de la báscula al llamar para solicitar asistencia.* 

# **10.1 Puntos de verificación del mantenimiento**

Verifique la báscula con regularidad para determinar la necesidad de una calibración. Se recomienda verificar la calibración de cero en días alternos, y verificar la calibración cada semana durante los meses posteriores a la instalación. Observe los resultados y modifique el periodo entre verificaciones de calibración dependiendo de la precisión requerida.

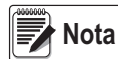

*Elabore un procedimiento de inspección rutinaria. Informe de los cambios en el funcionamiento de la báscula a la persona o departamento responsable del rendimiento de las básculas.* 

# **10.2 Cableado in situ**

En caso de un supuesto problema del cableado, verifique los componentes eléctricos de la báscula.

- Verifique que las interconexiones entre los componentes del sistema sean adecuadas.
- Verifique que el cableado cumpla con las especificaciones en las ilustraciones de ilustración.
- Verifique la continuidad, cortocircuitos y puestas a tierra de todo el cableado y las conexiones utilizando un ohmímetro y con la báscula apagada.
- Verifique si el cableado presenta conexiones aflojadas, uniones soldadas deficientes, cables cortocircuitados o estropeados y puestas a tierra no especificadas. Estos problemas producen lecturas imprecisas y cambios en las lecturas de peso.
- Verifique todos los blindajes de cable para garantizar que la puesta a tierra se ha realizado exclusivamente en los puntos especificados en las ilustraciones de instalación.

# **10.3 Consejos para la solución de problemas**

La [Tabla 10-1](#page-75-0) detalla consejos para la solución de problemas de condiciones de falla de hardware y software.

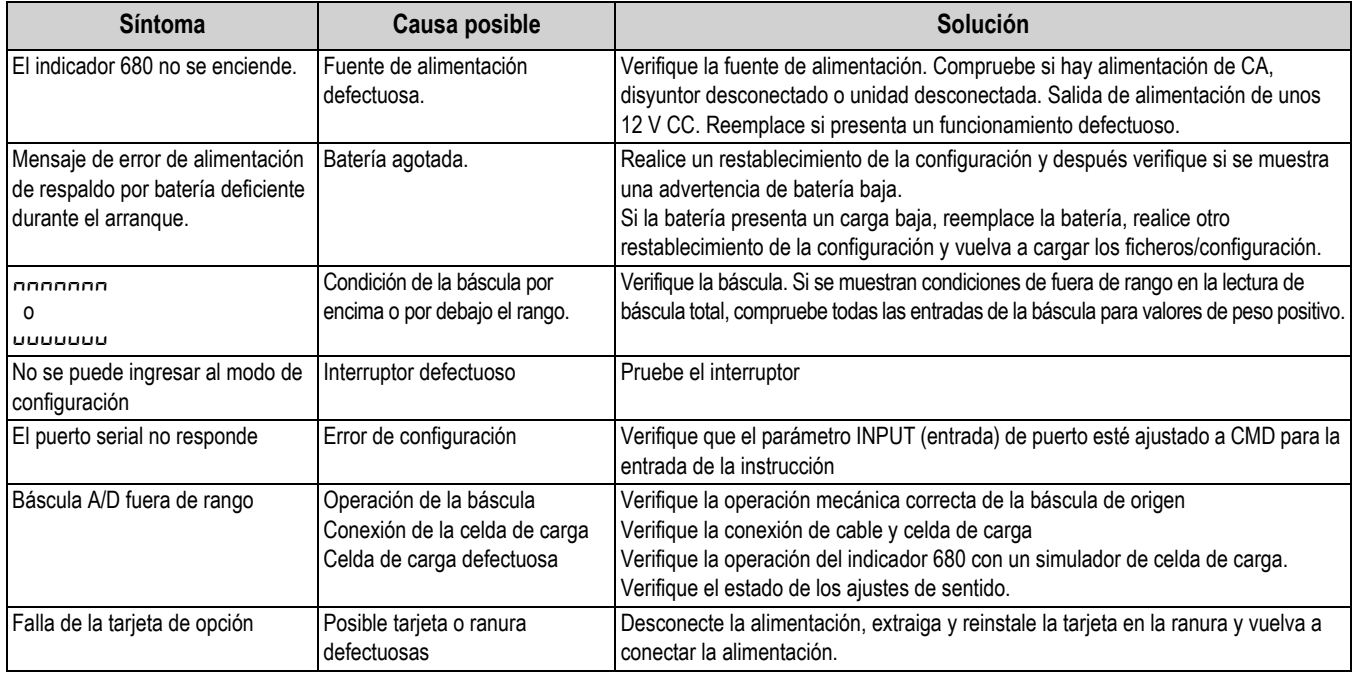

<span id="page-75-0"></span>*Tabla 10-1. Solución de problemas básicos*

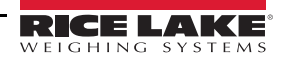

## **10.4 Reemplazo de batería**

La vida útil de la batería depende del uso. Se recomienda reemplazar la batería cada 3 años, o antes, si permanece apagada durante periodos prolongados para evitar la pérdida de datos en caso de falla de alimentación.

Utilice la herramienta de configuración Revolution ([Apartado 6.0 en la página 50](#page-55-0)) o instrucciones EDP ([Apartado 7.0 en la](#page-56-0)  [página 51\)](#page-56-0) para guardar una copia de la configuración del indicador 680 en una PC antes de intentar reemplazar la batería. Es posible restablecer la configuración del indicador 680 desde una PC en caso de pérdida de datos.

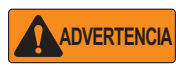

*Riesgo de explosión en caso de reemplazar la batería por el tipo incorrecto. Deseche las baterías usadas siguiendo las regulaciones federales, estatales y locales.*

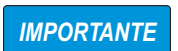

*Utilice protección antiestática para la puesta a tierra y proteger los componentes de descargas electrostáticas (ESD) al trabajar dentro de la carcasa del indicador 680. Los procedimientos que requieran trabajar dentro del indicador 680 deben ser realizados exclusivamente por personal de servicio cualificado.*

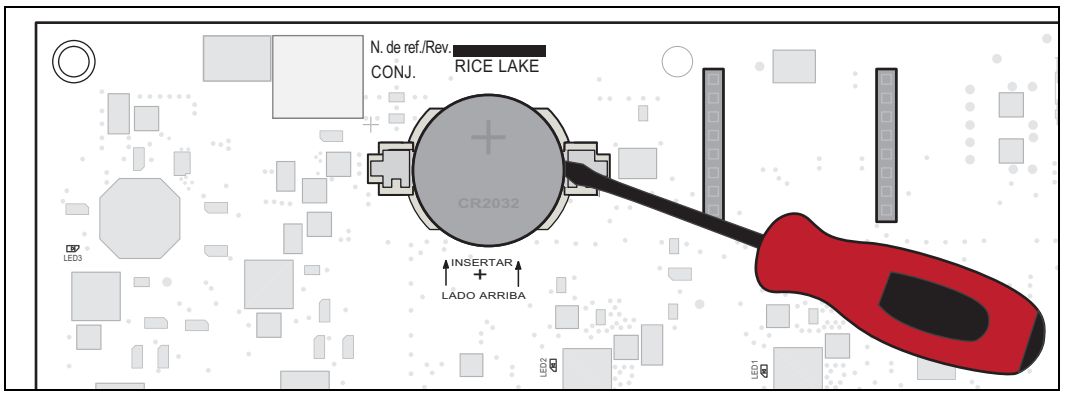

*Figura 10-1. Colocación del destornillador no conductor*

Realice el siguiente procedimiento para reemplazar la batería:

- 1. Desconecte la alimentación al indicador.
- 2. Retire la placa posterior como se detalla en el [Apartado 2.3 en la página 5.](#page-10-0)
- 3. Ponga la punta de un destornillador de cabeza plana no conductor entre el contacto negativo y la batería.
- 4. Gire el destornillador para separar la batería del soporte.
- 5. Empuje la batería de reemplazo nueva al interior del soporte de batería en posición recta y orientando el lado positivo hacia arriba. Consulte el [Apartado 2.9 en la página 14](#page-19-0) para detalles sobre el reemplazo de la batería.

## **10.5 Reemplazo de placa**

*IMPORTANTE*

*Utilice protección antiestática para la puesta a tierra y proteger los componentes de descargas electrostáticas (ESD) al trabajar dentro de la carcasa del indicador 680. Los procedimientos que requieran trabajar dentro del indicador 680 deben ser realizados exclusivamente por personal de servicio cualificado.*

Realice el siguiente procedimiento para reemplazar la tarjeta del indicador 680:

- 1. Desconecte la alimentación al indicador.
- 2. Retire la placa posterior como se detalla en el [Apartado 2.3 en la página 5.](#page-10-0)
- 3. Marque las conexiones para la reinstalación de la tarjeta.
- 4. Desconecte la tarjeta por completo.
- 5. Extraiga los 4 tornillos que aseguran la tarjeta.
- 6. Desconecte el cable plano del conector J26 en la cara posterior de la tarjeta al levantarla de la carcasa.
- 7. Utilice los conectores J1-J5 de la nueva tarjeta de reemplazo para apoyar la tarjeta sobre el borde inferior de la abertura de la carcasa.

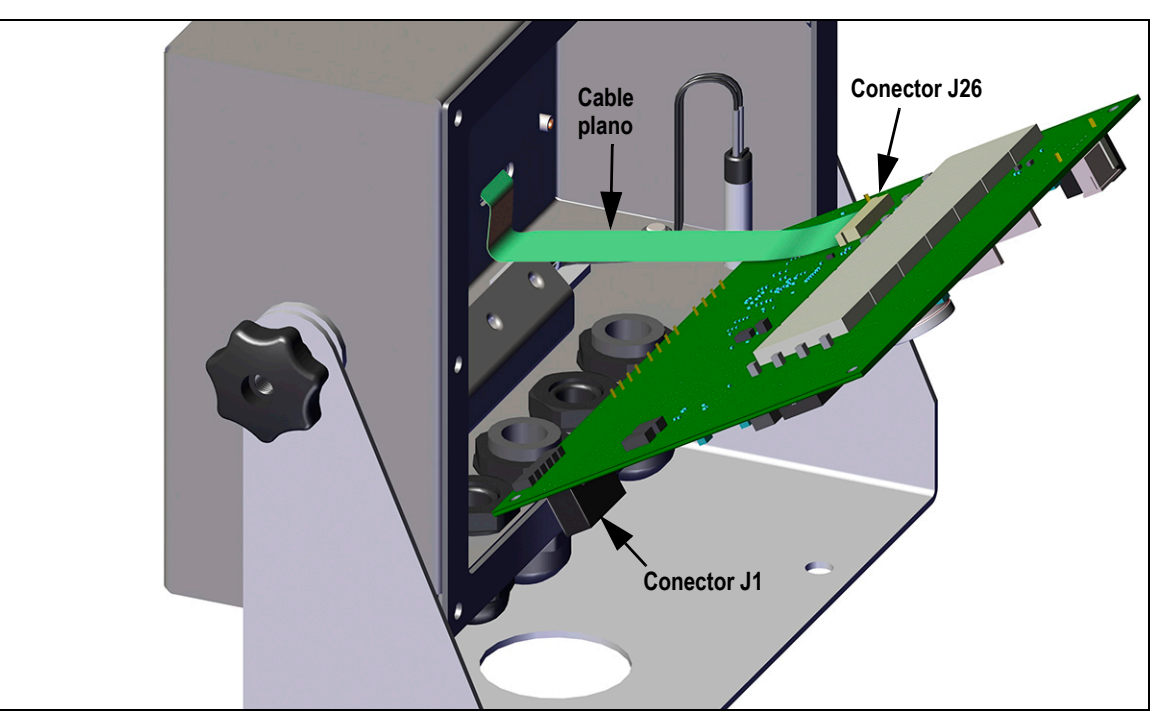

*Figura 10-2. Instalación de la tarjeta de reemplazo*

- 8. Presione el extremo del cable plano contra el conector J26 mientras siga cerrado. Abra el conector J26 y vuelva a cerrarlo cuando el extremo del cable plano se haya alojado en el interior del conector.
- 9. Ponga la nueva tarjeta de reemplazo en la carcasa y asegure con los tornillos extraídos anteriormente.
- 10. Reconecte la tarjeta. Consulte el [Apartado 2.5 en la página 11](#page-16-0) para detalles sobre los conectores de la tarjeta.

*IMPORTANTE*

*Siempre verifique que el indicador haya vuelto a una condición segura con la instalación adecuada de todas las conexiones y una prueba completa de funcionamiento antes de reinstalar la placa posterior y devolver el indicador al servicio.*

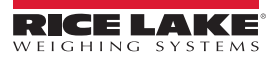

# **11.0 Apéndice**

## **11.1 Mensajes de error**

El indicador 680 proporciona varios mensajes de error. Se muestra un mensaje en el indicador cuando se produce un error.

## **11.1.1 Mensajes de error mostrados**

El indicador 680 proporciona varios mensajes de error en el panel frontal para facilitar el diagnóstico de problemas. La [Tabla 11-1](#page-78-0) enumera estos mensajes y su significado.

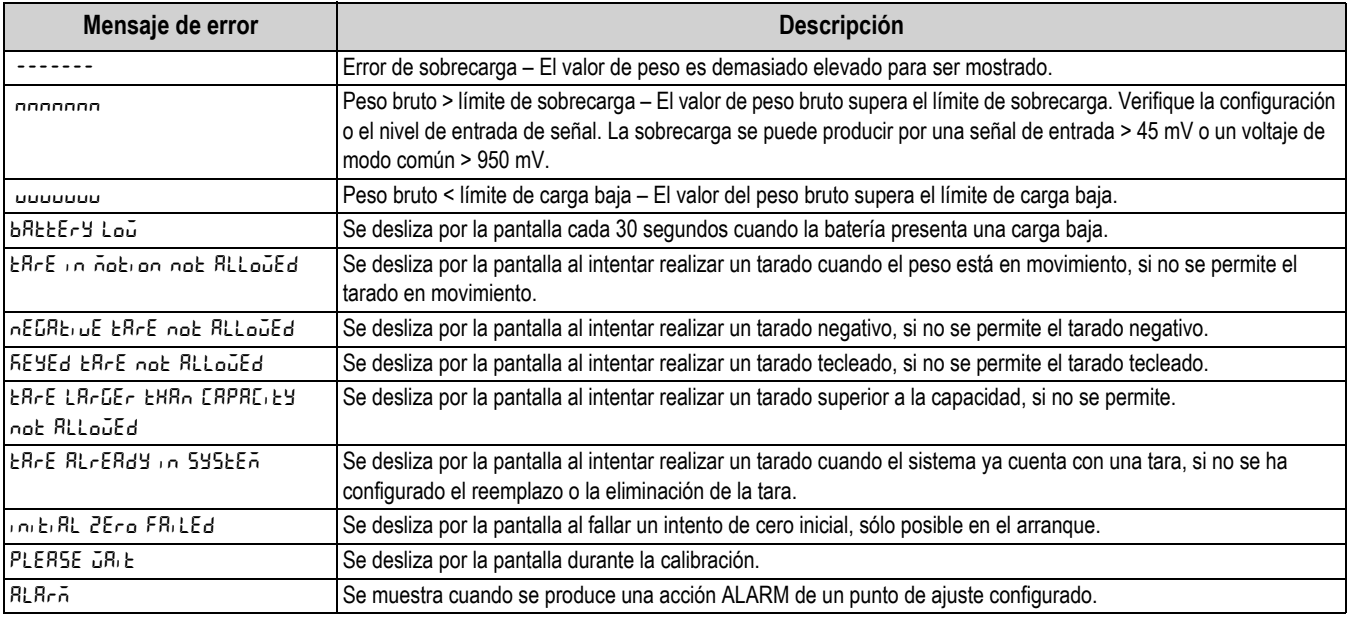

*Tabla 11-1. Mensajes de error del indicador 680*

# <span id="page-78-0"></span>**11.2 Instrucción EDP ZZ**

La instrucción ZZ EDP permite consultar de forma remota cuáles son los indicadores encendidos actualmente en el panel frontal del indicador. La instrucción ZZ devuelve un número decimal que representa los indicadores LED encendidos actualmente ([Tabla 11-2\)](#page-78-1).

*Ejemplo: Si la instrucción ZZ devuelve un valor de estado de indicador de 145, los indicadores de peso bruto, estabilidad y lb están encendidos. El número 145 representa la suma de los valores del indicador del modo de peso bruto (16), el indicador de estabilidad (128) y el indicador lb (1).*

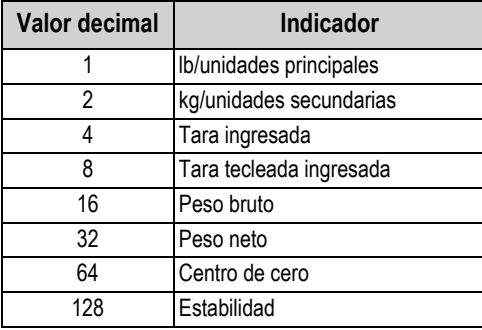

*Tabla 11-2. Códigos de estado devueltos por la instrucción ZZ*

<span id="page-78-1"></span>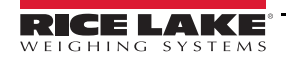

# **11.3 Formatos de salida (transmisión) continua de datos**

Cuando el ajuste de activación de un puerto se ajusta a STRIND o STRLFT, los datos son transmitidos de forma continua desde el puerto pertinente en una de las cuatro opciones de formato fijo, o una opción de formato personalizado.

## **Opciones de formato fijo:**

- Rice Lake Weighing Systems ([Apartado 11.3.1\)](#page-79-0)
- Cardinal [\(Apartado 11.3.2](#page-79-1))
- Avery Weigh-Tronix ([Apartado 11.3.3 en la página 75\)](#page-80-0)
- Mettler Toledo [\(Apartado 11.3.4 en la página 75](#page-80-1))

## <span id="page-79-0"></span>**11.3.1 Formato de transmisión Rice Lake Weighing Systems (** $rL\bar{\omega}5$ **)**

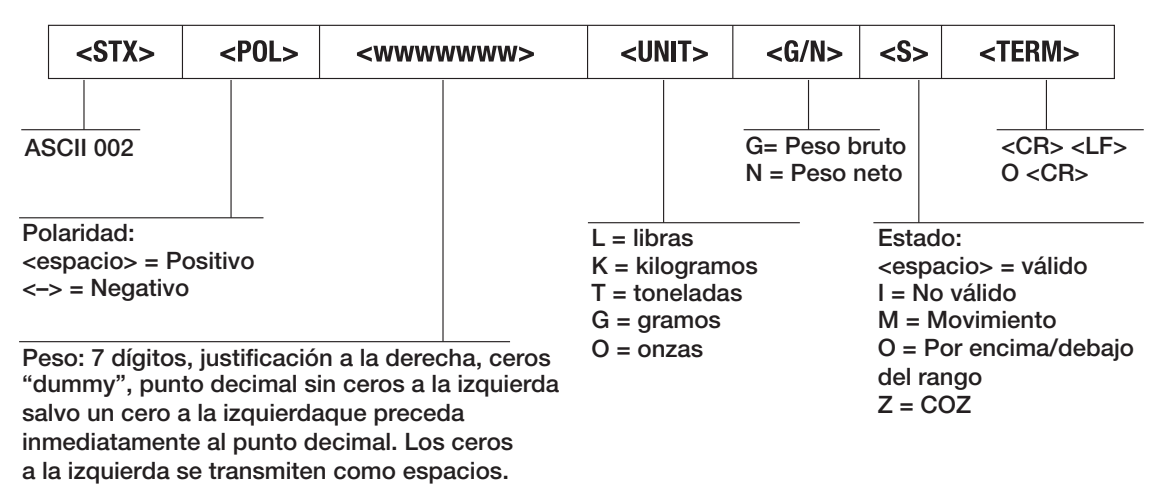

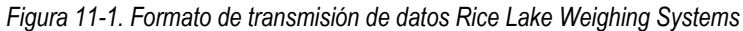

## <span id="page-79-1"></span>**11.3.2 Formato de transmisión Cardinal (cardnal)**

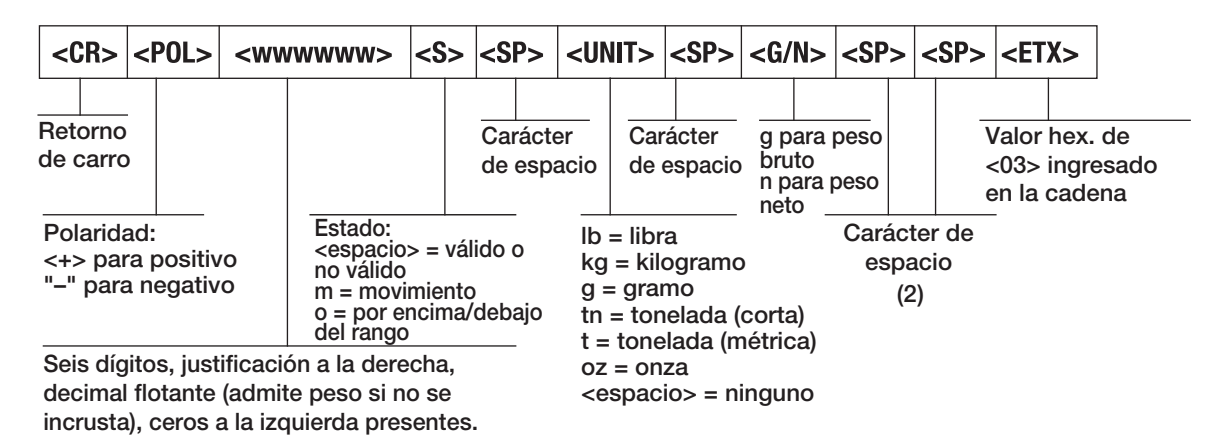

*Figura 11-2. Formato de transmisión de datos Cardinal*

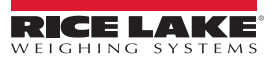

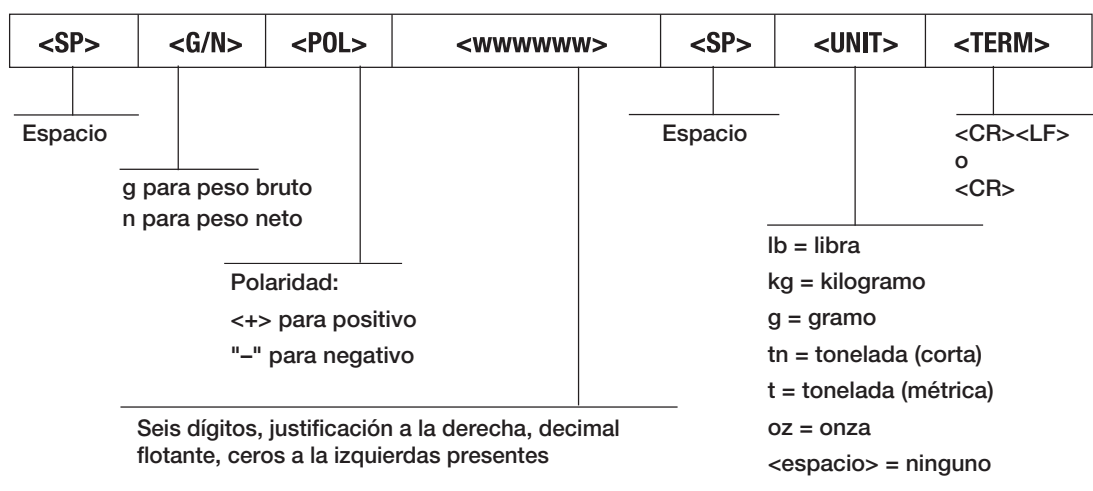

### <span id="page-80-0"></span>**11.3.3 Formato de transmisión Avery Weigh-Tronix (wtronix)**

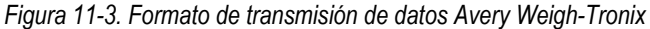

### <span id="page-80-1"></span>**11.3.4 Formato de transmisión Mettler Toledo (toledo)**

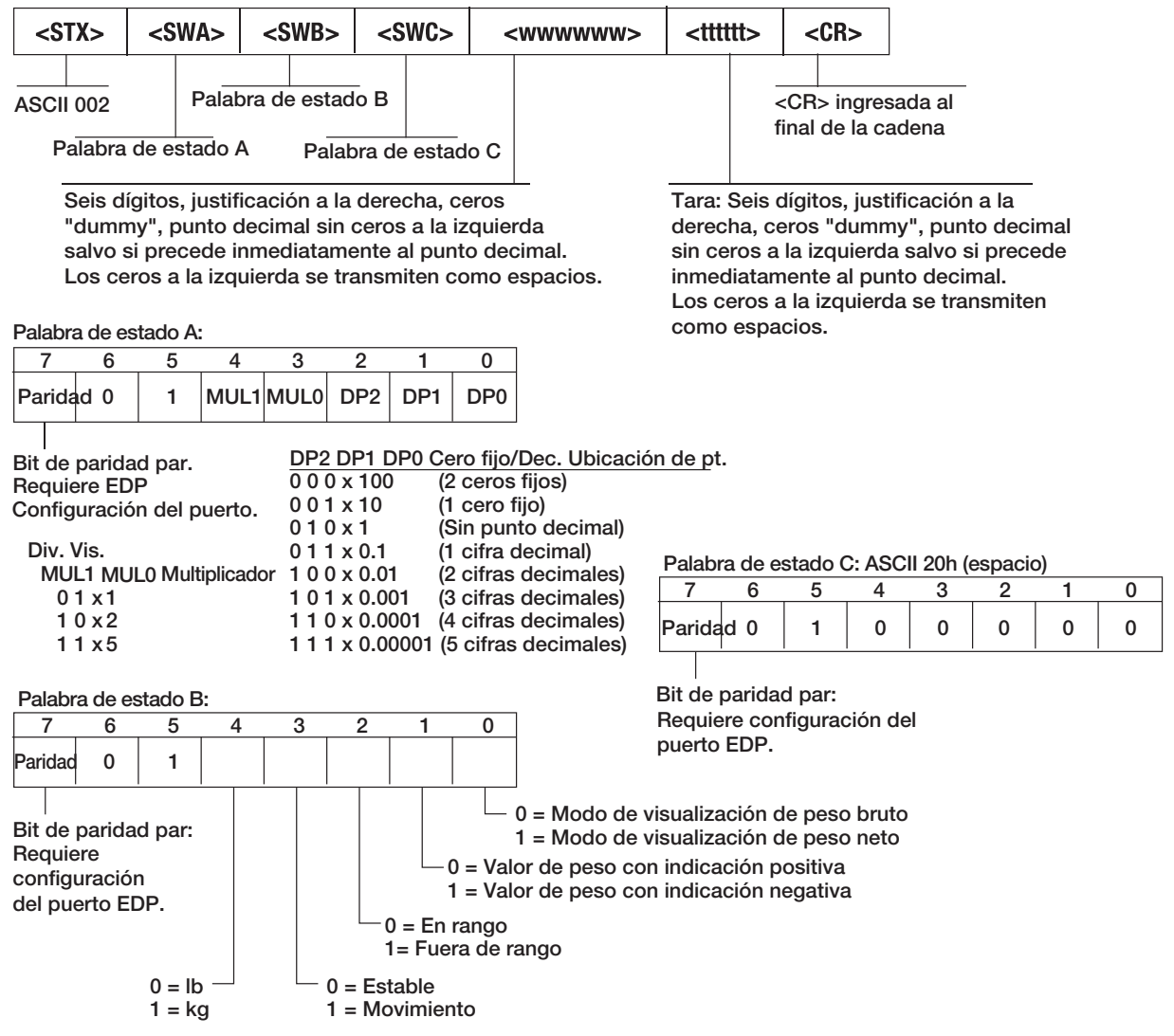

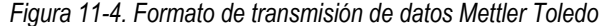

# **11.4 Tokens de formato de impresión**

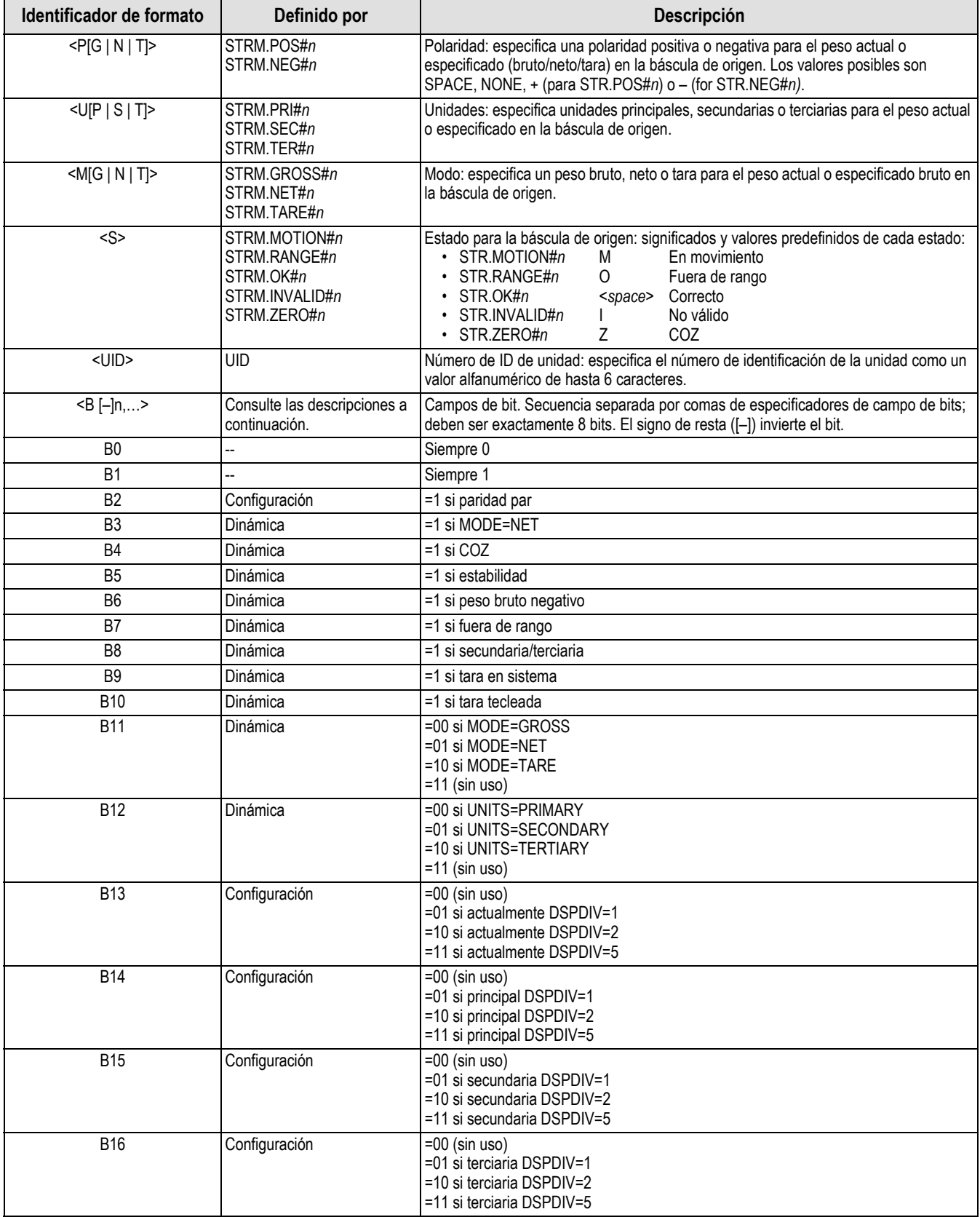

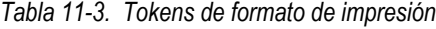

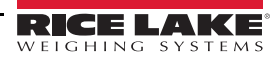

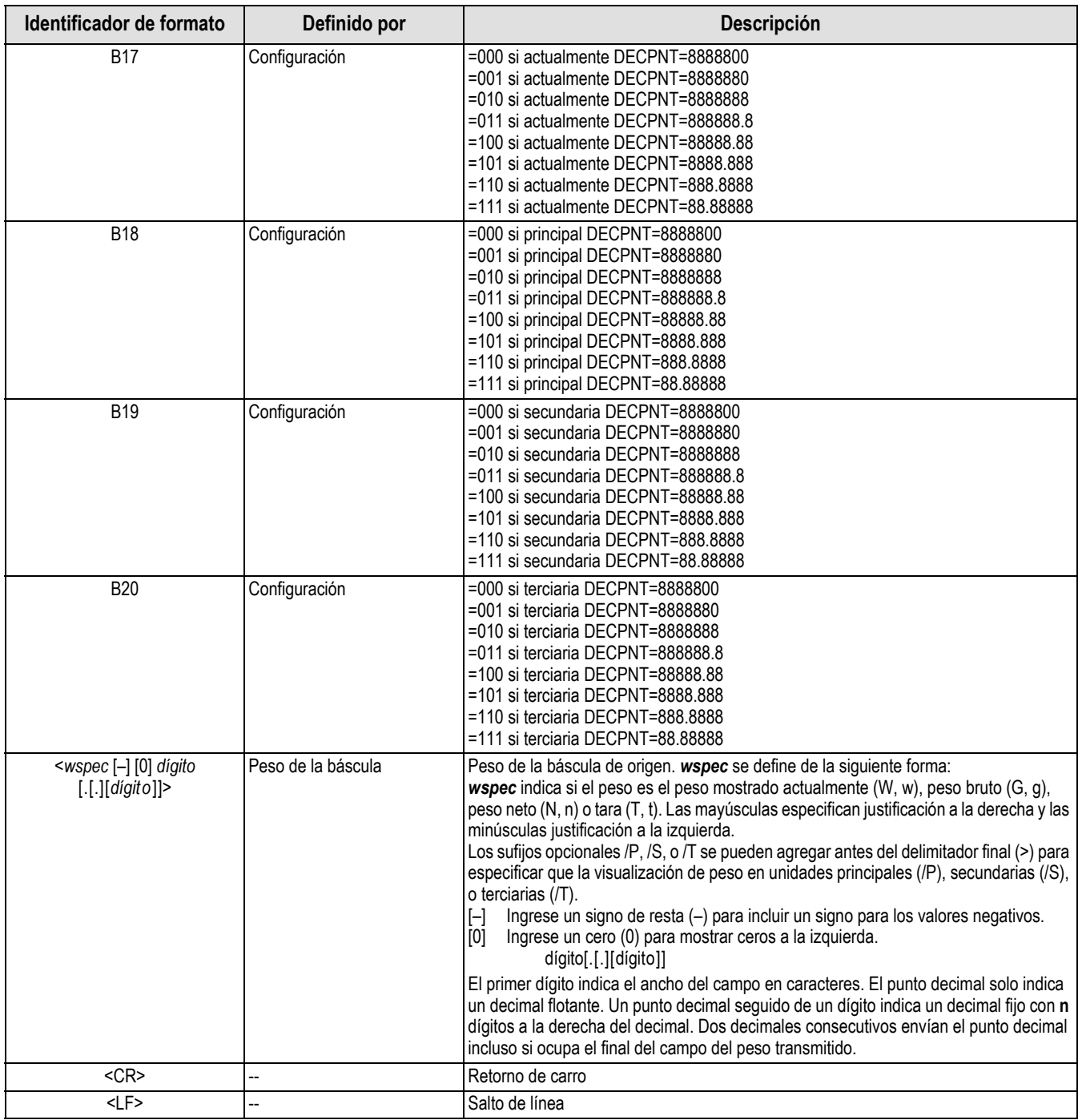

*Tabla 11-3. Tokens de formato de impresión (Continuación)*

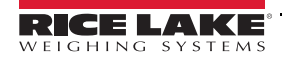

# **11.5 Soporte de pista de auditoría**

El soporte de pista de auditoría permite el seguimiento de la información sobre eventos de configuración y calibración. Para prevenir el riesgo de uso indebido, todos los cambios de configuración y calibración se cuentan como eventos de cambio.

Es posible imprimir información de pista de auditoría desde Revolution o ejecutando la instrucción serial DUMPAUDIT. Revolution permite mostrar información de pista de auditoría. La visualización de la pista de auditoría incluye el número de versión legalmente relevante (LR) (versión de firmware para el código que proporciona información de pista de auditoría), un conteo de calibración y un conteo de configuración.

Consulte el [Apartado 3.4.10 en la página 22](#page-27-0) para el procedimiento de visualización de los conteos de pista de auditoría.

# **11.6 Factores de conversión para unidades secundarias**

El indicador 680 posee la capacidad de convertir matemáticamente un peso a distintos tipos de unidades y mostrar los resultados instantáneamente con sólo presionar la tecla **Units**.

Las unidades secundarias se pueden especificar en el menú Format utilizando el parámetro *SECNDR*.

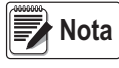

*Los multiplicadores están preconfigurados en el indicador.* 

*Asegúrese de que la posición del punto decimal secundario se ajusta de forma correcta para la capacidad de la báscula en las unidades secundarias.*

# **11.7 Filtrado digital**

El filtrado digital permite generar una lectura de báscula estable en entornos complejos. El indicador 680 permite seleccionar el *Filtrado de promedio móvil digital* [\(Apartado 11.7.1\)](#page-83-0), *Filtrado adaptativo* ([Apartado 11.7.2 en la página 79\)](#page-84-0), *Atenuación* ([Apartado 11.7.3 en la página 80\)](#page-85-0) o *Ninguno* (sin procesar, *RAW*) para ningún filtro. Consulte el [Apartado 4.4.1 en la página 28](#page-33-0) para la estructura del menú de configuración y la ubicación del parámetro FLTRCHN.

La velocidad de muestreo de la báscula afecta a todos los tipos de filtrado La velocidad de muestreo A/D se selecciona mediante el parámetro de báscula SMPRAT. La velocidad de muestreo A/D es el número de lecturas de pesaje que el indicador realiza por segundo (SMPRAT). Puede ser de 6,25, 7,5, 12,5, 15, 25, 30, 50, 60 o 120 hercios (lecturas por segundo). Ajuste la velocidad de muestreo A/D al valor más bajo requerido para la aplicación. Cuando menor es el ajuste, mayor es la estabilidad.

## <span id="page-83-0"></span>**11.7.1 Filtro de promedio móvil digital (AVGONLY)**

El filtro de promedio móvil digital utiliza una promediación matemática de 3 etapas. Estas etapas configurables controlan el efecto de una única lectura A/D en el peso visualizado. Cuando se detecta una lectura A/D fuera de la banda predefinida, se anula el filtro de promedio móvil digital y la pantalla pasa directamente al valor nuevo

## **Etapas del filtro digital (DGFLTR1-3)**

Las etapas de filtrado se pueden ajustar cada una a un valor de 1–256. El valor asignado a cada etapa define el número de lecturas recibidas procedentes de la etapa de filtrado anterior antes de realizar el promedio. Ajustar las etapas de filtrado a 1 desactiva de forma efectiva el filtro móvil.

Se pasa un promedio móvil a las siguientes etapas de filtrado para un efecto de filtrado general que es efectivamente un promedio ponderado del producto de los valores asignados a las etapas de filtrado (*DGFLTR1 x DGFLTR2 x DGFLTR3*) dentro de un periodo correspondiente a la suma de los valores (*DGFLTR1 + DGFLTR2 + DGFLTR3*).

## **Sensibilidad (DFSENS) y umbral (DFTHRH) del filtro digital**

Se puede utilizar un filtro de promediación móvil para eliminar los efectos de la vibración, pero un filtrado elevado también ralentiza la estabilización. Los parámetros *DFSENS* y *DFTHRH* se pueden usar para anular temporalmente la promediación de filtrado y reducir el tiempo de estabilización.

- *DFSENS* especifica el número de lecturas A/D consecutivas que deben superar el umbral de filtrado (*DFTHRH*) antes de suspender el filtrado.
- *DFTHRH* ajusta un valor de umbral en divisiones de visualización. Cuando el número especificado de lecturas A/D consecutivas (*DFSENS*) supera este umbral, se suspende el filtrado. Ajuste *DFTHRH* a *NONE* para desactivar la anulación del filtrado.

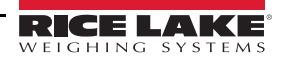

### **Procedimiento de filtrado de promedio móvil digital**

- 1. En el modo de configuración, ajuste los parámetros de etapa de filtrado móvil (*DGFLTR1-3*) a 1.
- 2. Ajuste *DFTHRH* a *NONE*.
- 3. Vuelva al modo de pesaje.
- 4. Retire todo peso de la báscula, después observe el indicador para determinar la magnitud de los efectos de la vibración en la báscula.
- <span id="page-84-2"></span>5. Anote el peso bajo el cual fallan la mayoría de las lecturas. Esete valor se utiliza para determinar el parámetro *DFTHRH* en el [paso 8.](#page-84-1)

*Ejemplo: si una báscula de gran capacidad (10000 x 5 lb) genera lecturas asociadas a la vibración de hasta 50 lb, con picos ocasionales de hasta 75 lb, anote 50 como el valor de umbral de peso.*

- 6. Ponga el indicador en el modo de configuración y ajuste los parámetros de etapa de filtrado (*DGFLTR1-3*) para eliminar los efectos de la vibración sobre la báscula (deje *DFTHRH* ajustado a *NONE*).
- 7. Determine el valor de menor efecto para los parámetros *DGFLTR1-3*.

Si fuera necesario, puede utilizar la sensibilidad de corte del filtro digital (*DFSENS*) y el umbral de corte del filtro digital (*DFTHRH*) para restablecer el filtro de promedio móvil digital y así obtener una respuesta más rápida frente a un cambio de velocidad.

<span id="page-84-1"></span>8. Determine el valor del parámetro *DFTHRH* mediante la conversión del valor de peso anotado en el paso [paso 5](#page-84-2) a las divisiones de visualización (*Valor\_de\_Umbral\_de\_Peso / Divisiones\_de\_Visualización*).

*En el ejemplo del [paso 5,](#page-84-2) con un valor de umbral de 50 y un valor de divisiones de 5, ajuste el parámetro DFTHRH a 10 divisiones de visualización.*

9. Ajuste el parámetro *DFSENS* a un valor suficientemente elevado para ignorar los picos transitorios. Los transitorios más prolongados (provocados generalmente por la vibración de baja frecuencia) producen más lecturas consecutivas fuera de banda, por lo que el ajuste del parámetro *DFSENS* debe ser mayor para contrarrestar los transitorios de baja frecuencia.

## <span id="page-84-0"></span>**11.7.2 Filtro adaptativo (ADPONLY)**

El filtro adaptativo presenta dos ajustes, sensibilidad (*ADSENS*) y umbral (*ADTHRH*). Mantiene un promedio móvil de las lecturas A/D cuando el cambio de peso es inferior al valor de umbral definido. El filtro aplica de forma automática un valor inferior a cada lectura A/D consecutiva cuanto más bajo sea el tiempo para un cambio de peso respecto al valor de umbral. La cantidad dada del valor respecto a la lectura A/D más reciente es determinada por el ajuste de sensibilidad.

## **Sensibilidad del filtro adaptativo (ADSENS)**

La sensibilidad del filtro adaptativo (*ADSENS*) se puede ajustar a *HEAVY*, *MEDIUM* o *LIGHT*. Un ajuste *HEAVY* ofrece una salida más estable frente a los cambios de peso que un ajuste *LIGHT*. Un ajuste *HEAVY* también produce que las pequeñas variaciones en los datos de peso (unas pocas graduaciones) en la báscula sean percibidos con mayor lentitud que con el ajuste *LIGHT*.

Si la diferencia entre valores de peso consecutivos típicos en la báscula es de solo unas divisiones de visualización, utilice el ajuste *LIGHT*. En una báscula de camión donde las variaciones entre valores de peso consecutivos es de cientos de divisiones de visualización, se recomienda el ajuste *HEAVY*.

## **Umbral del filtro adaptativo (ADTHRH)**

Ajuste el umbral del filtro adaptativo (*ADTHRH*) para el grado de inestabilidad observado en el sistema. Este parámetro se puede ajustar en el rango de 0–2000, y se ingresa como un valor de peso. Cuando se adquiere un valor de peso muestreado nuevo, el filtro adaptativo compara el valor nuevo con el valor de salida (filtrado) anterior.

Si la diferencia entre el valor nuevo y el valor de salida anterior es mayor que el parámetro *ADTHRH* se restablece el filtro adaptativo al nuevo valor de peso.

Si la diferencia entre el valor nuevo y el valor de salida anterior es menor que el parámetro *ADTHRH*, se realiza un promedio de los dos valores utilizando un promedio ponderado. El promedio ponderado se basa en el periodo de estabilidad del sistema y la sensibilidad de *ADSENS* seleccionada.

Ajustando el umbral del filtro adaptativo a cero, determine el grado de inestabilidad existente. Ingrese este valor de inestabilidad del peso para ajustar el umbral del filtro adaptativo. El filtro adaptativo se ajusta a *OFF*, y el parámetro *ADTHRH* se ajusta a cero.

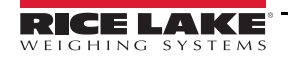

## <span id="page-85-0"></span>**11.7.3 Filtro de atenuación (DMPONLY)**

El filtro de atenuación es un sencillo filtro que ajusta el periodo necesario para que la báscula procese una variación de peso. El parámetro *DAMPVAL* es un intervalo de tiempo especificado en décimas de segundo (10 = 1 segundo). Este valor de atenuación permite determinar el periodo necesario para que la báscula proporcione su salida de peso final. Si *DAMPVAL* se ajusta a 10, una transición de 0 lb a 500 lb en la báscula tarda 1 segundo. Cuando más cercano sea el peso a su cantidad final, más lentamente cambiará el peso en el visualizador.

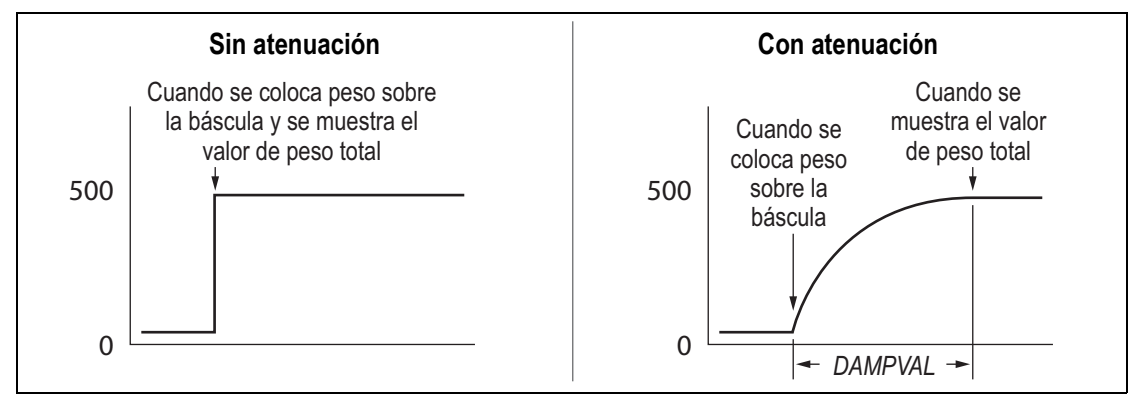

*Figura 11-5. Progresión de peso mostrado de 500 lb*

# **11.8 Funciones del modo de regulación**

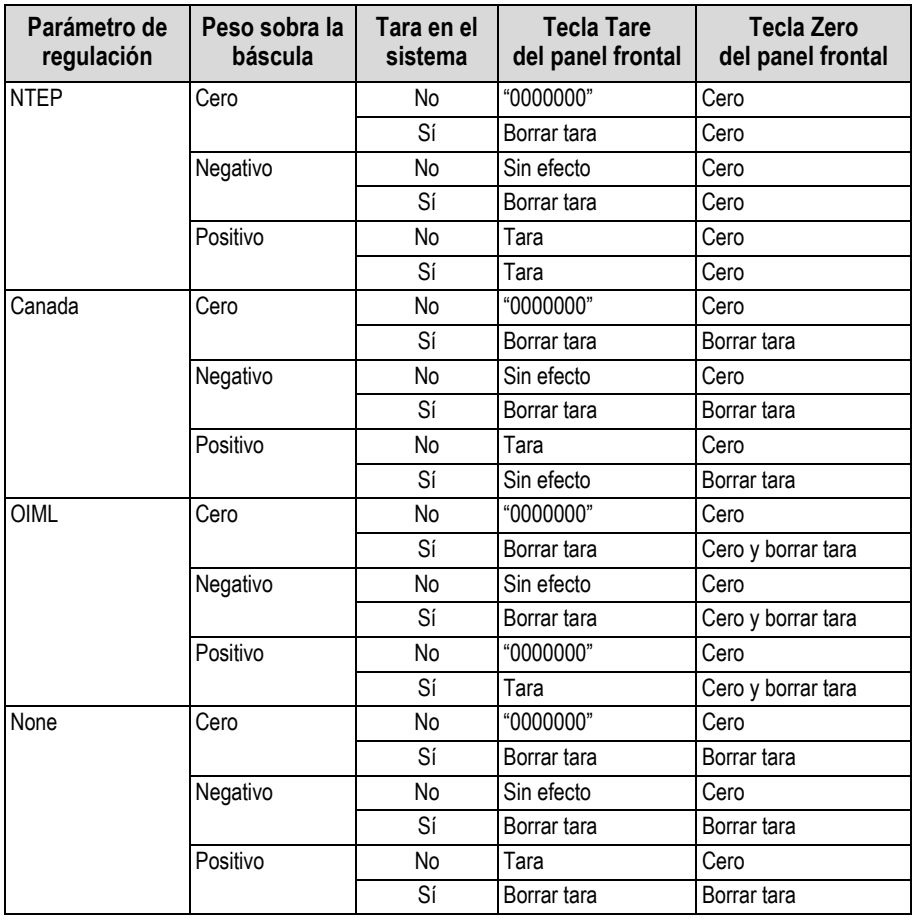

*Tabla 11-4. Funciones de las teclas Tare y Zero para los ajustes del parámetro REGULA*

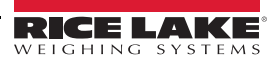

# **11.9 Tabla de caracteres ASCII**

Utilice los valores decimales de los caracteres ASCII enumerados en la [Tabla 11-5](#page-86-0) para especificar las cadenas de formato de impresión en el menú PFORMT del indicador 680 [\(Apartado 4.4.6 en la página 39\)](#page-44-0). El carácter real impreso depende del mapeado de caracteres utilizado por el dispositivo de salida.

El indicador 680 puede enviar o recibir valores de caracteres ASCII (valor decimal 0–255), pero el visualizador del indicador se limita a números, mayúsculas, letras sin tilde y algunos caracteres especiales. Consulte el [Apartado 11.10 en la página 82](#page-87-0) para información sobre la visualización LED del indicador 680.

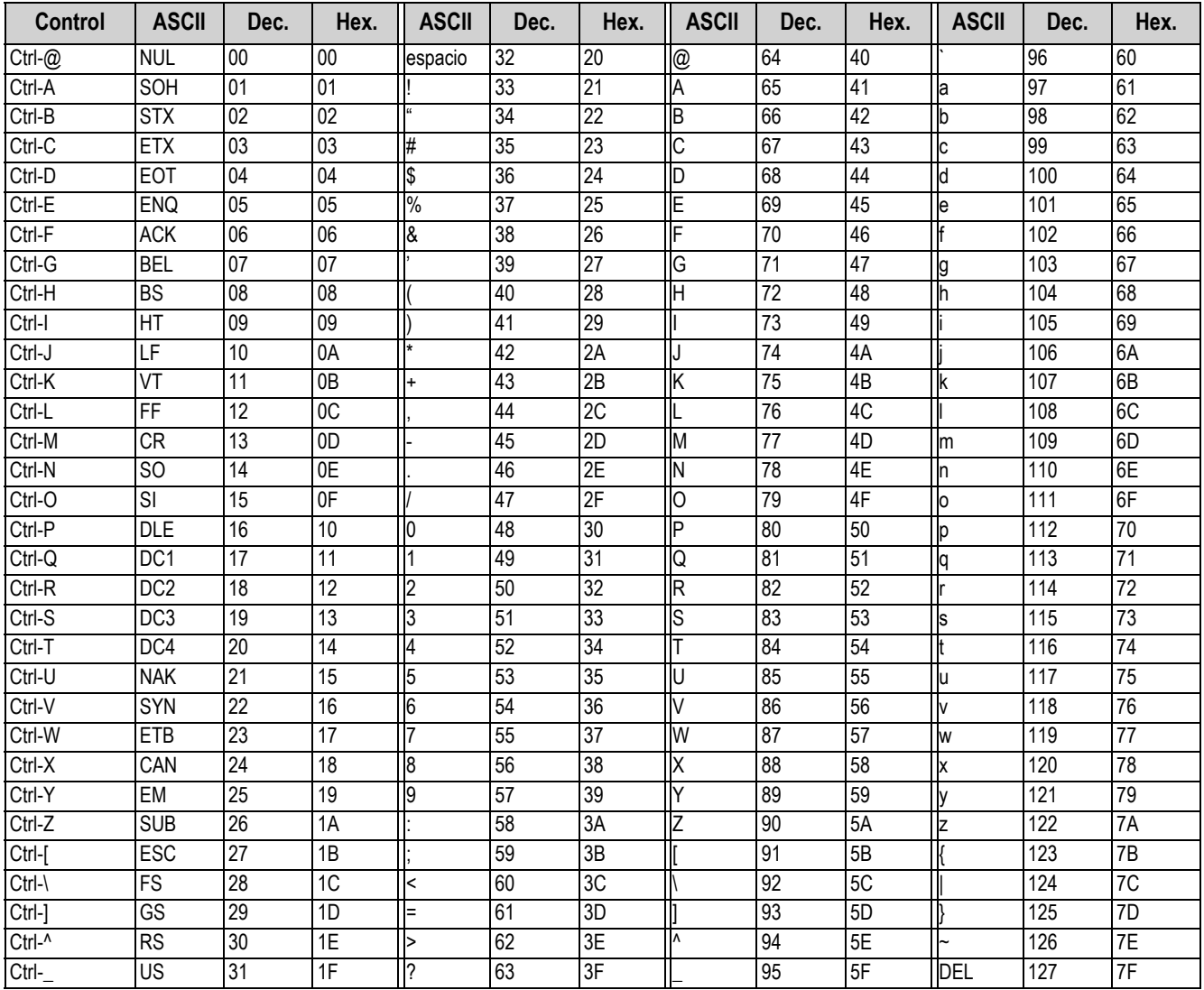

<span id="page-86-0"></span>*Tabla 11-5. Tabla de caracteres ASCII*

# <span id="page-87-0"></span>**11.10 Caracteres del visualizador del panel frontal**

Consulte la [Figura 11-6](#page-87-1) para el conjunto de caracteres LED de 7 segmentos utilizados en el visualizador del panel frontal del indicador 680 para caracteres alfanuméricos.

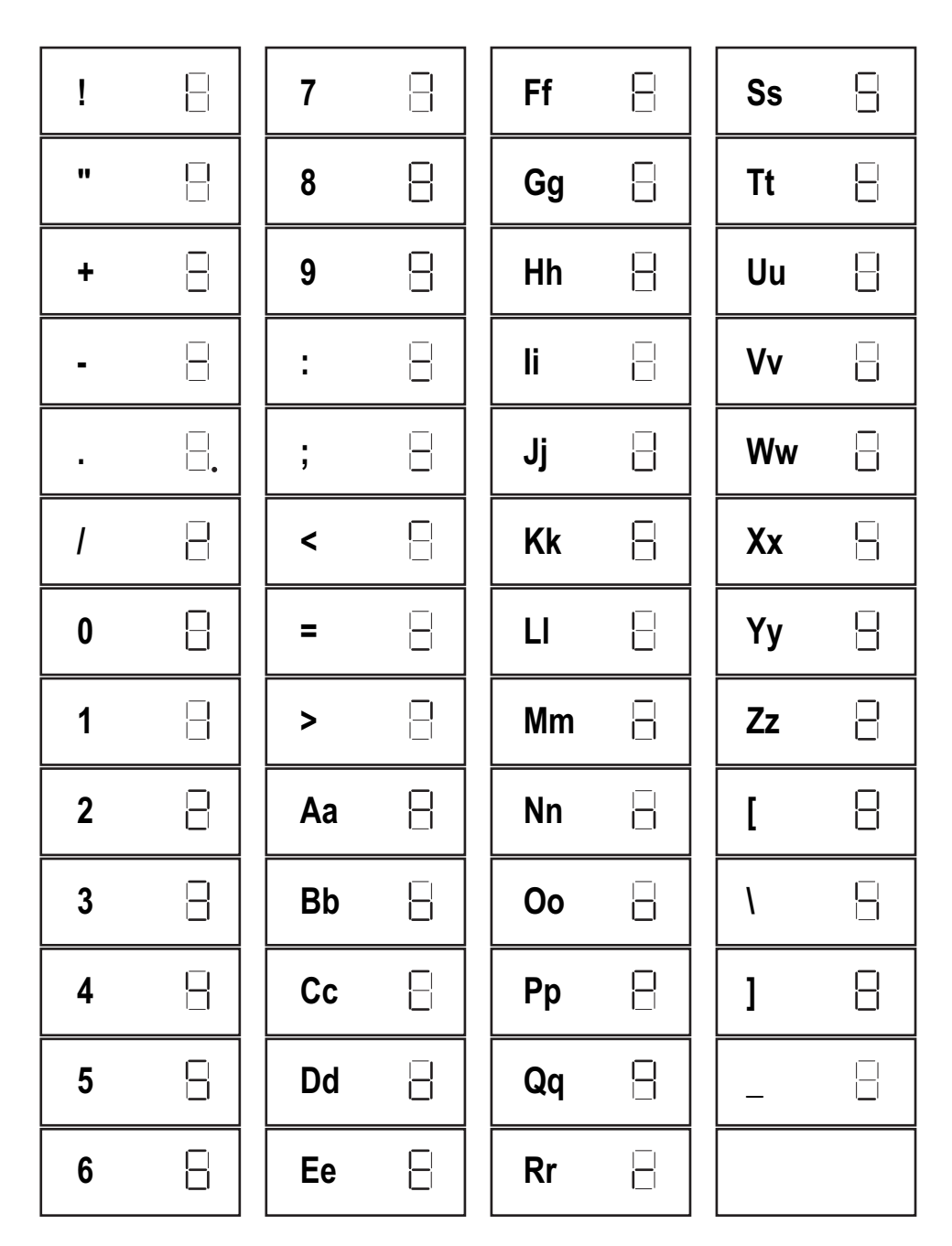

<span id="page-87-1"></span>*Figura 11-6. Caracteres del visualizador 680*

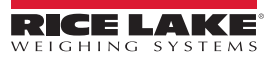

# **12.0 Cumplimiento**

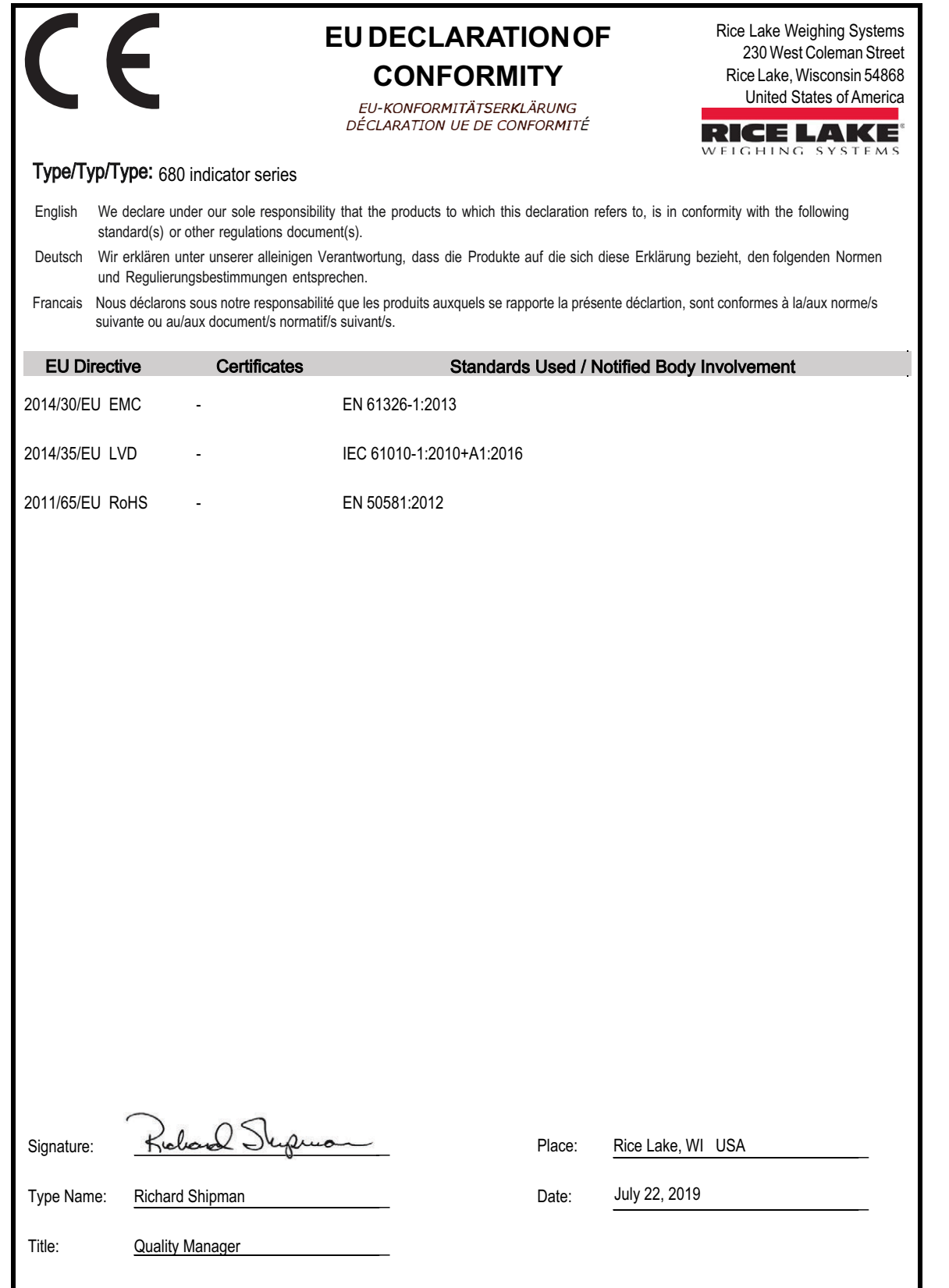

# **13.0 Especificaciones**

#### **Alimentación**

Voltaje de línea de CA: 120–240 V CA, 50–60 Hz Voltaje de línea de CC: 9-36 V CC, LPS (Clase 2)/alimentado por PS2

#### **Consumo eléctrico**

 $\sim$ 2 W (AC) con una celda de carga de 350 Ω, 15 W máx.

#### **Voltaje de excitación**

Celdas de carga de 10 V CC bipolar (± 5 V CC), 8 x 350 Ω o 16 x 700 Ω

#### **Salida analógica (opcional)**

Salida de voltaje: 0-10 V CC Resistencia de carga<br>de voltaje: de voltaje: 1 KΩ mínimo<br>Salida de corriente: 0-20 mA o 4-Resistencia de bucle<br>de corriente:

Resolución: 16 bit, monotonicidad sobre temperatura Linealidad: ±0,03% de la entrada de escala completa 0-20 mA o 4-20 mA (20% de compensación) 1 KΩ máximo

#### **Rango de entrada de señal analógica**

-5 mV a +70 mV

#### **Sensibilidad de señal analógica**

Recomendada: 1 µV/graduación

**Velocidad de muestreo A/D** 6,25 - 120 Hz, seleccionable por software

#### **Resolución**

Visualizador:

Interna: 8 000 000 conteos<br>Visualizador: 1 000 000

**Linealidad del sistema / PI nominal** Dentro de ± 0,01% de escala completa

**Digital I/O (I/O digital)** Cuatro I/O configurables (5 V lógico)

#### **Puertos de comunicación**

Dos RS-232 (3 hilos) RS-485/422 (2 hilos o 4 hilos) Micro-USB (dispositivo) Ethernet (10/100)

**Indicadores de estado** 8 indicadores LED

**Visualizador** 7 dígitos de 7 segmentos de 20 mm (0,8" mm) de altura

**Teclas / botones** Panel de membrana plano, sensación táctil (18 teclas y botón de encendido)

#### **Rango de temperatura**

Legal:  $-10 - 40 \degree C (14 - 104 \degree F)$ Industrial:  $-10 - 50 \degree C (14 - 122 \degree F)$ 

#### **Requisitos ambientales**

Uso recomendado: interior

Entorno previsto: grado de contaminación 3 Entorno húmedo: calificado para entornos de lavado a presión

IP66 (con opción de RJ45)

(11,58 x 8,57 x 4,05 pulg.)

(11,58 x 8,57 x 4,74 pulg.)

#### **Homologación / material**

Homologación: IP69K

Material: acero inoxidable AISI 304

#### **Medidas (an. x al. x prof.)**

Indicador y soporte 29,41 x 21,77 x 10,29 cm Indicador y soporte  $29,41 \times 21,77 \times 12,04 \text{ cm}$ <br>con opción de RJ45  $(11,58 \times 8,57 \times 4,74 \text{ pulg})$ 

#### **Peso** 2,84 kg (6.25 lb)

**Garantía**

Garantía limitada de dos años

#### **Inmunidad EMC**

10 V/m

#### **Certificaciones y aprobaciones**

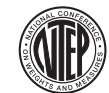

#### NTEP Número de CoC 19-021

Clase de precisión: III / IIIL; n<sub>max</sub>: 10000

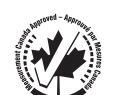

Measurement Canada Aprobación AM-6121C Clase de precisión: III / IIIHD; n<sub>max</sub>: 10000

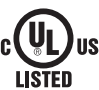

#### UL Número de registro: E505539

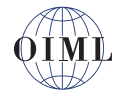

OIML Número de registro: R76/2006-A-NL1-19.56 Clase de precisión: III / IIII; n<sub>max</sub>: 10000

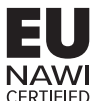

EU NAWI Certificado de prueba TC11562

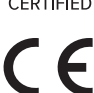

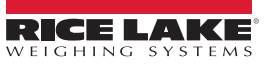

NOTA: La fuente original de este contenido fue escrita en inglés. Cualquier traducción a otro idioma no se considera como la versión oficial. En caso de producirse una interpretación contradictoria entre la versión en inglés y cualquier traducción, se asumirá que la versión en inglés es la correcta.

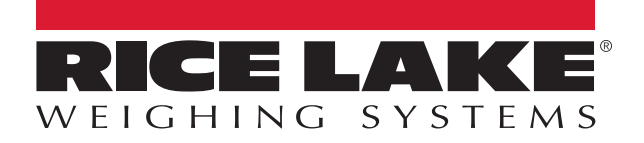

© Rice Lake Weighing Systems Specifications subject to change without notice.

230 W. Coleman St. • Rice Lake, WI 54868 • USA U.S. 800-472-6703 • Canada/Mexico 800-321-6703 • International 715-234-9171 • Europe +31 (0)26 472 1319